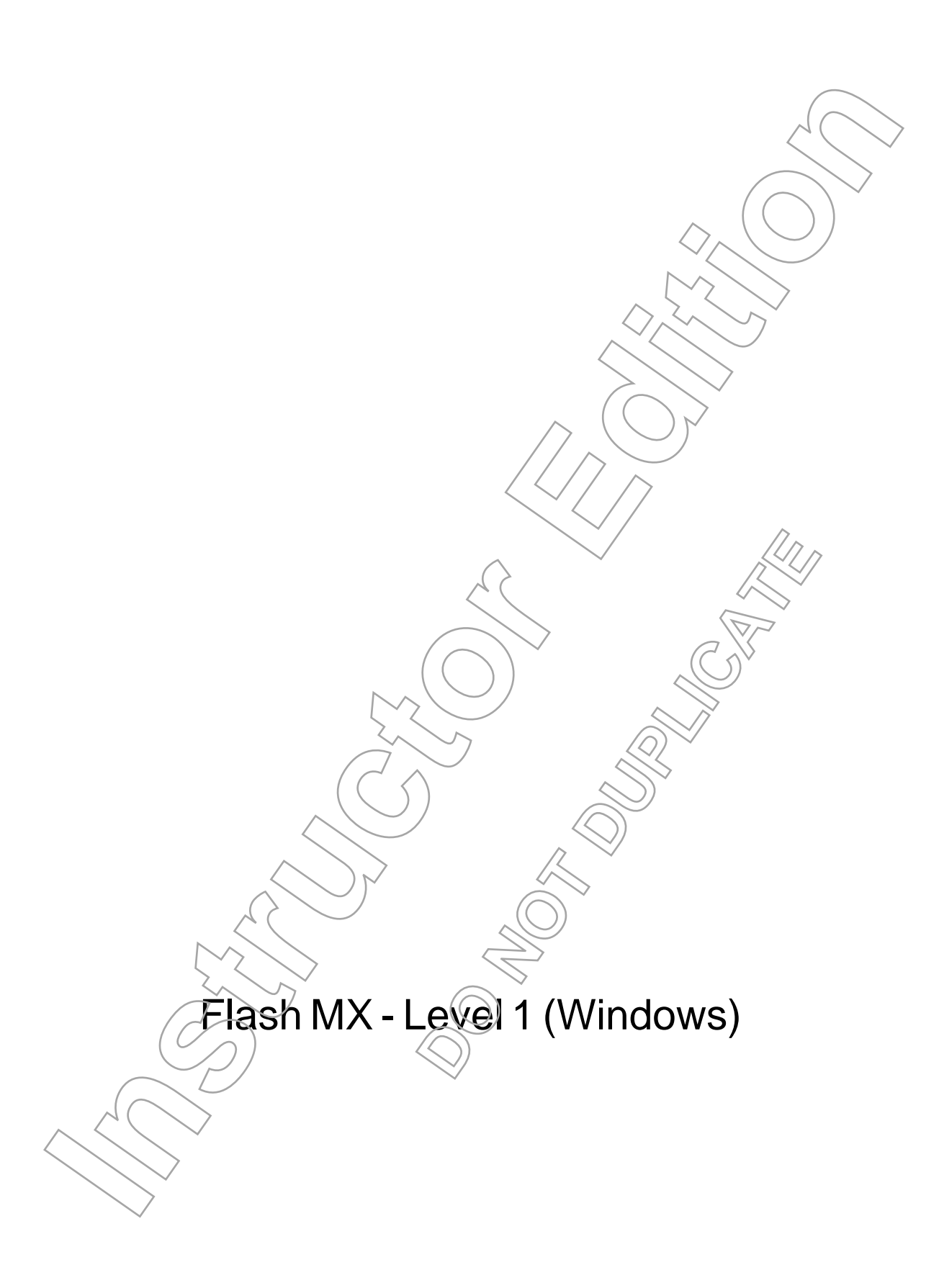

# Flash MX Level 1 (Windows) **Instruction**<br> **Instruction**<br> **Instruction**

**DO NOTE** 

# FLASH MX - LEVEL 1 (WINDOWS)

Course Number: 1432IGEE

# ACKNOWLEDGEMENTS

#### **Project Team**

**Curriculum Developer and Technical Writer:** Karen S. Cizek • **Copy Editor/Reviewing Editor/Layout Technician:** Kirsten Nelson Sitnick

#### **Project Support**

**Managing Editor:** Tacha Watson • **EPS Technician:** Debra A. Denison

#### **Administration**

**Senior Director of Content and Content Development:** William O. Ingle • **Director of Certification:** Mike Grakowsky • **Director of Design and Web Development:** Joy Insinna • **Manager of Office Productivity and Applied Learning:** Cheryl Russo • **Manager of Databases, ERP, and Business Skills:** Mark Onisk • **Director of Business Development:** Kent Michels • **Instructional Design Manager:** Susan L. Reber • **Manager of Publishing Services:** Mike Hoyt **INSTRUMENTS**<br> **Project Frame considers and Technical Writer Kines S. Close •** Copy Equipose Considers Structure Constructions (Structure Considers Considered Considers Considered Considers Considered Considers and Technic

# NOTICES

DISCLAIMER: While Element K Press LLC takes care to ensure the accuracy and quality of these materials, we cannot guarantee their accuracy, and all materials are provided without any warranty whatsoever, including, but not limited to, the implied warranties of merchantability or fitness for a particular purpose. The name used in the data files for this course is that of a fictitious company. Any resemblance to current or future companies is purely coincidéntal. We do not believe we have used anyone's name in<br>creating this course, but if we have, please not is for editorial purposes only. No such use should be construed to imply sponsorship or endorsement of the book by, nor any affiliation of such entity with Element K. **SET LC** takes case to ensure the accuracy and quality of these materials, we cannot quarative their ever, including, but med limited, to, the implied warranties of merchandability or this expect of the second particular p

TRADEMARK NOTICES:<sup>1</sup> Element K and the Element K logo are trademarks of Element K LLC. Flash MX is a registered trademark of Macromedia, Inc., in the U.S. and other countries; the other Macromedia products and services discussed or described may be trademarks of Macromedia, Inc.. All other product names and services used throughout this book may be common law or registered trademarks of their respective proprietors.

Copyright © 2002 Element K/Content LLC. An rights reserved. Screenshots used for illustrative purposes are the property of the software proprietor. This publication, or any<br>part thereof, may not by reproduced or transmitte retrieval system, or otherwise, without express written permission of Element K, 500 Canal View Boulevard, Rochester, NY 14623, (716) 240-7500, (800) 434-3466.Element K Press LLC's World Wide Web site is located at **www.elementkpress.com**.

This book conveys no rights in the software or other products about which it was written; all use or licensing of such software or other products is the responsibility of the user according to terms and conditions of the owner. Do not make illegal copies of books or software. If you believe that this book, related materials, or any other Element K materials are being reproduced or transmitted without permission, please call 1-800-478-7788.

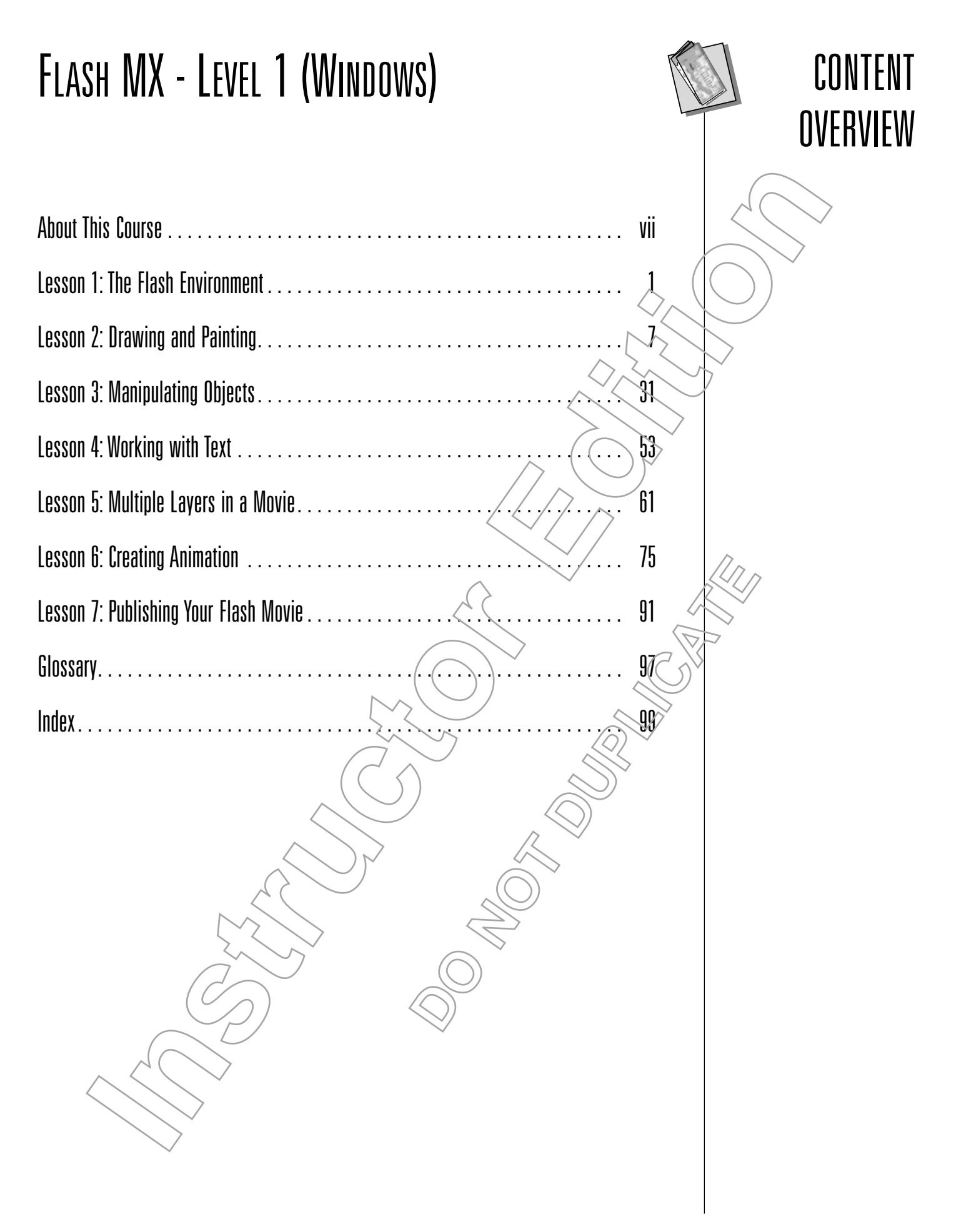

# **CONTENTS**

# FLASH MX - LEVEL 1 (WINDOWS)

![](_page_4_Picture_233.jpeg)

![](_page_5_Picture_268.jpeg)

# CONTENTS

# LESSON 3: MANIPULATING OBJECTS

![](_page_5_Picture_269.jpeg)

# CONTENTS

![](_page_6_Picture_276.jpeg)

# INTRODUCTION

Welcome to the New Horizons training team.

Our goal is to provide you with the best computer training available and we know exactly what that takes. Our corporate heritage is based in training. In fact, we use our Student Manuals every day, in classes just like yours, so you can be confident that the material has been tested and proven to be effective. the very limitial to a control of the best computer training available and we<br>also to provide you with the best computer training scalinbe and we<br>can be once to be constructed by the section of the section of the state of

If you have any suggestions on how we can improve our products or services, please contact us.

# ABOUT THIS COURSE

creating objects and animating in Macromedia's Flash MX. You will explore the basics of Flash, including tools and features, and will create different types of animations. Finally, you will publish material for the Web. *Flash MX - Level 1* is a hands-on course that will introduce you  $\hat{\omega}$  the basics of

# **Course Prerequisites**

In order to take this course, you need to be familiar with your computer's operating system and basic operation. **Example 18 According to the Stage.**<br> **DONARY SUBMAN CONDUCT:**<br> **DONARY SUBMAN SUBMAN SUBMAN SUBMAN SUBMAN SUBMAN SUBMAN SUBMAN SUBMAN SUBMAN SUBMAN SUBMAN SUBMAN SUBMAN SUBMAN SUBMAN SUBMAN SUBMAN SUBMAN SUBMAN SUBMAN SUB** 

# **Course Objectives**

When you're done working your way through this book, you'll be able to:

- View a Flash movie and modify the appearance of the Stage.
- Draw, paint, and create custom colors, gradients, and line styles
- Manipulate objects, describe shape interaction, and import artwork
- Add text and manipulate its behavior and appearance.
- Build layers and use them to create various effects.
- Create frame-by-frame, shape-tweened, and motion-tweened animation.
- Publish a Flash movie.

ABOUT THIS

COURSE

# ABOUT THIS COURSE

# COURSE SETUP INFORMATION

### **Hardware and Software Requirements**

To run this course, you will need:

- An Intel Pentium 200 MHz or equivalent processor
- Windows 98 SE, Me, NT4, 2000, or XP.
- 64 MB of random-access memory (128 MB recommended) plus a minimum of 85 MB of available disk space (64 recommended).
- 1024 x 768, 16-bit (thousands of colors) color display or better
- Either Microsoft Internet Explorer 5.0 and/or Netscape/Navigator 4.0 (or later version).
- Macromedia Flash MX.
- A CD-ROM drive.

### **Class Requirements**

In order for the class to run properly, perform the procedures described below.

- 1. **Install Macromedia Flash MX.** A trial version can be downloaded from **http://www.macromedia.com/software/downloads/>H** you already have a full version of Flash MX installed on your computer, this course will run best if you uninstall and reinstall Flash to reset the application to its default settings. *Warning:* Uninstalling and reinstalling Flash will require you to re-enter the serial number of the program. If  $\sqrt{\omega}$  do not have the serial number and installation CD/available, do not uninstall. **CONSUMBER 1988**<br> **DOMEGIVE A** CONSORTED THE SERVIDE CONDIDENT AND SOFTLARE THE SERVIDE THAN X installed on your computer, this coninstall and reinstall Flash to reset the applicate minimizal and reinstall Flash to reset t To run this course, you will need:<br>
• An Instell Pentium 200 MHz or equivalent processor<br>
• Windows 98 SE. Me, NT4. 2000, or XP.<br>
• Gi MB or modom-access meanor (128 MB recommended) plus a m<br>
of 8 MB or for another access
	- 2. **Install the course data files that come with this book.** Open the contents of the CD-ROM through My Computer, and open the 078\_164 folder. Inside this folder, you will find three separate folders. Copy the Flash MX Level 1 Data folder to your C:\ drive. This folder contains all the data material you will need for the course.

3. **Make sure that you have a Web browser properly installed on your** computer. It is suggested that you have both Netscape Navigator and Microsoft Internet Explorer installed, since they are the two most popular browsers.

In the 078\_164 folder on the course CD, the Lesson folders in the Additional Data folder contain all the course images and data, completed up to the lesson indicated  $\sqrt{b}$  the folder name. This allows you to begin at any lesson in this manual using the correct data that includes all files that would have been created from previous lessons. It also allows you to begin a new lesson with fresh, correct data, if so desired.

For example, if you would like to begin this manual at Lesson 4, you should open the Lesson 4 folder in the Additional Data folder in the 078\_164 folder on the course CD, and copy the Flash MX Level 1 Data folder from the Lesson 4 folder to your computer's hard disk. All the files you'll need to complete the rest of the course are contained in the new folder.

However, the files in the new Flash MX Level 1 Data folder are in read-only format. Therefore, you should now open the data folder you just copied to your computer's hard disk. **Choose Edit**→**Select All to select all the icons in the folder, then choose File**→**Properties, uncheck the Read Only checkbox, and click OK.**

# HOW TO USE THIS BOOK

You can use this book as a learning guide, a review tool, and a reference.

### **As a Learning Guide**

Each lesson covers one broad topic or set of related topics. Lessons are arranged in order of increasing proficiency with *Flash MX*; skills you acquire in/one lessonare used and developed in subsequent lessons. For this reason, you should work through the lessons in sequence.

We organized each lesson into explanatory topics and step-by-step activities. Topics provide the theory you need to master *Flash MX*, activities allow you to apply this theory to practical hands-on examples.

You get to try out each new skill on a specially prepared sample file. This saves you typing time and allows you to concentrate on the technique at hand. Through the use of sample files, hands-on activities, illustrations that give you feedback at crucial steps, and supporting background information, this book provides you with the foundation and structure to learn *Flash MX* quickly and easily. The time and that is the technique at hand. Through<br>ations that give you feedback at<br>tion, this book provides you<br>MX quickly and easily.<br> $X \rightarrow Y$  quickly and easily.<br>Wou-to spend some time<br>activities.<br>activities.<br>as a first **IT II USE THIS BOOK**<br>an use this book as a learning guide, a review tool, and a reference.<br> **Estimate Container and topic or set of related topics.** Lessons are afrained and a distinct of the theorem, if or this reason,

### **As a Review Tool**

Any method of instruction is only as effective as the time and effort you are willing to invest in it. For this reason, we encourage you to spend some time reviewing the book's more challenging topics/and activities.

### **As a Reference**

You can use the Concepts sections in this book as a first source for definitions of terms, background information on given topics, and summaries of procedures.

# ABOUT THIS COURSE

![](_page_10_Picture_0.jpeg)

# **ICONS SERVE AS CUES:**

Throughout the book, you will find icons representing

![](_page_10_Picture_3.jpeg)

![](_page_10_Picture_5.jpeg)

![](_page_10_Picture_7.jpeg)

![](_page_10_Picture_9.jpeg)

![](_page_10_Picture_11.jpeg)

![](_page_10_Picture_14.jpeg)

![](_page_10_Picture_17.jpeg)

The term is the beginning<br>
The terminder of their associated text.<br>
The terminder of their associated text.<br>
The Represents the beginning<br>
Takk<br>
Represents the beginning<br>
Takk<br>
Represents the beginning<br>
Takk<br>
Represents th

![](_page_10_Picture_22.jpeg)

**DESCRIPTION AS PROVIDED A CONTROLL AND ASSESS ASSESSED AND A PROPERTY OF A PROPERTY A MATRIST PODENTIAL PRODUCED A MATRIST DOLLAR A MATRIST DOLLAR A MATRIST DEALER A MATRIST DUPLY A MATRIST DUPLY A MATRIST DUPLY A MATRIST** 

![](_page_10_Picture_31.jpeg)

![](_page_10_Picture_34.jpeg)

![](_page_10_Picture_35.jpeg)

# **The Flash Environment**

# **Overview**

In this lesson, you will be introduced to the concepts and technology behind Flash. You will also explore the Flash environment, including the workspace  $\angle$ options, features, tools, and panels available in Flash.

# **Objectives**

In order to become familiar with the Flash environment, you will:

#### **1A Identify the advantages of Flash as a Web development tool.**

Flash is fast becoming a Web standard, thanks to the accessibility of the Flash Player, as well as its speed and ease of use.

**1B Identify the main components of the Flash work environment and describe their purpose.**

You will determine the type of set up for your workspace, examine the different tools and features, and explore the use of panels in the Flash work environment. **DO NOT DUPLICATE ICHARGORT SIGNAL STATE CONSTRANT SECTION CONSTRANT CONSTRANT CONSTRANT CONSTRANT CONSTRANT CONSTRANT CONSTRANT CONSTRANT CONSTRANT CONSTRANT CONSTRANT CONSTRANT CONSTRANT CONSTRANT CONSTRANT CONSTRANT CONSTRANT CONSTRANT** 

**Data Files** jammin\_banner.html jammin\_banner.fla

**ESSON** 

 $\frac{1}{\sqrt{2}}$ 

**Lesson Time** 45 minutes

![](_page_12_Picture_0.jpeg)

# **What is Flash?**

When they want to add interactive animation to a Web site, many Web designers and developers turn to Flash. Ranging from state-of-the-art user interfaces to logos to animated movies, you'll find Flash movies on corporate, entertainment, and personal Web sites throughout the Internet.

Flash has become the Web design tool of choice for several reasons. First, Flash provides Web developers and designers with greater control over the display of their work. When designing Web pages without Flash, the end result is at the mercy of the browser on which the user views the site. Using Flash allows you, as the designer, to determine exactly how the site will function and appear, regardless of the browser used, simply because it will be viewed using the Flash Player. Add to this the Flash Player's easy accessibility (it is included in major Web browsers, system software, and often ships standard on new computers, as well as being easily downloaded from the Macromedia site) and you can see why Flash has become a Web standard. When they want to add intercuite cain<br>include to a New York side in easy tweet definition and sections to a method with the side in<br>terms on a method method method method in the side in the side of the<br>side and personal W

Flash packs a lot of functionality/into one easy-to-use program. Not only can you create animated movies from scratch with Flash, but you can also import graphic content created with other programs and use Flash to animate it.

However, download times may still be affected by the type  $\phi$  connection the viewer has, so you do need to consider that in creating an animation. You'll take a greater look at vector and raster graphic formats in a later section.

- TASK 1A-1:
- **Viewing a Flash Movie**
- **1. Launch your Web browser (either Internet Explorer or Netscape Navigator).**
- **2. Choose File**→**Open.** The Open dialog box appears.
- **3. Navigate to the Flash MX Level 1 Data folder and open the banner\_example.html file.** The Flash animation plays as it would when viewed on the Web. ad times may still be affected by the type of co<br>
u do need to consider that in creating aft artivial<br>
vector and raster graphic formats in a later-sect<br>
<br>
<br> **DOM**<br>
<br> **DOM**<br>
<br> **DOM**<br>
<br> **DOM**<br>
<br> **DOM**<br>
<br> **DOM**<br>
<br> **DOM**<br>
<br>
- **4. Close the browser window.**
- **5. Launch the Flash application.**
- **6. Open the banner\_example.fla file in the Flash MX Level 1 Data folder.** When the file opens, Flash displays the first frame of the movie in the Flash work environment.
- **7. Choose Control**→**Play.** The animation plays. This is the type of animated effect that you can create with Flash.
- **8. Close the file and do not save any changes.**

# Topic 1B

# **The Flash Work Environment**

Whether you're creating or editing Flash files, you'll work with these key tools: the Stage, the work area, and the Timeline. You'll also use the tools in the Toolbox and the panels to create and manipulate objects.

### **Flash Features andTools**

The Flash work environment provides a wide range of features and *tools*, as shown in Figure 1-1.

![](_page_13_Figure_9.jpeg)

![](_page_13_Figure_10.jpeg)

*The Stage.* The Stage is the large, rectangular area in the workspace where you'll create and place all the content for your movie. When you play a movie, it appears here. You can draw or import new objects for your movie on the Stage.

The default Stage color is white. You can modify the background color or even import a bitmap graphic to serve as a background. You can also add tools like rulers or grids to the Stage to help with layout and positioning.

*The work area.* The gray area surrounding the Stage is known as the work area. You can use this area when working with animation objects that will move on and off the Stage.

If this is the first time you've opened Flash on your computer, you may see <sup>a</sup> dialog-box asking whether you'd like to register the software. Click Register Later to close this dialog box.

You may want to direct students to close the panels which open automatically with Flash if they need more screen space.

*The Toolbox.* The Toolbox contains all the tools you'll need to create and modify Flash artwork. There are tools for drawing, painting, selecting, and editing. There are four sections in the Toolbox: Tools, which includes selecting, drawing, and painting tools; View, which offers tools for customizing your view of the Stage; Colors, which presents tools for changing outline and fill colors; and Options, which displays modifiers for the currently selected tool.

The Timeline. You'll use the Timeline to organize your movie's content with *layers* and *frames*. With layers, you can create a stacking order which controls the way objects appear and interact. Frames determine what content appears at a particular point in your movie. When you select a frame in a movie, all of the content on all of the layers included in that specific frame will display on the Stage. The Timeline is resizable, allowing you to display as many layers as you wish.

Panels. Flash's panels provide options for working with objects, colors, text, instances, frames, and entire movies. You can use panels to view, organize, and change elements in a movie. Each panel focuses on a specific area. For example, you can use the Color Mixer panel to create and edit colors. The default panel layout includes the Color Mixer, Color Swatches, Components, Answers, Actions, and Properties panels.

Panels can float on your screen, or can be docked below or to the right of the work area and Timeline. You can use either the preset Developer or Designer panel sets or you can create and save custom panel layouts that are suited to your needs. Panels can be opened, closed, and repositioned as desired.

*The Property Inspector.* The Property Inspector provides information about the document you are working on, or the specific object within a movie. When no object is selected, it displays the attributes of the movie you are working on. If an object is selected, it displays the most commonly used attributes for that item, whether it is a symbol, shape, bitmap, video, group, frame, or text. This simplifies the design and development process by allowing you to make changes to the document or object without having to access menus or panels. be opened, closed, and repositioned as desired<br>*ector.* The Property Inspector provides information working on, or the specific object within a metal it displays the attributes of the movie-you are it displays the most com when displays model and the current is not carrelated coin.<br>The Tomoline State in the carrelate to operative space of the couple of space of the couple of the couple of the couple of the couple of the couple of the couple

### **Developer vs. Designer**

Flash has several preset workspaces that allow you to access the tools and features that will be most useful to you in working on movies. You can choose between panels which emphasize design or development work within Flash. The Designer panel sets focus on media elements in Flash, such as color mixing and transforming objects. The Developer panels provide access to advanced scripting and debugging tools. However, within all the developer and designer sets, panels can still be added, closed, or moved as you need them.

![](_page_14_Picture_7.jpeg)

An organizational element that enables you to stack images on top of one another.

![](_page_14_Picture_9.jpeg)

**frame:** A movie segment composed of an individual image.

# TASK 1B-1:

# **Exploring the Flash Work Environment**

- **1.** In this task, you will set up your work environment and determine the initial settings for a banner ad for a company called Jammin' Juice, which you will create throughout the course. **Launch the Flash application.**
- **2.** The Info panel provides information on the location and size of objects on the screen and will be helpful as you create your movie. You will show the Info panel. **Choose Window**→**Info.** The Info panel appears.
- **3.** You will dock the Info panel so that it is in the panel area to the right of the work area. **Position the cursor over the Info panel handle, so that a move cursor appears.**
- **4. Drag the Info panel over the Panel docking area to the right of the Stage, and release the mouse button when a grey line appears on either** side of the panel area. The Info panel is now docked with the other panels.
- **5.** Next you will close the Components panel because you will not be using it in this course. **Choose Close Panel from the Components panel dropdown list in the upper right corner of the Components panel.** The Components panel no longer appears below the work area.
- **6.** Rather than continuing to open or close individual panels that will be used in the movie, you can choose a panel set. You will select a designer panel set to work with as you design an animation in this course. **Choose Window**→**Panel Sets**→**Designer (1024x768).** The Property Inspector remains below the work area and the Info, Aligh, Transform, Color Mixer, Color Swatches, Components, and Answers panels appear in the panel area. the work area.<br>
vidual panels that will be used<br>
in this course, **Choose**<br>
in this course, **Choose**<br>
D. The Property Inspector<br>
ligh, Transform, Color Mixer,<br>
ligh, Transform, Color Mixer,<br>
panels appear in the panel area. this task, you will see the point work environment and other than the mean the mean of the point of the content of the mean of the content of the content of the content of the content of the content of the point of the ba
- **7.** Next, you will set the size of the Stage for your movie. Because you have no other objects selected, the Property Inspector allows you to make selections for the movie's appearance. **Click on the Size button in the Property Inspector.** The Document Properties dialog box appears and the width dimension is selected.
- **8.** You will leave the width of the document as it is, but change the height so that it is shorter and more appropriate for a banner ad. **Type** *130* **in the Height dimension field.**

![](_page_15_Picture_254.jpeg)

**9.** You will leave the rest of the settings as they are. **Click OK.**

If you are using <sup>a</sup> higher resolution, you can choose <sup>a</sup> designer set for either 1280 x 1024 or 1600 x 1200.

**10.** Finally, you will add grid lines to use as guides as you are developing objects on the Stage. **Choose View**→**Grid**→**Show Grid.** Light grey grid lines appear on the Stage. **11.** You are finished setting up your document. **Save the document as** jammin\_banner.fla in the Flash MX Level *4* Data folder. **Summary** In this lesson, you viewed a Flash movie. You were introduced to Flash, and its benefits for Web development and animation. You also chose a panel set to work with, added and closed panels, and set initial movie characteristics using the Property Inspector. Lesson Review **1A What advantages does Flash offer as a Web development tool?** *Answers will vary, but may include: greater control over display, accessibility of the Flash Player, range of functionality in Flash program, and small file size.* **1B What are the main components of the Flash work environment? Describe their functions.** *The Stage, which is where movie elements are created and placed; the work area, where animations from a movie may move in and out of the Stage; the Toolbox, which contains (tools) for creating and modifying Flash artwork; the Timeline, where movie content can be organized with layers and frames; Panels, where you can view, organize and change elements in a movie; and the Property Inspector, where you can change attributes of the whole movie, or selected objects on the Stage.* **POWER 1988 ADES FILISH Offer as a Web development vary, but may include: greater control over dish Player, range of functionality in Flash programs of the Flash work environments of the Flash work environments. This web t IDENTIFY (All and the state of the state of the state of the state of the state of the state of the state of the state of the state of the state of the state of the state of the state of the state of the state of the stat** 

# **Drawing and Painting**

# **Overview**

Flash offers a wide variety of drawing and painting tools, allowing you to create interesting objects for your movies. In this lesson you will explore Flash's basic drawing and painting tools, modify outline and fill properties, and create custom color swatches, gradients and line styles. **ICHARG INTERFERICATE SET AND THE CONSTRANT CONSTRANT CONSTRANT CONSTRANT CONSTRANT CONSTRANT CHARGE IS CONSTRANT CHARGE INTERFERING CONSTRANT CHARGE CONSTRANT CHARGE CONSTRANT CHARGE CONSTRANT CHARGE CONSTRANT CHARGE CONS** 

# **Objectives**

In order to draw and paint in Flash, you will:

**2A Explain the difference between vector and raster graphics.**

Flash's small file sizes are based on using vector graphics.

**2B Create objects using Flash drawing and painting tools.**

Flash provides several useful tools for creating graphic objects, including the pencil, pen, line, brush, oval, rectangle, and eraser tools.

**2C Create a custom color swatch, gradient, and line style.**

While Flash provides a wide variety of preset colors, gradients, and line styles to choose from, often you will need to expand on those for movies you are working on. **Propriet to the CONSTRANT CONSTRANT AND ACCES**<br> **DOMEST AND ACCES**<br> **DOMEST AND ACCES**<br> **DOMEST AND ACCES**<br> **DOMEST ACCES**<br> **DOMEST ACCESS**<br> **DOMEST ACCESS**<br> **DOMEST ACCESS**<br> **DOMEST ACCESS**<br> **DOMEST ACCESS** 

circles.fla fruit.fla **Lesson Time**

**Data Files**

2

**LESSON** 

1 hour

![](_page_18_Picture_0.jpeg)

**vector graphic:** A graphic image defined by mathematical equations.

![](_page_18_Picture_3.jpeg)

**raster graphic:** A graphic image defined by grids composed of pixels.

![](_page_18_Picture_5.jpeg)

#### **bitmap:** A graphic image defined by grids composed of pixels; raster graphic.

![](_page_18_Picture_7.jpeg)

Picture elements. Small squares which are arranged on <sup>a</sup> grid to create raster graphics.

# **Vector vs. Raster Graphics**

Before you start to work with Flash, you should become familiar with two graphics formats: vector and raster. Flash allows you to create and animate *vector graphics*. You can also import and manipulate *raster graphics* with Flash.

## **Vector Graphics**

Vector graphics are composed of lines and curves defined by mathematical equations. There are several advantages to using vector graphics on your Web site. For example, vector graphics have a smaller file size than raster graphics, which will save download time for visitors to your site. They are also resolution independent, so they can be resized without distortion. This is due to the fact that when you edit vector graphics, you are actually modifying the properties of the lines and curves which compose the image. Additionally, the vector format will print at whatever resolution a printer allows, because of the mathematical instructions that are contained within them. However, editing complex vector graphic objects can be difficult because they are composed of many smaller objects.

# **Raster Graphics**

Raster graphics, also known as *bitmaps*, are composed of a grid (or raster) of small squares called *pixels*. Each pixel in a raster graphic can be a different color or shade of gray. While this allows for detailed and complex images, it also causes raster images to have large file sizes because they must store information about the color of each individual pixel. When you resize a raster graphic, it can become distorted because of the way the pixels are redistributed on the grid. Because the data which describes a raster image is fixed to the size of the grid, these graphics are resolution dependent. For this reason, a raster graphic will appear distorted when it is viewed on a computer set at a lower resolution than the one at which it was/created. You can import raster graphics into Flash and work with them, but you'll have limited control over their appearance. One benefit of importing a raster graphic into  $F$ lash is that Flash will compress it to a smaller file size. Iso known as *binalaps*, are composed or a gird<br>ed pixels. Each pixel in a raster graphic can be<br>while this allows for detailed and complex units<br>exects to thave large file sizes because they must is<br>each individual pixel. **Instruction**<br> **Instruction** (as the vector will find the solution of the solution of the contraining the computer computer and manu-<br>
instruction and manu-<br> **Instruction** *system* (and the solution of the solution of the

For example, imagine you have an image of a line that is 50 pixels in length displayed on your screen. If the image were a raster graphic, it would be defined by 50 separate pixels, since each pixel's color could be different. If, on the other hand, you were working with a vector graphic, the image would be defined by an internal mathematical equation that recognizes a starting and ending point for the line. This results in a smaller file size because your computer will not try to recognize every pixel that is used within the graphic image.

# TASK 2A-1:

# **Comparing Vector and Raster Images**

- **1. Open the circles.fla file in the Flash MX Level 1 Data folder.** The circle on the left was created with a raster image graphics program. The circle on the right is a vector image created in Flash. Both images look similar.
- **2.** You will take a closer look at the circles. **Choose 400% from the Zoom drop-down list, located in the upper right corner of the Stage.** You can see the individual pixels which compose the shape on the left, while the one on the right remains a smooth curve.

![](_page_19_Picture_4.jpeg)

- **3.** Choose 100% from the Zoom drop-down list to return/the magnification **to actual size.**
- **4. Close the file and save any changes.**

# Topic 2B

# **Basic Drawing and Painting Tools**

The Toolbox, shown in Figure 2-1, is full of drawing tools that you can use to create the objects for your animations. It's a good idea to become familiar with these tools for creating and modifying simple/shapes. Since Flash is a vector- $\langle \rangle$ based program, these simple shapes become the building blocks of more complex shapes. Many of these tools also have several modes which allow you to modify their function slightly, depending on the task at hand.

![](_page_19_Figure_10.jpeg)

![](_page_20_Figure_0.jpeg)

**Figure 2-1:** The Flash Toolbox provides a variety of drawing and painting tools.

Perhaps the most basic drawing tool Flash/offers is the Pencil tool. With this tool, you can draw free-form shapes, lines, and curves. The Pencil tool also has three modifier modes, straighten, smooth, and ink, from which you can select to change the look of your lines.

TASK 2B-1:

# **Working with the Pencil Tool**

- **1.** You will begin by creating a new document. **Choose File**→**New.**
- **2. Select the Pencil tool .** The Pencil Mode button appears in the Options section of the Toolbox.

#### **3.** Click on the Pencil Mode button  $\boxed{\phantom{a}}$  and verify that Straighten is

selected. This modifier will convert curved line segments into straight segments. It will also convert rough circles, squares, and triangles into neat, geometric shapes. Examples, lines, and curves. The Pengil to<br>traighten smooth, and ink, from which you gaines.<br>
In the **Pencil Tool**<br>
the **Pencil Tool**<br>
the **Pencil Tool**<br>
the **Pencil Tool**<br>
and the post of the post of the pencil Mode butt

**4. Using the Pencil tool, drag the cursor across the Stage to draw a heart** shape. Your curved lines are straightened. This feature can be useful when you're drawing shapes with perpendicular lines.

**5. Draw a circle on the Stage.** If Flash recognizes the shape you have drawn, your drawing will be straightened into a perfect circle.

![](_page_21_Picture_1.jpeg)

- **6. To clear the Stage, choose Edit**→**Select All, then press the [Backspace] key.**
- **7.** Next, you will use the pencil in Smooth mode. When you draw in Smooth mode, jagged line segments are converted to smooth, curved lines. **In the Pencil Mode drop-down list, choose Smooth .**
- **8. Draw a heart on the Stage.** Flash converts rough areas to smooth curves.
- **9. Draw a circle on the Stage.** Flash smooths the lines, but doesn't convert the shape to a perfect circle.
- **10. Choose Edit**→**Select All, then press the [Backspace] key to clear the Stage.**
- **11.** The final mode for drawing with the Pencil tool is Ink. In Ink mode, Flash won't make any modifications to the shapes you draw. **In the Pencil Mode drop-down list, choose Ink .**
- **12. Draw heart and circle shapes on the Stage.**
- **13.** You can draw perfectly straight lines in any pencil drawing mode by holding down the [Shift] key as you draw. **Hold down the [Shift] key as you draw a straight line on the Stage.**
- **14. Choose Edit**→**Select All, then press the [Backspace] key to clear the Stage.**

# **The Pen Tool**

The Pen tool is useful for drawing precise paths with straight lines or smooth curves in vector format. To create the lines and curves, you click to set two or more *anchor points* for the line, adjusting the direction of curves you have drawn by moving the tangent handles. To draw straight lines with the Pen tool, click to place the ending, or anchor, point of the line. As with other tools, holding down the [Shift] key constrains the lines you create to  $45^\circ$  angles. From the Pencil Mode<br>
you draw. In the Pencil Mode<br>
Pencil drawing mode by holding<br>
The **Example of the Shift Life Algement**<br>
Pencil drawing mode by holding<br>
and the **Shift Life Algement**<br>
ackspace] key to clear the<br>
acksp **In the Stage, choose Edition Select All, then press the [Backspace]<br>
red, row with use the peacel in Smooth model. When you draw in Smooth<br>
red, pure all use the peacel in Smooth converted to smooth, curved lines. In the<br>** 

To draw a curved line, place the first anchor point and then drag in the direction you want the curve to go. Once you have reached the end of where you want the curve to go, release the mouse button. To readjust the curve once it is placed, you can change the *tangent handles*, which determine the slope and the height of the curve. For each anchor point on a curve, there are two tangent handles which control the curve, which will move simultaneously when you adjust the curve.

![](_page_21_Picture_14.jpeg)

![](_page_21_Picture_15.jpeg)

**anchor points:** Locations on a vector line or curve which determine the length and direction of the

![](_page_21_Picture_17.jpeg)

#### **tangent handle:**

The part of <sup>a</sup> vector curve which can be adjusted to determine the slope and the depth of the curve.

![](_page_22_Picture_0.jpeg)

TASK 2B-2:

# **Drawing with the Pen Tool**

- **1.** You will draw a letter "j" for the Jammin' Juice banner ad, to accompany other text that you will add later. **Open the jammin\_banner.fla file in the Flash MX Level 1 Data folder.** A Stage appears that is  $\frac{5}{5}(x130 \text{ pixels and})$ has grey grid lines.
- **2.** You will zoom in on the left hand side of the Stage so that you can draw with the Pen tool easier. **Type 150 in the Zoom field above the Stage and scroll so that the left side of the Stage is showing.**
- **3. Select the Pen tool in the Toolbox.**
- **4.** First you will draw straight lines with the Pen tool. **Click on the first horizontal grid line, midway between the second and third vertical grid lines.**
- **5. Click on the intersection of the first horizontal and fourth vertical gridline.** A line one and  $\alpha$  half grid squares long appears.

![](_page_22_Figure_8.jpeg)

- **6. Click on the intersection of the fourth horizontal and fourth vertical gridline.** A vertical line three grid squares long appears.
- **7.** Position the cursor on the sixth-horizontal grid line, approximately half**way between the second and third vertical grid line, drag approximately one grid square to the left, and release the mouse button.**

![](_page_22_Picture_11.jpeg)

To access more room to work on the Stage, you may want to collapse the Timeline and Property Inspector windows.

**8. Position the cursor on the first vertical grid line, approximately midway between the third and fourth horizontal grid line, drag up approximately 11⁄2 grid squares, and release the mouse button.**

![](_page_23_Picture_1.jpeg)

**9. Draw a straight line segment approximately 1⁄2 grid square long, and parallel to the horizontal grid lines.** Instead of a straight line, Flash/draws a curved line, using the tangent line from the last curve to determine the direction of the new line. **Instruction**<br> **Instruction**<br> **Instruction**<br> **Instruction**<br> **Instruction**<br> **Instruction**<br> **Instruction**<br> **Instruction**<br> **Instruction**<br> **Instruction**<br> **Instruction**<br> **Instruction**<br> **Instruction**<br> **Instruction**<br> **Instruction** 

![](_page_23_Picture_188.jpeg)

- **10. Choose Edit**→**Undo.** The last curved line is gone.
- **11.** To create a horizontal line, without it curving, you will click the Arrow tool to deselect the Pen tool. **Click the Arrow tool.** The lines you drew are no longer selected. **Some**<br> **Donation**<br> **Donation**
- **12.** To finish the "j" you will continue using the Pen tool. **Click the Pen tool.**
- **13. Click anywhere on the line segments you have drawn.** The anchor points appear and the line segments are once again selected.
- **14. Click on the last anchor point you drew.**
- **15. Click to create a short horizontal line segment, parallel to the grid, and approximately half a grid square in length.**

**16.** Next you will create the internal curve of the "j." **Position the cursor midway between the second and third vertical grid lines, on the fourth horizontal grid line, and drag the tangent handle approximately one half grid square to the right to create the curve.**

![](_page_24_Figure_1.jpeg)

![](_page_24_Picture_2.jpeg)

**17. Click to create a symmetrical curve on the other side of the third vertical grid line.** Flash automatically creates a curve with the same dimensions as the one you just drew.

- **18. Click on the intersection of the third vertical and second horizontal grid lines. DEFINITION OF the third vertical and second**<br>by below the first anchor point, but on the set
- **19. Click directly below the first anchor point, but on the second horizontal line.**

**20. Click on the original anchor point to close the shape.** Flash automatically fills the shape with the fill color in the Toolbox.

![](_page_25_Picture_1.jpeg)

**21. Choose File**→**Save.**

# **Shape Tools and their Properties**

You can use the Line, Oval, and Rectangle tools to draw perfect lines, ovals, circles, rectangles, and squares. Each of these tools allows you to choose outline properties for the outlines of the shapes you create. You can change the type of outline (dashed, dotted, hairline, etc.), the color of the line, and the line width.

You can also modify the colors which fill the objects when using both of these tools. Additionally, the Rectangle tool includes a modifier that you can use to draw squares and rectangles with rounded corners. Finally, holding down the [Shift] key with the tools constrains the tool geometrically: the Line tool creates lines that are in multiples of 45 degrees, the Oval tool creates only circles, and the Rectangle tool creates only squares.

### **Stroke and Fill Properties**

When you create a shape using any of the drawing or painting tools, you'll work with both interior fills and exterior strokes. To change the color of an object's stroke or fill, you'll use the Colors section of the Toolbox. When you click on the color button for either stroke or fill, Flash will display a drop-down color palette with a variety of options. To change the stroke properties of a line or shape outline, you will use the Property Inspector. **DESCRIPT AN INSTERNATE SERVIDE ACCEPT**<br>
DETAILS A LIFE IN THE LIFE TOO CREAMS<br>
TOO CREAMS ON CITCLES, and<br>
DESCRIPT TO PROPERTIES AND CONSIDER AND A LIFE OF THE PART OF THE PROP OUT-<br>
DESCRIPTION A LIFE OF THE POST OF THE **International and their Properties**<br> **In use the Line.** Oval. and Restauge tools to draw perfect lines, with the contrast of the contrast of the shapes you evant. You can choose the shape it will be the desired in the con

### **Web-safe Colors**

All of the colors in the Flash default palette are Web-safe colors. Whether you use a Windows PC or a Macintosh, provided the machine has  $a\frac{25}{6}$ -color video card, these colors will appear correctly. It's a good idea to use Web-safe colors in your Flash movies.

![](_page_26_Picture_0.jpeg)

# **Properties of Shapes**

- **1.** Currently the "j" that you drew in the previous activity has a default fill and outline. You will change both the stroke and the fill of the letter. **With the Arrow tool, click inside the letter to select it.** Only the fill of the letter, not the stroke, is selected.
- **2. Click on the Fill color button in the Toolbox and choose a dark purple color from the drop-down list.**

![](_page_26_Figure_4.jpeg)

- **3. Double-click anywhere on the edge of the letter to select its outline.**
- **4.** To change the stroke of an object, you can change the color in the Color section of the Toolbox, or you can make other changes to the line using the Property Inspector. **Choose 4 from the Stroke Height drop-down list in** the Property Inspector. The line around the letter is now 4 pixels wide. **I.** contribute is in the property interest in the present state of the state of the state of the state of the state of the state of the state of the state of the state of the state of the state of the state of the state o
	- **5. Choose the Dashed style from the Stroke Style drop-down list in the Property Inspector.**
	- **6. Click anywhere on the Stage to deselect the letter stroke.** A dashed line appears around the letter.
	- **7. Select the line again and change the color to light pink.**
	- **8.** Finally, you will use the oval tool to create the dot for the "j." **Click on the Oval tool in the Toolbox.** The cursor changes to a crosshair.
	- **9. Hold down the [Shift] key and drag to create a circle approximately half a grid** square wide and *same above the "j."* You have drawn a circle with the same fill and stroke you specified earlier. From the Stroke Height drops of the Stroke Height drops of the Stroke Height drops of the Stroke Height drops of the Stroke Height drops of the Stroke Height drops of the Stroke Height drops and spector. The line around th

![](_page_26_Figure_12.jpeg)

# **The Brush Tool**

Another useful drawing tool, the Brush tool can be used to draw freehand shapes, similar to the pencil tool, or to add a solid fill to an existing shape. Like the paint brush for which it is named, this tool offers a variety of brush sizes and shapes, enabling you to create a range of painting effects. The Brush tool also provides five modifiers, described in Figure 2-2, which govern the tool's behavior.

![](_page_27_Picture_183.jpeg)

**Figure 2-2:** Modifiers for the Brush tool.

# TASK 2B-4:

# **Working with the Brush Tool**

- **1. Open fruit.fla in the Flash MX Level 1 Data folder.**
- **2.** You'll experiment with the Brush tool by modifying the objects on this page. **Select the Brush tool**  $| \diamondsuit |$ **. The brush modifiers appear in the Options sec**tion of the Toolbox. **Example 12**<br> **DO NOTE:**<br> **DO NOTE:**<br> **DO NOTE:**<br> **D** Brush size drop-down list, if<br>
Shape drop-down list, if<br>
shape drop-down list, if<br>
aint over existing colors with a<br>
the Colors section of the<br>
een strokes. The green f
- **3. Select the third size from the top from the Brush size drop-down list.**
- **4. Select the circular shape from the Brush Shape drop-down list, if necessary.**
- **5.** First, you'll use the Paint Normal mode to paint over existing colors with a new color. **Select a light green fill color in the Colors section of the Toolbox.**
- **6. Drag across the grapes to paint several green strokes.** The green fill completely covers the areas where you painted.

![](_page_27_Picture_12.jpeg)

**7. To remove the green brush stokes, choose Edit**→**Undo as many times as is necessary.**

- **8.** Next you will use the Paint Fills mode of the Brush tool. **Choose Paint Fills from the Brush Mode drop-down list**  $\Theta$ **.**
- **9. Paint several strokes across the grapes.** Only the fill color of the grapes is covered, while the stroke color remains intact.

![](_page_28_Picture_2.jpeg)

![](_page_28_Picture_3.jpeg)

- **10. Choose Edit**→**Undo to return the grapes to their original state.**
- **11.** Next you will use the Paint Behind mode of the Brush tool. **Choose Paint Behind from the Brush Mode drop-down list .**
- **12. Drag to paint several strokes across the grapes and out onto the Stage.** This time, only the strokes outside the grapes will show, giving the effect that the strokes were painted behind the grapes.

![](_page_28_Figure_7.jpeg)

- **13.** Choose Edit→ $\frac{1}{2}$ Undo to remove the brush stroke.
- **14.** Next you will use the Paint Selection mode of the Brush tool. **Choose Paint** Selection from the Brush Mode drop-dewn list  $\bigcirc$ . **Selection from the Brush Mode drop-down list .**
- **15. Click on the Arrow tool, then select the bottom grape.**
- **16. Reselect the Brush tool and change the fill color back to green, if necessary.**
- Drag to paint the bottom grape, making sure to drag over the other **grapes and outside of the grape area as well.** When you release the mouse button, you'll see that only the selected grape has been painted.

![](_page_28_Picture_13.jpeg)

- **18. Choose Edit**→**Undo several times to return the grape to its original color and to deselect it.**
- **19.** Finally, you will use the Paint Inside mode to paint the gap between the grapes. **Choose Paint Inside from the Brush Mode drop-down list .**

Be careful to click on the inside of the grape to select the fill. If you click on the edge of the grape, you'll select the grape's outline

instead.

- **20. Select a lighter purple color than the grapes from the Fill color dropdown list in the Toolbox.**
- **21. Paint over the gap between grapes near the stem.** When you release the mouse button, you'll see that the gap between the grapes is the only area that was painted.
- **22. Paint the other gaps in the grapes.**

![](_page_29_Picture_3.jpeg)

**23. Choose File**→**Save.**

# **The Eraser Tool**

Like the Brush tool, the Eraser tool has several shapes and sizes, as well as modifiers. However, the Eraser tool is used to remove lines or fills from the shapes in your Flash movies. The modifiers available for the Eraser tool are listed in Figure 2-3.

![](_page_29_Picture_231.jpeg)

### **Figure 2-3:** Modifiers for the Eraser tool.

Aside from the different Eraser modes, the Eraser tool also has another option the Faucet. When the Faucet is selected, you can quickly erase entire fills or lines, no matter which Eraser mode you are currently using.

![](_page_29_Picture_10.jpeg)

![](_page_30_Picture_0.jpeg)

# **Erasing Objects with the Eraser Tool**

- **1. Click on the Eraser tool**  $\mathcal{B}$ . The eraser modifiers appear in the Options section of the Toolbox. The default eraser mode is Erase Normal.
- **2. Drag over the grapes to test out the Eraser tool.** In this mode, both the fills and strokes will be erased.

![](_page_30_Picture_4.jpeg)

- **3. Choose Edit**→**Undo to return the grapes to their original appearance.**
- **4. Choose the Erase Inside eraser mode .**
- **5. Click on the Eraser Shape drop-down list and select the smallest round shape.**
- **6. Drag to erase the gaps between the grapes.** Similar to the Paint Inside mode with the Brush tool, the Erase Inside mode erases entire fills.
- **7. Choose Edit**→**Undo to return the grapes to their original appearance.**
- **8.** Using the Erase Inside mode can be a time-consuming method to precisely erase the fills in your object, especially if they are numerous. Using the Faucet option, you can quickly and accurately erase fills. **Click on the Faucet button .** The cursor changes to a faucet icon. **DESERVANCES IN THE EXERCITE SERVICE SERVANCES SERVICES**<br>
DESERVANCES IN THE SERVE INTERNATION AND CONSUMING THE SERVED AND CONSUMING THE INDICATED IN YOUR ODJECT, especially if they are numerously in your object, especial **I.** Luck on the Ensel from the grapes to their original state.<br> **I.** Luck on the Foultrains and the Distribution is seen a mode is Ense Moral<br> **2.** Drag over the grapes to test out the Enser tool. In this and<br> **I.** Choose
	- **9. Click in the gaps between the grapes.** The fills in the gaps of the grapes are erased quickly and precisely.

**10. Choose Edit**→**Undo to return the grapes to their original state.**

# **The Paint Bucket Tool**

As you have seen, the fill colors for new and existing objects can be changed using the Colors section of the Toolbox or the Property Inspector. You can also modify these object properties by using the Paint Bucket tool when working with fills.

![](_page_30_Picture_15.jpeg)

You may want to zoom in on the grapes to make it easier to fill between them.

With the Paint Bucket tool, you can add solid, *gradient* (bands of color blending into each other), or bitmap fills to the objects in your Flash movies. Gradients can blend up to eight colors and can either be composed of linear bands or concentric circles. You can further manipulate gradient fills by using the Fill Transform tool to rotate, skew, change the center point, alter the width, or adjust the height of a gradient.

Just as the Brush and Eraser tools offered modifiers to adjust how they add or erase color to an object, the Paint Bucket tool has a Gap Size modifier. The Paint Bucket tool works on the premise that it fills enclosed areas. Sometimes when working with an object, you want to fill and area that is not completely enclosed by an outline. The Gap Size modifier allows you to choose the type of area that will be filled, from completely enclosed by outlines to areas with large gaps. girl of a gradient, the both the state of the matter of the state of the state of the state of the book of the control of the control of the control of the control of the control of the control of the control of the contro

# TASK 2B-6:

# **Creating Fills with the Paint Bucket Tool**

- **1.** You will use the Paint Bucket tool to fill the bananas in the fruit.fla file. **Select the Paint Bucket tool**  $\&$ **. The cursor changes to a paint bucket** icon. You use just the tip of the cursor's "pouring paint" to fill an object.
- **2.** First you will select a color to use for the fill. **Click on the Fill color button and choose a yellow color from the drop-down list.**
- **3. Click inside the top banana with the tip of the cursor.** All of the top banana is filled with the yellow color you selected.

![](_page_31_Picture_7.jpeg)

- **4. Choose Close Large Gaps from the Gap Size modifier drop-down list.** I. Click on the Fill color but-<br>op-down list.<br>f the cursor. All of the top<br>lected.<br><br>**Do Note that**<br>**Do Start of the color**<br>**Pap Size modifier drop-down**<br>Flash closes the gaps in the<br>w color.
- **5. Click inside the tip of the bottom banana.** Flash closes the gaps in the banana and fills only part of it with the yellow color.

![](_page_31_Picture_10.jpeg)

- **6.** Because the bananas are already completely enclosed shapes, you will use the Don't Close Gaps mode to finish filling the bananas. **Choose Don't Close Gaps from the Gap Size modifier drop-down list.**
- **7. Finish filling in the rest of the bananas.**

![](_page_31_Picture_13.jpeg)

Bands of color that blend into each other. In Flash, gradients can blend up to eight colors in linear or concentric patterns.

- **8.** You have used the Paint Bucket tool to fill an empty object with a solid color. Next, you'll begin to work with color gradients, changing the existing solid fill of the apple to a gradient. **Click on the Fill Color button.** The pop-up color palette includes a selection of gradient swatches in its bottom row.
- **9. Click to select the red and black gradient.**

![](_page_32_Picture_135.jpeg)

**10. Click in the upper left corner of the apple to add the gradient.** The gradient replaces the apple's solid red/fill color.

![](_page_32_Picture_4.jpeg)

- **11.** When working with the red-to-black gradient, the red part of the gradient is concentrated at the point where you clicked with the Paint Bucket tool. You can use the Fill Transform tool to change the gradient in a variety of ways. Among other things, this tool allows you to reposition the gradient's center point, adjust its width and height, and rotate or skew the gradient. **Select the Fill Transform (tool) in the Toolbox.** In with the red-to-black gradient, the red part of a the point where you clicked with the Paint<br>
Till Transform tool to change the gradient in a<br>
things, this tool allows you to reposition the gradient in a<br>
its width and **I. Click to select the red and black gradient.**<br> **I. Click in the upper left corner of the apple to add the gradient.** The direct replaces the apple's solid red fill  $\langle \Delta u \rangle v$  and  $\langle \Delta u \rangle$  are gradient of the gradient
	- **12. Click on the apple.** A circle appears around the apple, indicating that the gradient has been selected. The handles that appear on this selection allow you to change the appearance of the gradient.

![](_page_32_Figure_7.jpeg)

- **14.** You can change the width of this gradient by dragging the square handle on the edge of the selection. **Drag the square selection handle to the right to increase the portion of the apple that is covered by the red center of the gradient.**
- **15.** You can change the radius of a circular gradient by dragging the circular handle directly beneath the square handle on the edge of the selection. **Drag the circular handle beneath the square handle to the left.** This reduces the area of the apple filled with the red portion of the gradient, and gives the effect of a smaller light source shining on the apple.

# **The Ink Bottle and Evedropper Tools**

The Ink Bottle tool is handy for changing the stroke attributes of existing lines. Once a shape has been drawn, this tool makes it easy to modify the appearance of the lines which compose the shape. Once you have selected the Ink Bottle tool, you can set the attributes for a line in the Property Inspector, just as you did when working with other drawing tools. In can example the maint of a criterior game in an electronic control the control of the selection. Drag can of the selection the square handle on the cdg of the selection. Drag can of he capital because the square handle

Another helpful tool for modifying fill or stroke appearance is the Eyedropper tool. With this tool, you can easily duplicate the fill or stroke in an already existing object and apply it to a new one. The tool will pick up whichever attribute you click on in an object, either a fill or a stroke, which will then remain the active fill or stroke for whatever tool you are using.

# TASK 2B-7:

# **Modifying Strokes with the Ink Bottle and Eyedropper Tools**

- **1.** In this task, you'll modify the line attributes of the pineapple. **Click on the Ink Bottle tool .**
- **2.** In the Property Inspector, choose a brown color from the Stroke Color **drop-down list.**
- **3. Select 3 as the line size in the Stroke Height field in the Property Inspector.**
- **4. Choose Solid from the Stroke Style drop-down list.**
- **5.** Now you're ready to add these settings to the lines in the pineapple. **Click with the tip of the Ink Bottle tool on one of the lines in the leaves of the pineapple.** The lines are modified to take on the characteristics you selected. Experience de la **Division de la Constantinople de la Constantinople de la Constantinople de la Constantinople de la Constantinople de la Constantinople de la Constantinople de la Constantinople de la Constantinople de la**

![](_page_33_Picture_12.jpeg)

- **6.** Next, you'll apply the new attributes to the crisscrossed lines in the body of the pineapple. **Click on one of the lines in the body of the pineapple.** Flash changes only the section of the line you clicked on.
- **7.** In order to change the attributes of all the lines at once, you'll need to select them. **Click on the Arrow tool.**
- **8. Double-click on one of the lines in the body of the pineapple.** All of the lines are selected.
- **9.** Now you're ready to copy the new line attributes. **From the Toolbox, select** the Eyedropper tool  $\mathscr{B}$ .
- **10. Click on the lines in the pineapple's leaves.**
- **11. Click with the tip of the Ink Bottle tool on one of the lines in the body** of the pineapple. The Eyedropper tool automatically changes the properties of the lines you've selected in the body of the pineapple to match the lines in the leaves. **IF the contract of the file in the set of the file in the body of the pipelippie. All<br>
<b>B.** Domble-disk on one of the fines in the body of the pipelippie. All<br>
In the Eyedropper tool  $\vert z \vert$ <br> **ID.** Click on the lines in
	- **12. Close the file and save the changes.**

Topic 2C

**Creating Custom Colors, Gradients, and Line Styles**

Flash offers a wide range of colors, gradients, and  $\langle$ line) styles for you to choose from when creating Flash movies. However, often you will need to create a custom color, gradient, or line style for the movie you are working on. Luckily, even in those cases. Flash makes creating the exact look you need an easy task. **Lastom Colors, Gradients, and Since Allender Colors, Gradients, and Since Schlacht and Since Schlacht, or time style for the movie you are working ash makes creating the exact look you need an** 

### **The Color Mixer Panel**

When you need to create or edit a solid color you use the Color Mixer panel, where you can specify colors by their *RGB* (Red, Green, Blue), *HSB*, or *hexadecimal* values. You can also use the Alpha mode to set the level of transparency for a color. If you have an object selected on the Stage before you begin to make changes in the Mixer panel, the color modifications you make will be applied to that selected object.

It is important to use caution when using custom colors in a movie. When you create a custom color, Flash may end up combining other colors to create a Websafe color close to the one you've defined. Using this approximation may degrade the quality of your images.

# TASK 2C-1:

# **Creating a Custom Color Swatch**

- **1.** You will create several custom colors to use in your Jammin<sup>3</sup> Juice banner ad. **Navigate to and open the jammin banner.fla file in the Flash MX Level 1 Data folder.**
- **2. Expand the Color Mixer panel.**
- **3.** You will add several colors by specifying their RGB values. These are colors taken from an image you will use later in your banner ad. **Choose Solid from the Fill Style drop-down list, if necessary. Type** *163* **in the Red field,** *57* **in the Green field, and** *124* **in the Blue field.** A magenta color is created. **DO NOT DUPLICATE Instruction** and **Example 20 Contract the Color modifications** you make will be applied to the model of the model of the model of the model of the model of the model of the model of the model of the model of the model o

![](_page_35_Picture_8.jpeg)

- **4.** Next, you will add the color to the Color Swatch panel, so that it can be used in your movie. Click on the triangle in the upper right corner of the **panel.** The Color Mixer drop-down list appears.
- **5. Choose Add Swatch.**
- **6.** You can verify that your color has been added by viewing the Color Swatches panel. **Expand the Color Swatches panel.** The color has been added in the bottom left corner of the panel.
- **7.** There are three other colors you want to add for the movie you are working on. **Type** *143, 65, 147* **in the RGB values to create a violet color. To add it to the Color Swatches panel, click in the space below the other colors.**

![](_page_35_Picture_13.jpeg)

#### **RGB value:**

Color that is determined by the levels of red, green, and blue that compose it.

# **HSB value:**

Color that is determined by hue, saturation, and brightness settings.

![](_page_35_Picture_18.jpeg)

#### **hexadecimal value:**

A unique six-digit code that is assigned to <sup>a</sup> specific color value. Used by most Web sites and HTML pages.
- **8. Type** *196, 170, 120* **in the RGB values to create a light brown color and add it to the Color Swatches panel.**
- **9. Type** *61, 70, 126* **in the RGB values to create a dark blue color and add it to the Color Swatches panel.**
- **10.** As you create new colors, you may want to use them in other movies. You could save this list as separate colors list or you could set it as the default colors list when Flash opens. Because you didn't eliminate any of the original Web-safe colors and only added a few more, you will set it as the default color panel for future movies. **Click the triangle in the upper right corner of the panel.** The Color Swatches drop-down list appears. **ID.** As you can consider the color is well as a set of them in office Those is the color is the simulated color is the simulated with the simulated with the simulated with the simulated with the simulated with the simula
	- **11. Choose Save as Default.** A dialog box appears asking if you are sure you want to save the current colors as the default colors for creating new documents.
	- **12. Click Yes.**

### **Custom Gradients**

Just as you can add custom colors/to/the Flash palette, you also have the option of adding custom gradients. While the process of creating a gradient is a little more complex, Flash still makes this a relatively easy task. To create a custom gradient, you'll work with the Color Mixer Panel. The gradient controls here allow you to choose from linear or radial types, to specify which colors will be included, and to add or remove colors from the gradient. ash still makes this a relatively easy task, 10 c<br>ork with the Color Mixer Panel. The gradient?<br>See from linear or radial types, to specify which<br>dd or remove colors from the gradient.<br><br>**USCOM Gradient Swatch**<br>the several

# TASK 2C-2:

## **Creating a Custom Gradient Swatch**

**1.** You will create several custom gradients to use for a bottle cap in the Jammin' Juice banner ad later. **Choose Radial from the Fill Style dropdown list in the Color Swatches panel.** A black and white gradient bar

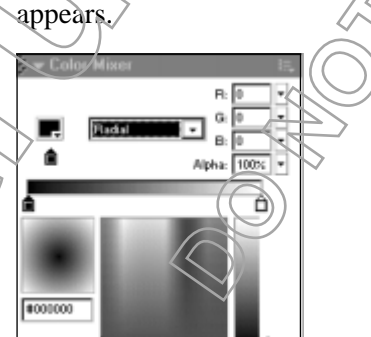

**2.** When you work with gradients, the pointers on the gradient bar determine what colors are included in the gradient, as well as the amount of each color in the gradient. To change the color of the pointer, you use the square to the left of the Fill Style drop-down list. You will first change the color of the left pointer to dark blue. **Choose the custom dark blue color you created from the Color drop-down list.** The gradient starts with the dark blue color.

- **3.** Next you will change the color of the right pointer. **Click on the right pointer to activate it.**
- **4. Choose the custom magenta color you created from the Color dropdown list.** The gradient now changes from blue to magenta.
- **5.** You will add the two other custom colors you created to the gradient. **Position the cursor anywhere below the gradient bar until there is a plus sign icon and click.**

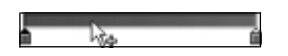

Another pointer appears below the gradient bar, with the shade of blue or magenta currently on the bar at that point in the gradient.

- **6. Change the pointer to the custom violet color.**
- **7.** Finally, you will add the light brown color to the gradient. **Click to add a pointer between the violet and magenta pointers.** Again, the pointer takes on the color that was already in gradient.
- **8. Change the pointer to the custom light brown color.**
- **9.** You can adjust the look of your gradients by adjust the position of the pointers. **Move the violet pointer about 1⁄2**″ **to the right of the dark blue pointer, if necessary.** The darker blue color is shortened in the gradient.
- **10. Move the light brown pointer about 1⁄2**″ **to the left of the magenta pointer, if necessary.** The magenta color is shortened.

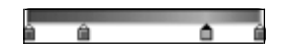

- **11.** You are finished creating your gradient, and will add it to the Color Swatches panel. **Choose Add Swatch from the Color Mixer drop-down list.** The gradient now appears in the Color Swatches panel.
- **12.** You will now create a new gradient for the bottle cap using the eustom magenta color. The gradient will change from a lighter shade of the magenta color to a darker shade. First you will need to create the darker and lighter shades of magenta. **Choose Solid from the Fill Style menu.** is shortened in the gradient.<br>
the left of the magenta<br>
shortened<br>
shortened<br>
shortened<br>
shortened<br>
shortened<br>
shortened<br>
shortened<br>
will-add it to the Color<br>
will-add it to the Color<br>
Swatches panel.<br>
Swatches panel.<br>
a l on will add the two other custom colors you created to the gradient. **Pasi-**<br> **Im the current may there below the gradient bar, with the shade of blue of the current may the current behavior the gradient bar, with the shad**
- **13. Select the custom magenta color from the Fill Color drop-down list.**
- **14. Drag the Brightness control down so that it is approximately two thirds of the way down on the scale.**

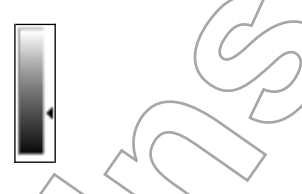

- **15. Add the swatch to the Color Swatches panel.**
- **16.** Using the same magenta color hue, you will create a lighter color. **Drag the Brightness control up so that it is approximately one third of the way down the scale.**
- **17. Choose Add Swatch from the Color Mixer drop-down list.**
- **18.** You will now create the gradient using the two colors you just created. **Choose Linear from the Fill Style drop-down list.** The gradient bar appears with the four pointers from the previous gradient.
- **19.** You will remove the two pointers in the middle of the gradient. **Position the cursor over the second pointer and drag down to remove it from the gradient.**
- **20. Position the cursor over the pointer in the middle of the gradient bar and drag down to remove it.**
- **21. With the left pointer selected, choose the darker magenta color you just created from the Fill Color drop-down list.**
- **22. Click on the right pointer.**
- **23. Choose the lighter magenta color you just created from the Fill Color drop-down list.**
- **24. Choose Add Swatch from the Color Mixer drop-down list.**
- **25. Choose File**→**Save.**

## **Custom Line Styles**

Not only does Flash provide tools for creating custom colors and gradients, it also offers tools for creating custom line styles. When working with lines, you'll use the Property Inspector to set attributes. To create a custom line style, you'll use the Line Style dialog box.

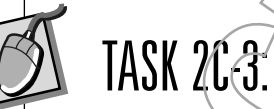

## **Creating a Custom Line Style**

To view the stroke properties for a line, you need to first select the line. **Using the Pointer tool, double-click on the outline of the "j" on the jammin\_banner.fla banner ad to select the outline around the entire letter. Styles**<br>
Sh provide tools for creating customeolors and<br>
not creating custom line styles. When working v<br>
neglector to set attributes. To create a custom line<br>
dialog-box.<br>
<br> **USLOM Line Style**<br>
stroke properties for a li

**2.** You will create a custom stroke for the outline. **Click the Custom button in the Property Inspector.** The Stroke Style dialog box appears.

**3.** In the Stroke Style dialog box you can change the attributes of a line to a further extent than in the Property Inspector. The attributes change depending on which line style you choose. You will chose the Stipple line style, and make the line slightly darker by changing the dot size and the dot variation. **Choose Stipple from the Type drop-down list. 19.** You will remove the two pointer and drag down to remainly the properties are a<br>gradient.<br> **IDENTIFY** the most of the pointer and drag down to remain Fitting<br> **20.** Position the entropy over the pointer in the middle

**4. Choose Medium from the Dot Size drop-down list.** The changes appear in the preview window.

**5. Choose Random Sizes from the Dot Variation drop-down list.** Again, the changes appear in the preview window.

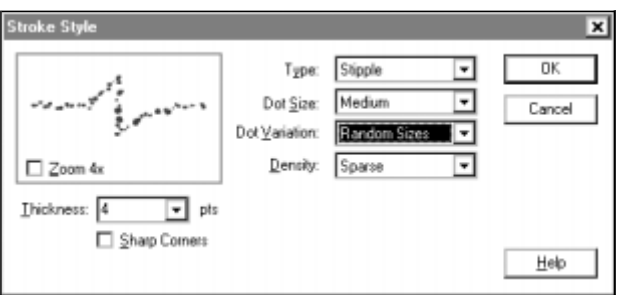

- **6. Click OK.**
- **7. Deselect the outline by clicking anywhere on the page to see the changes.**
- **8. Close the file and save any changes.**

## **Summary**

In this lesson, you used Flash's basic drawing and painting tools to create and modify some simple shapes. You also worked with strokes and fills to modify existing shapes. Finally, you created custom fills and strokes for use in your Flash movies. As you can see, Flash provides many tools which are useful for creating custom graphic looks and effects.

## Lesson Review

### **2A How do vector and raster graphics differ? What are the strengths and weaknesses of each?**

*Vector graphics are defined by mathematical equations. They have smaller file sizes, are resolution independent, and can be resized without distortion.* They are editable within Flosh. Editing complex vector graphics can be diffi*cult because they are composed of smaller graphic objects. Raster graphics are composed of grids and pixels. They have large file sizes. They tend to become distorted when resized and they are resolution dependent. Raster graphics can be detailed and complex.* and putilist to the strengths and fills to<br>stom fills and strokes for use<br>ovides many tools which are<br>fects.<br>**Documentary** tools which are<br>fects.<br>**Documentary** tools which are<br>*equations. They have smaller*<br>*n be resized w* **Instruction**  $\frac{1}{2}$  provides the control of the paper of the paper of the control of the paper of the control of the control of the control of the state of the state of the state of the state of the state of the state

#### **2B Name three Flash drawing and painting tools and list their primary functions.**

*Any three of the following: The Pencil tool is used for drawing free form shapes, lines, and curves. The Pen tool is used to draw precise paths with straight lines or smooth curves. The Line tool is used to draw horizontal, vertical, and diagonal lines. The Oval tool is used to draw ovals and circles. The Rectangle tool is used to draw rectangles and squares. The Brush tool is used to draw freehand shape or add fills to existing shapes. The Eraser tool is used to remove lines or fills. The Paint Bucket tool is used to add or modify fills to an object. The Ink Bottle tool is used to add or modify the strokes of an object.* were the distance lines. The Cost will will be such that the same of the thermal and distance the control is used to denote rectangles and squares. (The Elits were the control in the control in the space of the state of de

**Which tool will pick up strokes or fills for an object and apply them to another object?**

*The Eyedropper tool will pick up strokes or fills for an object and apply them to another object.*

#### **2C Which panels are used when creating custom colors, gradients, and line styles?**

*The Property Inspector and the Color Mixer panels contain the options required to create custom colors, gradients, and line styles.*

**DO NOT DUPLICATE** 

# **Manipulating Objects**

## **Overview**

Flash objects have certain rules which govern their behavior. Learning these rules will help you when it comes time to select an object, deal with object interaction, transform an object, group objects, or import artwork. In this lesson, you'll experiment with all of these situations.

## **Objectives**

In order to work with objects in Flash, you will:

#### **3A Edit and reposition objects using the selection tools.**

Since most Flash objects are actually made up of a collection of objects, learning how to select them can be difficult. Once you've had some practice, you'll know which selection tool to use in a particular instance. You'll also see how easy it is to edit all or part of an object once it has been selected. The state of the state of the state of the state of the state of the state of the state of the state of the state of the state of the state of the state of the state of the state of the state of the state of the state of t **INSTERIENT ACCONSTRANT CONSTRANT CONSTRANT CONSTRANT CONSTRANT CONSTRANT CONSTRANT CONSTRANT CONSTRANT CONSTRANT CONSTRANT CONSTRANT CONSTRANT CONSTRANT CONSTRANT CONSTRANT CONSTRANT CONSTRANT CONSTRANT CONSTRANT CONSTRAN** 

### **3B Manipulate Flash objects on a single layer/to achieve various effects.**

When working with multiple objects on a single layer, you can change the interaction between the objects.

**3C Scale, rotate, skew, group, and ungroup objects.**

Scaling, rotating, skewing, and ungrouping objects allows you to create even more complex and interesting objects.

**3D Import and modify artwork into a Flash file.**

While Flash offers a variety of tools for creating original graphics, you may find the need to import artwork created in other programs. You will import a bitmap image into Flash and convert it to a vector image.

**Data Files** object practice.fla bottle.gif  $\frac{1}{9}$ 

**LESSON** 

**Lesson Time** 1 hour

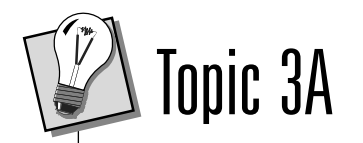

## **Selecting Objects**

An essential part of learning how to manipulate objects is first understanding how to select them. Objects in Flash can sometimes behave in ways you don't expect. Practicing with the Flash selection tools will help you to become more familiar with these unpredictable behaviors and, more importantly, how to work with them. An essential part of heating bow to manipulate to be considered in the control of the control of the control of the control of the control of the control of the control of the control of the control of the control of the

### **The Arrow Tool**

The Arrow tool is useful for making straightforward selections. With the Arrow tool, you can click on an object to select it, or you can drag to draw a rectangular border, or *selection marquee*, around the object you wish to select. Once an object is selected, you can move, copy, cut, or paste it.

## TASK 3A-1:

## **Selecting Objects with the Arrow Tool**

- **1.** You will work with some existing objects for this task. Navigate to and **open the object practice.fla file in the Flash MX Level 1 Data folder.**
- **2.** Each of the shapes in this document contains both a fill and an outline. In Flash, with any given shape, you can select either the fill, or the outline, or both. **Select the Arrow tool**  $\vert \cdot \vert$ , then click on the outline of the yellow circle. Only the outline/of the circle is selected. Example the state of the circle again and drag to the reference of the circle again and drag to the circle again and drag to the reference of the circle again and drag to the reference of the circle again and drag to the

**3. Click on the center of the yellow circle.** This selects only the circle's fill.

**4. Click on the center of the circle again and drag to the right.** Only the circle's selected fill moves.

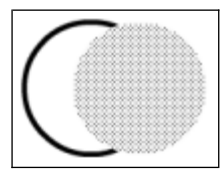

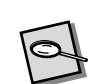

#### **selection marquee:**

A rectangular area, created with the Arrow tool, which selects the objects within its borders.

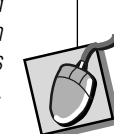

- **5.** If you wish to move an object more precisely, you do have the option to keep its movement along a horizontal or vertical line, or on a 45-degree diagonal, by using the [Shift] key. **Hold down the [Shift] key, then drag the yellow circle down diagonally.** The circle's fill moves along a perfect 45-degree diagonal.
- **6.** You can also move the selected object by one pixel using the arrow keys on the keyboard. **Press the left arrow key several times to move the circle's fill to the left several pixels.**
- **7. Choose Edit**→**Undo as many times as necessary to return the circle to its original position.**
- **8.** Next, you'll work with selecting the triangle shape. **Click on the triangle's outline.** Only the segment on which you clicked is selected. This is because the triangle is composed of multiple line segments.
- **9. Double-click on the outline of the triangle.** This selects the entire outline of the object, whether or not it's made up of multiple line segments.
- **10. Double-click on the fill of the triangle.** Double-clicking on the fill of an object selects the entire object, both fill and outline.
- **11.** You can also select more than one object at a time. **Click on the fill of the yellow circle.**
- **12.** Hold down the [Shift] key and then double-click on the green square. Both the yellow circle's fill and the green square are selected.
- **13. Drag to move the square lower on the page.** The circle's fill moves as well.
- **14. Choose Edit**→**Undo to return the shapes to their original positions.**
- **15. Click on any empty part of the Stage to deselect the objects.**
- **16.** Another way to select multiple objects at once is with a selection marquee. **Place the cursor to the left above the yellow circle and drag down and to the right to create a rectangular selection marquee around both the circle and the red triangle then release the mouse button.** The circle and the triangle, fills and outlines included, are selected. e-click on the green square.<br>
uare are selected.<br>
the crick-s<sup>of</sup> fill moves as<br> **b** their original positions.<br>
eselect the objects.<br>
eselect the objects.<br>
we circle and drag and non marquee around both the<br> **b** mouse butt ou can also move the selected object by one pixel using the arrow keys on<br>**Instruction** Press the idet arrow in several times to move the circle's<br> **It is the left several pixels.**<br> **It is the left several pixels.**<br> **It is**

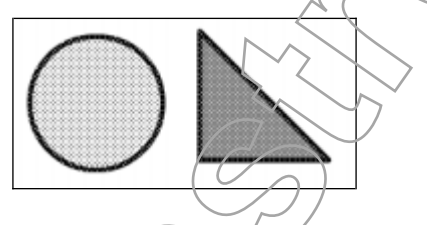

- **17.** Once an object is selected, you can use the copy and paste commands to add copies of it to the Stage. Double-click on the blue rectangle to select it.
- **18. Choose Edit**→**Copy.**
- **19.** Choose Edit→Paste. Flash adds a copy of the rectangle to the center of the visible Stage area. The visible Stage area. The visible Stage area.

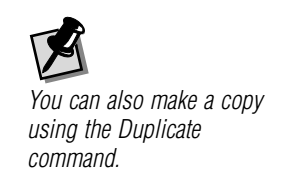

- **20.** If you'd rather paste a copy of a shape in the same place as the original, which is especially useful when working with layers, Flash offers that option as well. **Choose Edit**→**Paste in Place.** Flash adds a copy of the rectangle directly on top of the original.
- **21. Choose Edit**→**Undo** as many times as necessary to remove the rectangle copies.

## **The Lasso Tool**

Previously, you used the Arrow tool to draw a marquee around two objects next to each other, but suppose you wanted to select objects that weren't lined up quite so neatly? For example, if you were to use the Arrow tool to select the triangle and the oval shown in Figure 3-1, you'd wind up also selecting parts of the rectangle and the square.

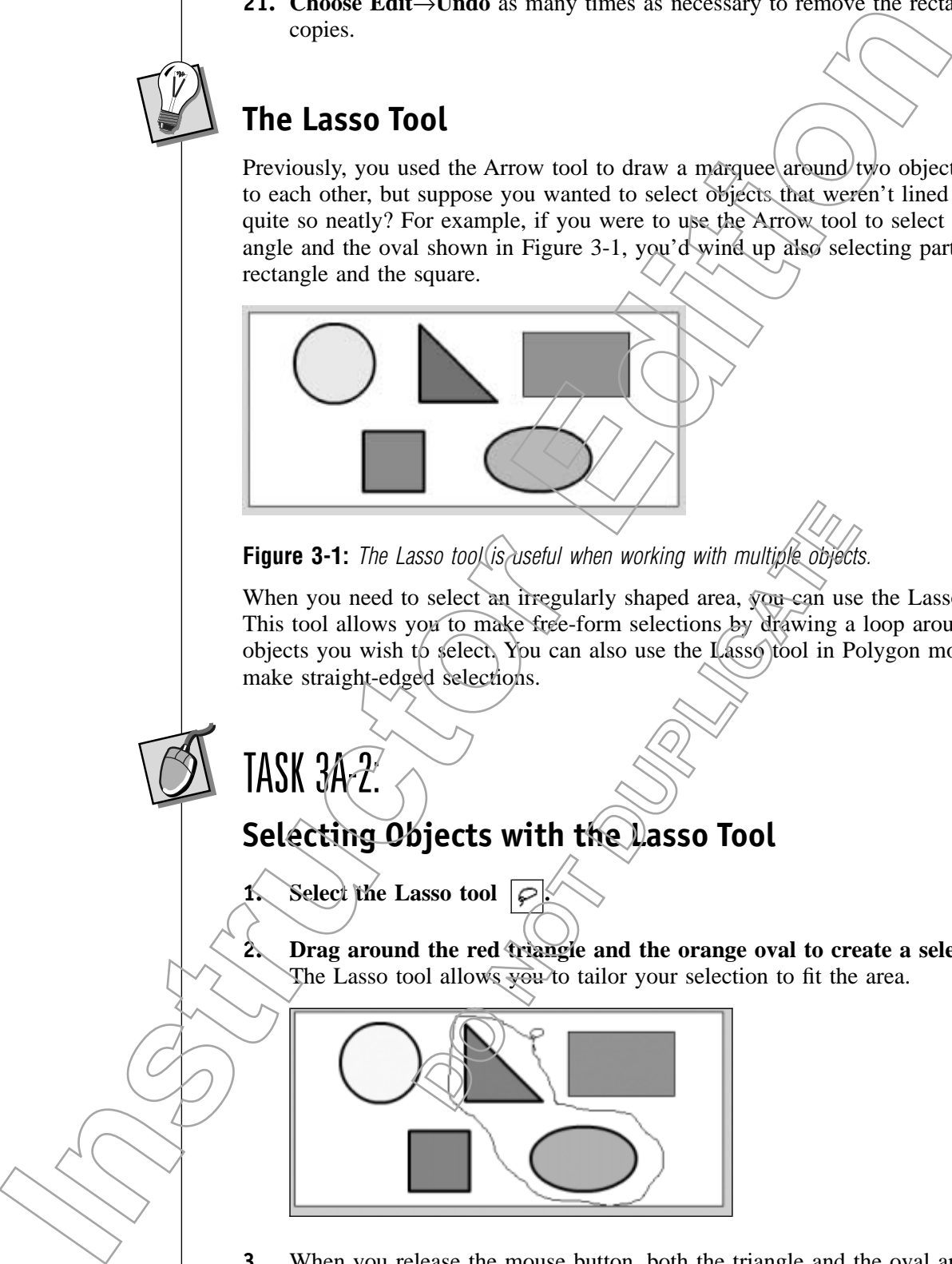

Figure 3-1: The Lasso tool is useful when working with multiple objects.

When you need to select an irregularly shaped area, you can use the Lasso tool. This tool allows you to make free-form selections by drawing a loop around the objects you wish to select. You can also use the Lasso tool in Polygon mode to make straight-edged selections. asso tool is useful when working with multiple objects<br>
b select an irregularly shaped area, you can use<br>
you to make free-form selections by drawing a<br>
to selections.<br>
ed selections.<br> **Different constants** and the selecti

# TASK 3A-2:

## **Selecting Objects with the Lasso Tool**

**1. Select the Lasso tool .**

**2. Drag around the red triangle and the orange oval to create a selection.** The Lasso tool allows you to tailor your selection to fit the area.

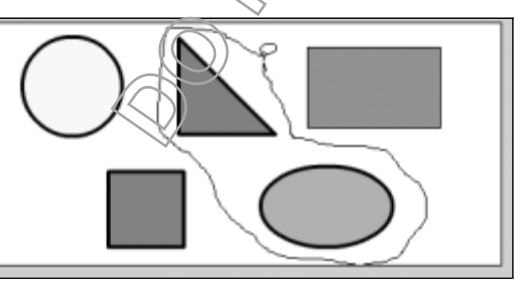

**3.** When you release the mouse button, both the triangle and the oval are selected. **Choose Edit**→**Deselect All.**

- **4.** You've been using the Lasso tool in its normal mode. This tool also has a Polygon Mode that is useful for creating irregularly shaped selections with straight edges. **In the Options section of the Toolbox, click on the Polygon Mode button**  $\boxed{\smash{\varphi}}$ .
- **5.** Previously, you've selected entire fills, outlines, or objects. You can also select parts of objects. To demonstrate this, you'll split the orange oval in half with a zigzag selection. **Click on the Stage above the middle of the oval and drag down slightly into the oval. Instruction**, you've selected units fils, outline, or objects. You can also<br>clear parts of objects. To demonstrate this, you'll split the omings ovail in<br>fils with a zegon soletion. Cleck on the singe above the middle of
- **6. Click again to create a line segment.**

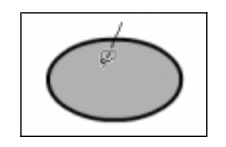

**7. Continue to drag and click at each turning point to create zigzagging line segments through the oval.**

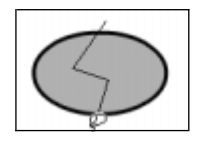

**8.** To finish your selection, **drag and click to draw line segments connecting the beginning and end of the jagged line.**

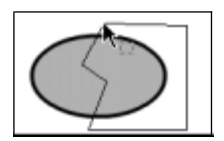

**9. When you have finished creating the selection, double-click to complete it.**

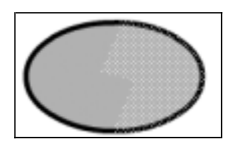

**10.** The selection is complete. **Click on the selected half of the oval and drag it to the right.** Iraw line segments connecting<br>
Example:<br>
Do Notice Click to complete<br>
Do Noted half of the oval and drag<br>
Do Noted half of the oval and drag<br>
Do Noted and drag

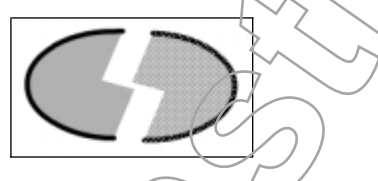

**11. Close the file and save the changes.**

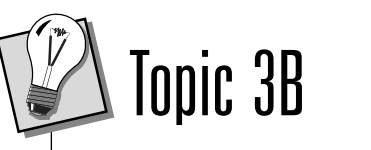

## **Object Interaction**

In Flash, objects on a single layer will interact with one another in a variety of ways, causing them to split or combine under different circumstances. When objects overlap, there will always be an interactive effect. For example, when you draw a new object on top of an existing object, the new object will remove the portion of the old object where they overlap once you deselect it. Overlapping can cause other effects as well. In order to work efficiently, you'll need to become familiar with these object interaction behaviors. In Fish, decision a single layer will attend to an exceler The value of the single layer scenario the content method of the content in the content of the content of the content of the content of the content of the content

Each object that you add to the Stage is given a place in the *stacking order*. The first objects you add to the Stage will be lower in the stacking order than those you add later. This means that should you position the first object in the same space as the last object, the last object will obscure the first. Understanding stacking order helps you to know how objects will appear when they overlap.

TASK 3B-1:

## **Working with Overlapping Shapes**

- **1.** In this activity you will create a bottle cap for the Jammin' Juice banner ad, but first you will experiment with how objects interact with one another. **Navigate to and open the jammin\_banner.fla file in the Flash MX Level 1 Data folder.** ty you will create a bottle cap for the Jammin's<br>will experiment with how objects interact with<br>and open the jammin\_banner.fla (ile in the I<br>r.<br>the a larger circle which will serve as the botto<br>lick the Oval tool <u>[0]</u>.<br>Du
- **2.** You will create a larger/circle which will serve as the bottom layer of the bottle cap. **Click the Oval tool .**
- **3. Select the light to dark magenta gradient fill and no stroke in the Color section of the Toolbox.**
- **4. Hold down the [Shift] key and drag to create a circle to the right of the** "j," approximately six grid/squares in diameter.
- **5. Draw a second circle with a solid magenta fill, slightly smaller and to the right of the first.**

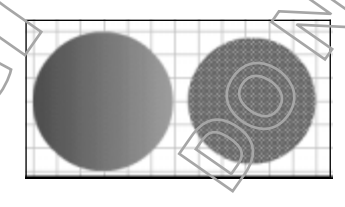

**6. Use the Arrow tool to select the second circle.**

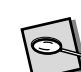

### **stacking order:**

The order in which items appear, based on the order they were placed on the Stage. Objects placed on the Stage later will be higher in the stacking order and will obscure objects already on the Stage.

**7. Drag the second circle over the first.** When you release the mouse button, the second circle is still selected.

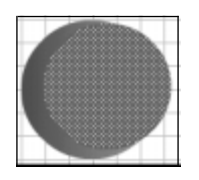

- **8.** As long as an object is still selected, it will not interact with other objects around it. However, once it is deselected, if you remove it, whatever was covered of the other object will also be removed. **Click on an empty space on the Stage to deselect the second circle. Instrument Constrainer and the second tractation of the results of the second of the second of the second care in a benched, if your empire is whatever van a<br>the Stage to deselect the second drive. These removed. Click on**
- **9. Drag the inner circle away from the first.** The section of the first circle that was covered up is removed.

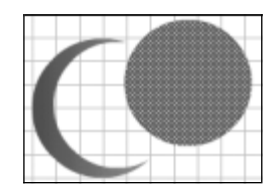

- **10.** Click Edit→Undo to place the second circle on the first. The second circle is still selected.
- **11.** It is possible to undo your actions to the point where you first placed the object, so that you can move it without disturbing other objects. **Click Edit**→**Undo.** The inner circle is deselected.
- **12. Click Edit**→**Undo again.** The inner circle is selected and at the point when you had just placed it.
- **13. Drag the inner circle off the larger circle.** The larger circle is not affected by the inner circle.
- **14.** You will return the smaller circle on top of the larger one, and add two/others for the bottle cap. **Select and drag the smaller circle over the larger one.** The United Section of the United Sections<br>
Section of the United Sections<br>
Section and at the point when<br>
Delayer circle is not affected<br>
The Jarger circle is not affected<br>
the larger one, and add two oth-<br>
maller circle o
- **15. While the inner circle is still selected, use the arrow keys on the keyboard to center it on the larger one.**
- **16. Draw another circle with the magenta gradient fill, approximately four** and a half grid squares in diameter, to the right of the other circles.

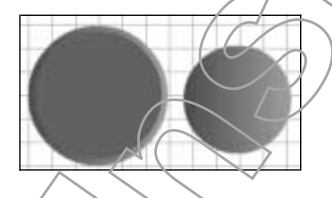

**17.** You will move the gradient so that it goes in the opposite direction of the first circle. **Click the Fill Transform tool and click on the last circle.** Gradient bounding lines appear around the circle.

**18. Drag the gradient rotation handle so that the gradient starts light on the left and gets darker.**

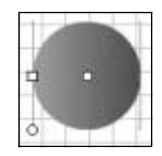

- **19. Click the Arrow tool and select the circle.**
- **20. Drag the circle over the other two and use the arrow keys to center it.**
- **21. Click on an empty space on the Stage to deselect the circle.** You will create the last circle for the bottle cap in a later activity.

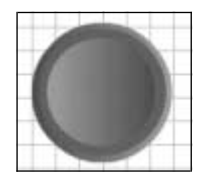

**22. Choose File**→**Save.**

### **Line-to-Line Interaction**

Working with lines on the same layer is a little different than working with shapes. You have somewhat more control with line segment behavior than you do with shapes. Lines aren't affected by overlapping the way shapes are; they are controlled by the points of intersection and the stroke characteristics they have. For example, two lines which intersect, but have different stroke attributes will be broken up at the intersection, but can still be selected as their individual, continuous lines. As you will see, however, once the stroke characteristics for part of a line have been changed, the ability to select the whole line is no longer available. **DELANTION**<br>
So on the same layer is a little different than we<br>
somewhat more control with line segment) behavior somewhat more control with line segment) behavior<br>
points of intersection and the stroke characteristic lin **IS a Club of the Control of the Control of the Control of the Control of the Control of the Control of the Control of the Control of the Control of the Control of the Control of the Control of the Control of the Control** 

 $TASK$   $3B-$ 

## **Intersecting Lines**

**1.** You will start by drawing a line with the pen tool, but first you want to zoom in on the screen to view the line you are creating better. **Choose 200% from the Zoom drop-down list.**

**2. Select the Pen tool.**

- **3. Set the line to a blue color and four points in size using the Property Inspector.**
- **4. Position the cursor at an intersection of a horizontal and vertical grid line at the top of the Stage and click to place an anchor point.**

**5. Position the cursor two grid squares directly below the first.**

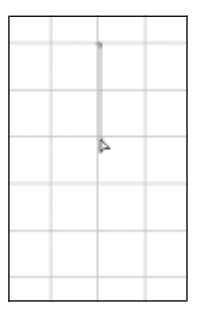

**6. Drag down and to the left to create a curve that is similar to part of a circle and release the mouse.**

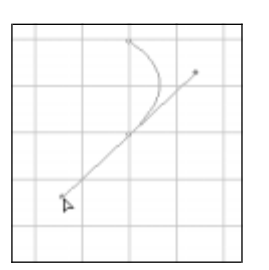

**7.** Click to place a third anchor point two grid squares below the second. Flash creates an equal, but opposite curve to the under the first.

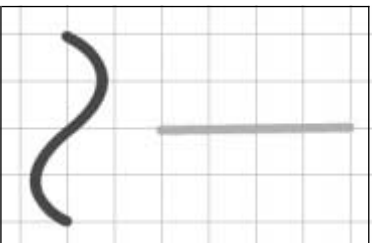

**8.** Next you will draw a straight line, perpendicular to the first. **Using the Line tool, draw a horizontal line approximately four grid squares long, and format it light green and size 3.5 in the Property Inspector. DO NOTE:**<br>
What to the first. Using the Line<br>
four grid squares long, and<br>
operty Inspector.<br>
Selected.

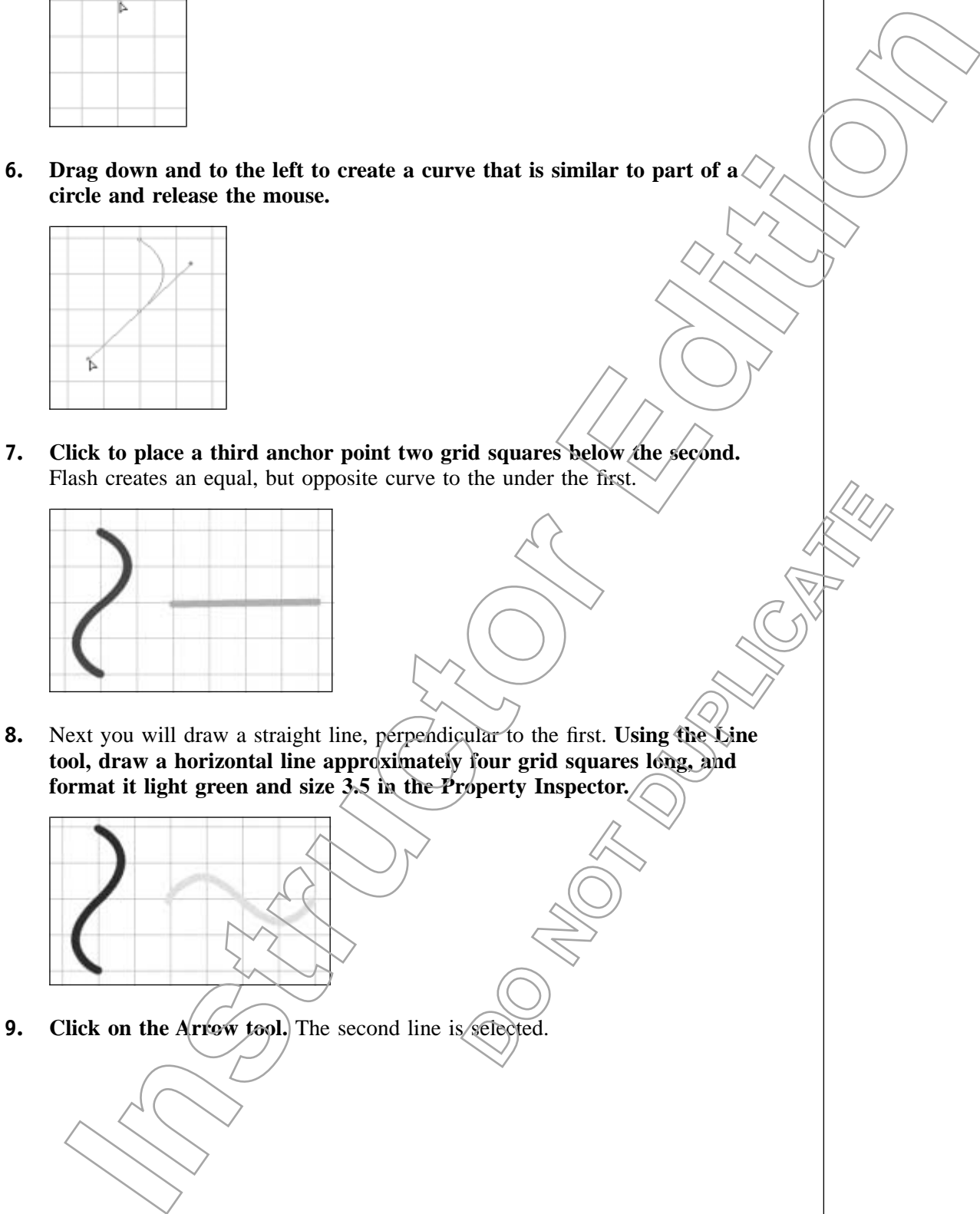

**10. Drag the second line over the first.**

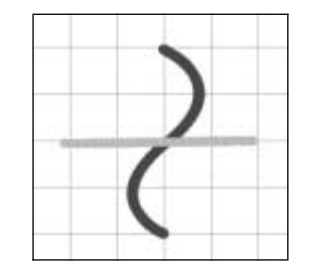

- **11. Click on the Stage to deselect the line.**
- **12. Click on the blue line.** Only one side of the line is selected.

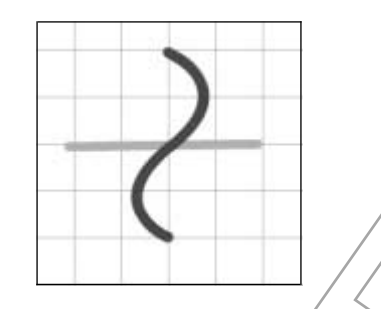

13. Double-click on the line. Both parts of the line are selected.

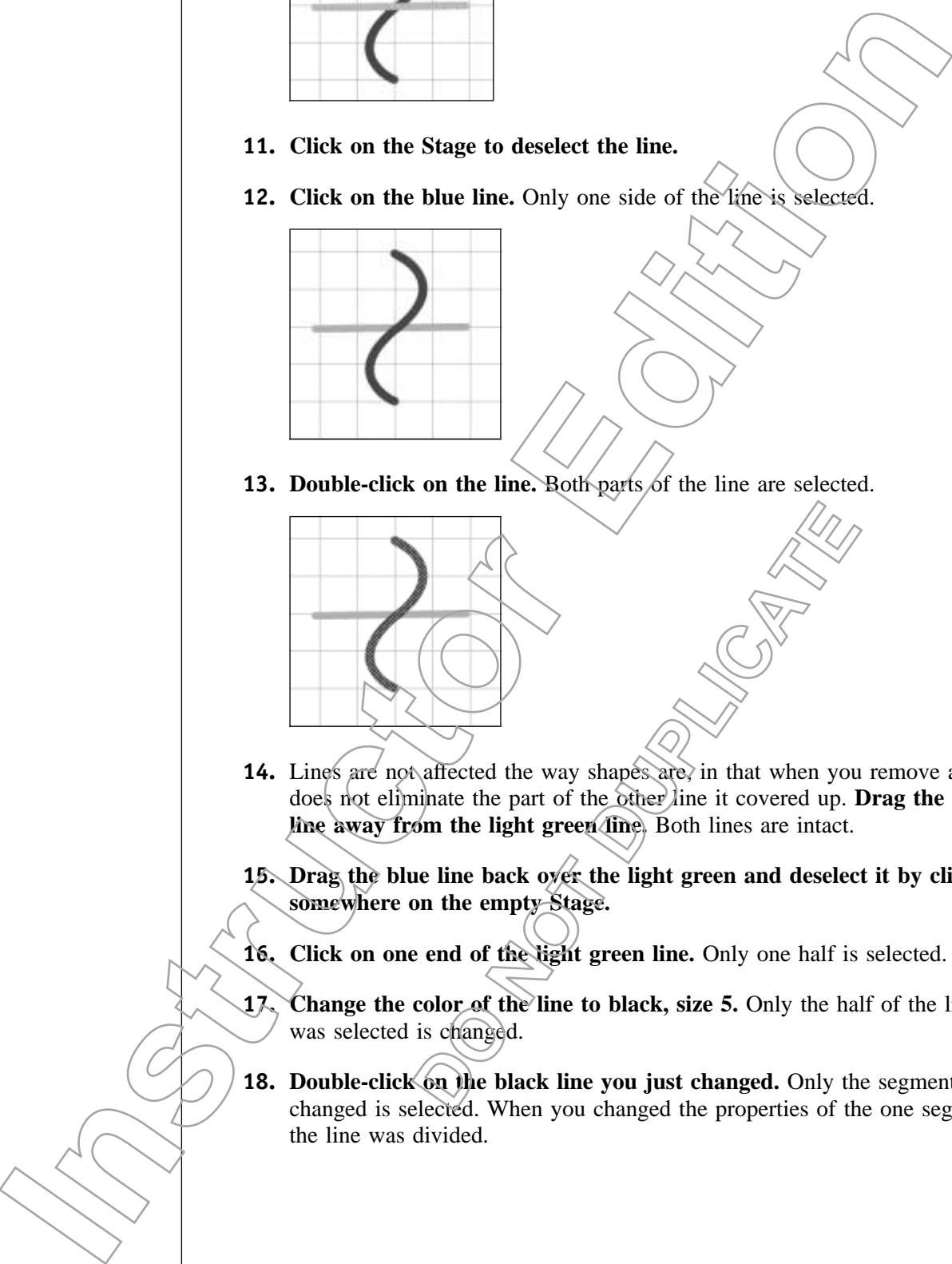

- 14. Lines are not affected the way shapes are, in that when you remove a line, it does not eliminate the part of the other line it covered up. **Drag the blue line away from the light green line.** Both lines are intact.
- **15. Drag the blue line back over the light green and deselect it by clicking somewhere on the empty Stage.**
- **16. Click on one end of the light green line.** Only one half is selected.
- **17. Change the color of the line to black, size 5.** Only the half of the line that was selected is changed.
- **18. Double-click on the black line you just changed.** Only the segment you changed is selected. When you changed the properties of the one segment, the line was divided.

## **Object Combinations**

Now that you have seen the difference between how lines and shapes interact, you are ready to look at how objects interact when they are combined. Because lines and shapes interact similarly when they are selected in combination with other objects, you will work with the lines you used in the last activity. The principles about object interaction that you will use on these lines also apply to shape objects.

## TASK 3B-3:

### **Combining Objects**

- **1.** Once objects which intersect or overlap on the same layer have the same attributes, Flash automatically combines them. You will change the stroke attributes of the lines you created in the last activity. **Click on any of the lines you created.**
- **2. Change the line color to purple, size 1.**
- **3. Select the Eyedropper tool and click on that line to set the stroke attributes for the Ink bottle tool.**
- **4. With the Ink bottle tool, click on each of the other lines.** All the lines you drew are purple, size 1.
- **5. Click on any of the lines with the Arrow tool.** Only one segment is selected.
- **6. Double-click on any segment using the Arrow tool.** All of the lines are selected. Flash has automatically combined them because of the similar line attributes. This is also true of shapes. Once a fill, gradient, or bitmap $\langle i \hat{s} \rangle$ applied to several different selected and overlapping shapes, they are automatically combined.

### **Line and Shape Interaction**

Finally, you will take a look at how shapes are affected when they are intersected with lines. Just as shapes and lines break down into separate segments when they overlap or intersect, shapes are broken into separate parts when a line intersects them. This is useful when creating more complex shapes or varying fill within a shape. It is also useful when animating a shape, as it allows you to quickly and efficiently break that shape apart. the other lines. All the lines you<br> **COOL** Only one segment is<br> **COOL** Only one segment is<br>
them because of the similar line<br>  $\frac{1}{2}$  of the lines are<br>  $\frac{1}{2}$  of the similar line<br>  $\frac{1}{2}$  of the similar line<br>  $\frac{1}{$ **IDENTIFY** and the lines with the lines you went the lines known, the principal state interaction that you will use on these times also apply to shape<br> **IDENTIFY**<br> **IDENTIFY**<br> **IDENTIFY**<br> **IDENTIFY**<br> **IDENTIFY**<br> **IDENTIFY** 

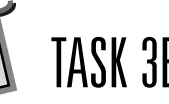

## TASK 3B-4:

## **Using a Line to Divide a Shape**

- **1.** You will create the final circle for a bottle cap for the Jammin' Juice banner ad. **Using the Oval tool, draw a circle four grid squares in diameter, with no fill and purple, size 1 outline.**
- **2.** You will use the "S" shaped segment you created in the last activity to intersect the circle, but first you need to delete two of the segments. **Select one segment of the horizontal line.**
- **3. Press [Backspace] to delete it.**
- **4. Do the same to delete the left horizontal segment, leaving you with the original "S" shaped line.**
- **5. Drag the line to the center of the circle you just created, so that the ends of the line segment line up with the circumference of the circle.** As with any other shape interaction, as long as the line is still selected the circle is not yet affected. **I** too unit clear the limit calce was a circle for the annual contained the contained in the same of the contained in the same of the contained in the same to delete the limit barrier of the expectation of the same to del
	- **6. Click on the Stage to deselect the line.**
	- **7.** Now that the line intersects the circle, you have the ability to move, resize, reshape, or change the appearance of either side, independent of the other. **Select the Paint Bucket tool.** Stage to deselect the line.<br>
	Stage to deselect the line.<br>
	Line intersects the circle, you have the ability<br>
	hange the appearance of either side, independe<br>
	sint Bucket tool.<br>
	four color custom gradient you created from<br>
	is
	- **8. Choose the four color custom gradient you created from the Fill Color drop-down list.**
	- **9. Apply the gradient to the right half of the circle.** The gradient appears in the right half of the circle only.

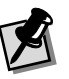

Clicking near the center of the circle will set the center of the radial gradient in the center of the circle.

**10.** The separation of the two sides is not dependent on the line segment staying in place. **Select and drag the line segment outside of the circle.** The parts of the circle you created remain.

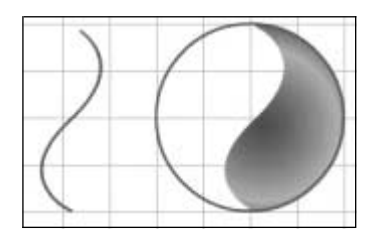

**11. Choose File**→**Save.**

# Topic 3C

## **Transforming andGrouping Objects**

There are several methods for transforming an object. First you can use the Transform tool, click on the object, and freely rotate or scale the biject in the direction you like. Second, you can choose from several options in the Modify menu, including Free Transform, Rotate and Skew, Scale and Rotate, Rotate 90° Clockwise or Counter-clockwise. Finally, you can use the Transform panel to modify your objects.

When you scale an image with the Transform panel, you have the option to enlarge or reduce its size horizontally, vertically, or both according to percentages. To rotate an object, you simply enter the angle degree to which you wish to rotate it. The object then rotates around its *registration point*, or center point. To skew or slant an object along either its vertical or horizontal axis, you'll enter a value to represent the angle at which you wish to skew. **DELA SURFANCE THE CONTRACTE OF SURFANCE ACCORDING SURFANCE CONTRACTE OF ACCORDING SURFANCE OF ACCORDING SURFANCE OF ACCORDING SURFACE AND duplicate the selected. Instruction 2**<br> **Instruction and Grouping Objects**<br> **Instruction**<br> **Instruction**<br> **Instruction and Grouping Objects**<br> **Instruction, Reading and Grouping Objects**<br> **Instruction, Early by the Equivalent Schemer and Skew Sch** 

## TASK 3C-1:

### **Transforming Objects**

- **1.** In this activity, you will complete the center of the bottle cap for the Jammin' Juice banner ad. First you will rotate the "S" line you created to create a pinwheel for the center of the bottle cap. **Select and duplicate the** "S" line. The second line you created is still selected.
- **2. Expand the Transform panel.**
- **3. Type** *120* **in the Rotate field.**

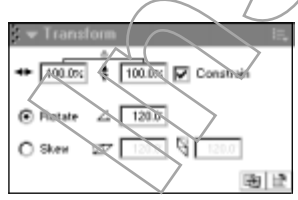

**registration point:** The center point of an object.

As students work through this activity, suggest that they work in an area of the screen that will not interfere with the shapes they have already created but won't be using in this activity, the "j" and the concentric circles for the bottle cap.

**4. Drag the second line over the first so that their center points are aligned.**

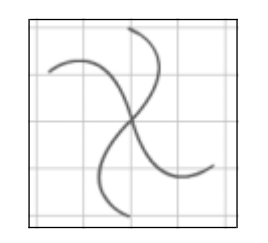

- **5.** With the second line still selected, duplicate the line again. A third line is added to the Stage, to the right of the second line, and is selected.
- **6.** You will rotate the third line. **Type** *240* **in the Rotate field.**
- **7. Drag the third line over the first two so that their center points are aligned.**

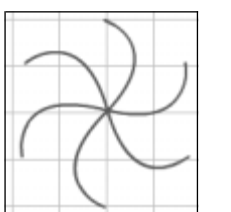

- **8.** You will place the pinwheel over the circle you created  $\sin A$  and last activity, but first you will fill the whole circle with the gradient fill, so that you don't have to worry about lining up the "S" line again. With the arrow tool, **select the fill on the right half of the circle and press Backspace.** the pinyheel over the circle you created and<br>
will fill the whole circle with the gradient fill,<br>
y about lining up the "S" line again. With the<br> **Dor fite right** half of the circle and press Ba<br>
to much the lines by doubl **ISSN that the second line will relate the circle duplicate the line again, A minimized to the Blue state of the Single Distribution (and the second line of the second line of the second line of the second line of the seco** 
	- **9.** Use the Paint Bucket tool to fill the circle with the four color custom **gradient.**
	- **10. Select the pinwheel lines by double-clicking anywhere on it and drag it over the circle, so that the lines are completely contained by the circle,** then deselect the lines.
- **11.** To finish the pinwheel effect, you will fill every other swirl with white. **Select the Paint Bucket tool.**
- **12. Choose white from the Fill Color drop-down list and Close Large Gaps from the Paint Bucket Options panel.**

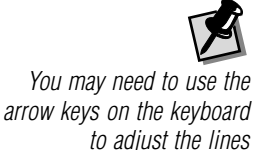

appropriately.

**13. Click in every other space in the circle.**

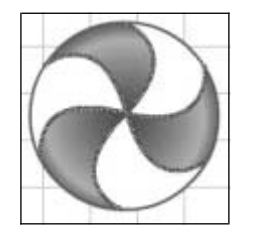

- **14. With the Arrow tool, select all the lines in the pinwheel and the circle's outline and delete them.**
- **15.** You are ready to add the fruit you worked on in an earlier lesson to the pinwheel. **Navigate to and open the fruit.fla file in the Flash MX Level 1 Data folder.**
- **16. Select the grapes and copy them.**
- **17. Choose Window** →**jammin\_banner.fla to the return to the jammin\_banner.fla file and paste the grapes.** The grapes are selected, however, they are much too large.
- **18.** You will use the Transform panel to scale the grapes to an appropriate size. **Expand the Transform panel, if necessary.**
- **19.** You want to make sure the grapes retain their original proportions, so first you will make sure that any changes you make to the height are also made to the width. **Check the Constrain checkbox, if necessary. DEAL SERVIEWS**<br> **DEAL SERVIEWS**<br> **DEAL SERVIEWS**<br> **DEAL SERVIEWS**<br> **DEAL SERVIEWS**<br> **DEAL SERVIEWS**<br> **DEAL SERVIEWS**<br> **DEAL SERVIEWS**<br> **DEAL SERVIEWS**<br> **DEAL SERVIEWS**<br> **DEAL SERVIEWS**<br> **DEAL SERVIEWS**<br> **DEAL SERVIEWS**<br>
- **20. Type 17 in the Height field.** The Width field/is/automatically changed, as well, and the grapes are scaled down in size.
- **21.** You will rotate the grapes so they fit in the swirl. **Click the Rotate radio button, if necessary, type** *15* **in the Rotate field, and press [Enter].**

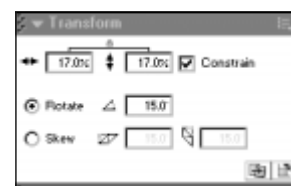

**22. Drag the grapes to the top white swirl in the pinwheel.**

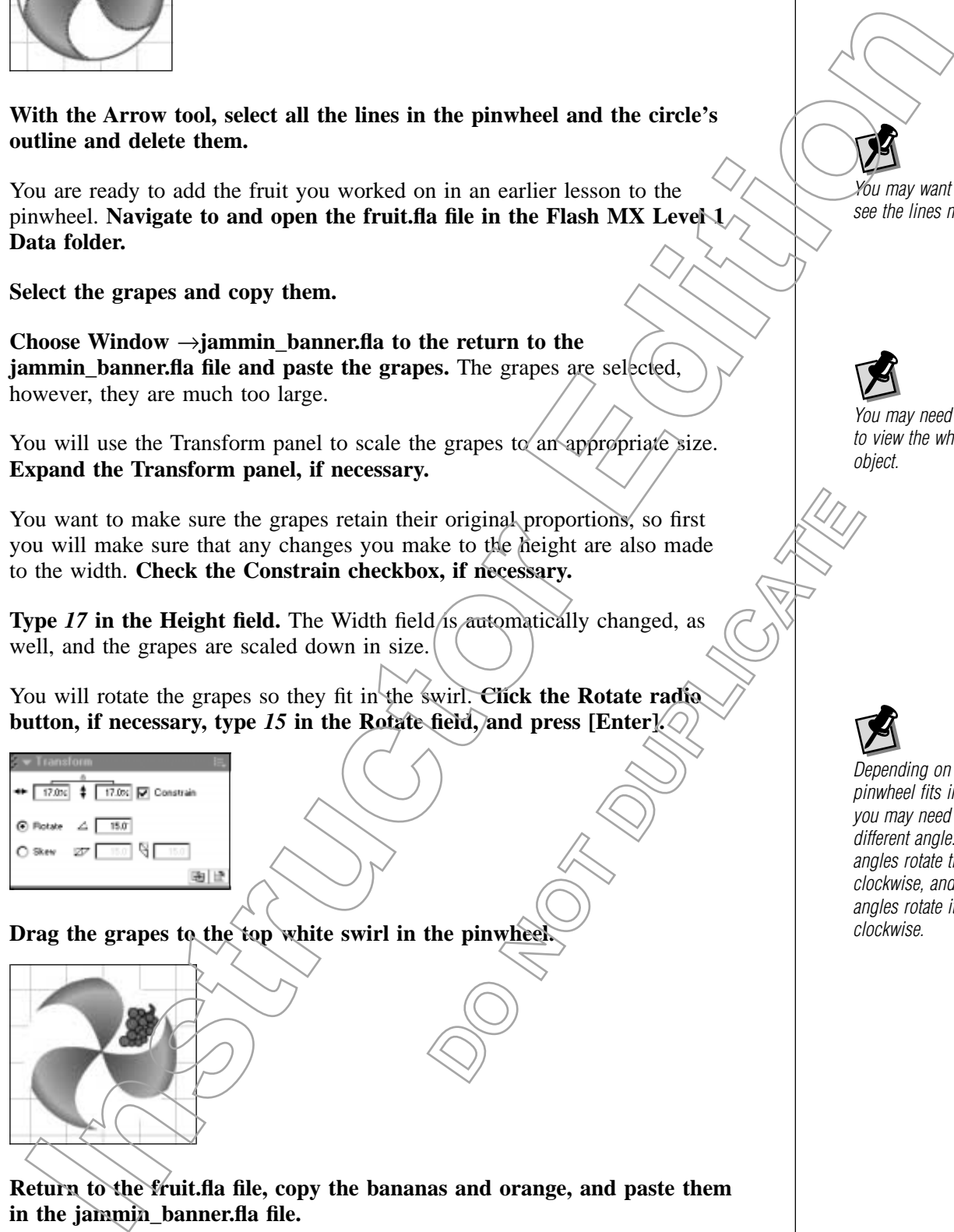

**23. Return to the fruit.fla file, copy the bananas and orange, and paste them in the jammin\_banner.fla file.**

You may want to zoom in to see the lines more clearly.

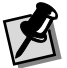

You may need to zoom out to view the whole grapes object.

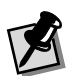

Depending on how the pinwheel fits in your circle, you may need to use <sup>a</sup> different angle. Positive angles rotate the object clockwise, and negative angles rotate it counterclockwise.

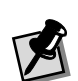

You may want to zoom out in order to move the bananas and orange into the work area.

- **24. Make sure both objects are not touching any other objects, and click on an empty part of the Stage to deselect them.**
- **25.** This time you will scale the objects down using the Free Transform tool. Select the Free Transform tool  $|\mathbf{H}|$  in the Toolbox.
- **26. Drag around the orange to select it.** A bounding box appears around the orange. Similar to the gradient handles you used earlier, the transform bounding box allows you to freely rotate and scale the shape.
- **27.** When you use the Transform tool, holding down the **Shift** [key while resizing the object will constrain the original proportions of the shape. **Hold down the [Shift] key and drag any corner of the orange's bounding box** to reduce it, so that it will fit in a swirl of the pinwheel.
- **28. Drag the orange into one of the swirls of the pinwheel.**
- **29.** Finally, you will add the bananas to the pinwheel. **Drag to select the bananas.**
- **30. In the Transform panel, type** *17* **in the height field.**
- **31.** Use the Transform tool to rotate the bananas until they fit in the third white swirl, then drag the bananas to the pinwheel.

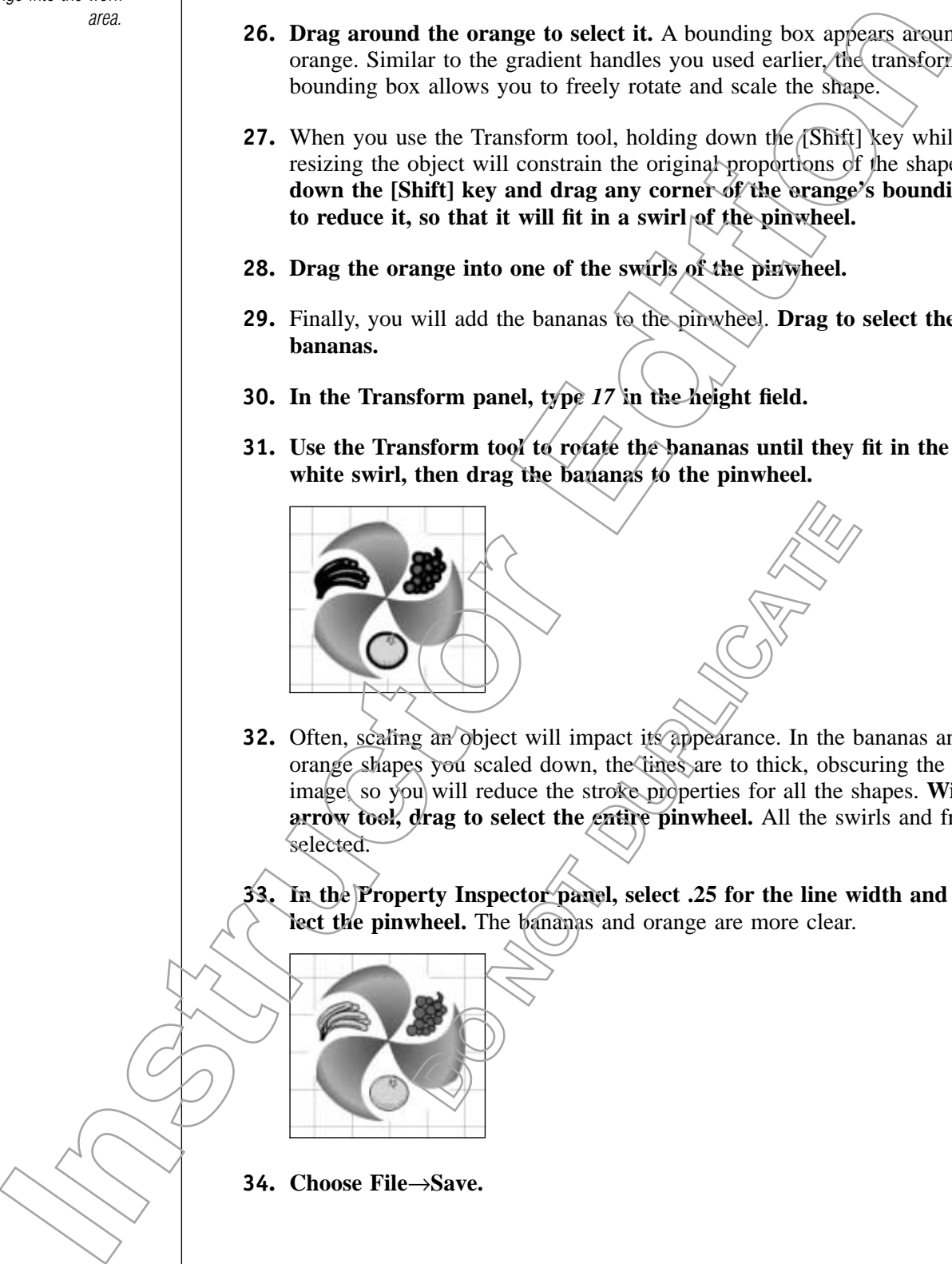

- **32.** Often, scaling an object will impact its appearance. In the bananas and orange shapes you scaled down, the lines are to thick, obscuring the overall image, so you will reduce the stroke properties for all the shapes. With the **arrow tool, drag to select the entire pinwheel.** All the swirls and fruit are selected.
- **33. In the Property Inspector panel, select .25 for the line width and dese**lect the pinwheel. The bananas and orange are more clear.

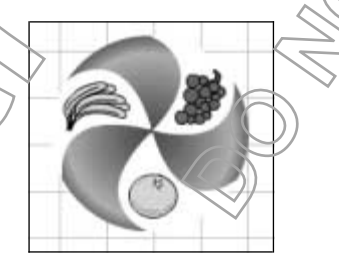

**34. Choose File**→**Save.**

## **GroupedObjects**

When you combine several simple objects together to create a more complex object, it's easier to work with the complex object if you group its parts together. Once objects are grouped together, they will move and transform as one object. This way, you won't have to worry about leaving part of a complex creation out when moving it, transforming it, and animating it on the Stage.

## TASK 3C-2:

## **Grouping andUngrouping Objects**

**1.** To complete the bottle cap for the Jammin' Juice banner ad, you will move the pinwheel and fruit on to the concentric circles you created earlier. **Using the Arrow tool, drag the pinwheel onto the center of the circles you created earlier.** Since the objects around the pinwheel are not grouped, only the pinwheel moves, leaving the white background and fruit behind. (a), you would have to worry about the venture of a complex creation out<br>proving it, transforming it, and unimating it on the Stage.<br> **If 12.**<br> **Instruction and UIngrouping Objects**<br> **If 12.**<br> **Instruction of the prime of** 

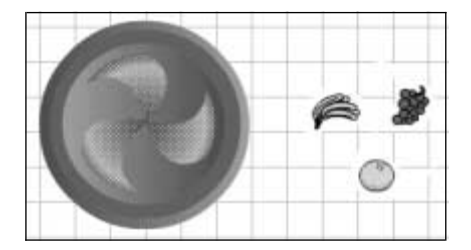

- **2. Choose Edit**→**Undo to return the pinwheel to its original position.**
- **3.** First you will select all the objects that make up the center of the bottle cap. **Using the Arrow tool, drag a selection marquee around the white circle, pinwheel and fruit.** All the objects are selected.
- **4. Choose Modify**→**Group.** A blue bounding box appears around the bottle cap center, indicating that all the individual objects will now act as one) grouped object. As long as they are grouped they can no longer be individually selected or modified. **Defined to the control of the bottle capture of the bottle capture around the white circle, steel and and the white circle, byjects will now act as one) they can no longer be individually the steel of the steel of the ste**

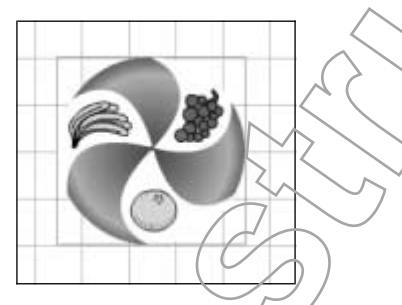

- **5.** You will drag the center of the bottle cap over the other parts. **Drag the center of the bottle cap over the other concentric circles you created.**
- **6.** You want the inside rim of the bottle cap to equal the outside rim, so you will scale the center to enlarge it. Since it is already selected, **type** *105* **in the Height field in the Transform panel and press [Enter].**

**7. Adjust the center so that the rim around it is even.**

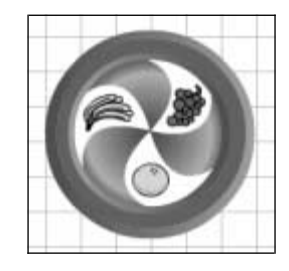

- **8.** Finally, because you will be animating the bottle cap as a whole later, you want to group all of the circles with the center. **With the Arrow tool, drag to select the whole bottle cap.**
- **9. Choose Modify→Group.** A bounding box appears around the entire bottle cap, and it can be moved as one object.

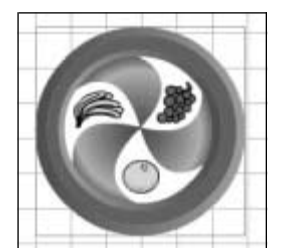

**10. Close the file and save any changes.**

# **Bitmap Images**

Topic 3D

Flash provides a complete development environment for creating original artwork from scratch. Flash allows you to import several different file types. Although Flash is a vector-based program, you can also import bitmap artwork into your Flash movies. When importing a bitmap file, you can choose from the BMP (available to Windows users only) $\hat{X}$  PICT (available to Macintosh users only), JPEG, GIF, and PNG formats.

Once a bitmap is in your Flash document, you can edit it either as a bitmap, you can convert it to a vector image, or you can opt to launch an external image editor such as Macromedia Fireworks or Adobe Photoshop. To edit a bitmap within Flash, you must first break it apart. You can then use the Flash drawing and painting tools to work with the pixels within the image. Converting a graphic to a vector image gives you greater control when modifying it and reduces the size of the file. **Property of the set of the set of the set of the set of the set of the set of the set of the set of the set of the set of the set of the set of the set of the set of the set of the set of the set of the set of the set of IF Source the state of the state of the state of the state of the state of the state of the state of the state of the state of the state of the state of the state of the state of the state of the state of the state of th** 

You can use Flash to scale, rotate, flip, or skew an imported bitmap. If you wish to make further modifications to an imported bitmap, you may find it easier to convert a bitmap into a vector graphic, which Flash can do as well. Doing this gives you greater control over the object. Another advantage of converting a bitmap to a vector graphic is the vector graphic's smaller file size.

The Trace Bitmap command allows you to convert bitmaps into vector graphics. The Trace Bitmap dialog box provides settings for several graphic aspects. The Color Threshold field sets guidelines for converting colors. If the difference between two pixels' RGB color values is less than the color threshold setting you create, then the two pixels are considered the same color. When you increase the Color Threshold value, you decrease the number of colors (and consequently, the number of shapes) that will appear in the converted graphic. The Minimum Area field determines the number of surrounding pixels to compare when selecting a color for a particular pixel. This setting will determine the smallest possible vector shape size once the bitmap object is converted. The Curve Fit setting allows you to specify how smoothly the outlines of finished shapes will be created. The Corner Threshold field asks you to specify whether sharp edges should be retained or smoothed out.

It's best to convert only simple bitmaps into vector graphics. Trying to convert a more complex bitmap with a wide range of colors can have less than satisfactory results. When Flash converts a bitmap to a vector graphic, it converts pixels of similar colors into vectors. A bitmap with many colors will turn into a vector graphic composed of many objects. This can make the graphic difficult to edit, and can also increase, rather than decrease, its file size.

## TASK 3D-1:

## **Importing and Modifying Bitmap Graphics**

- **1.** In this activity you will import a GIF image of a bottle and convert it to a vector image. **Choose File**→**New.**
- **2. Choose File**→**Import.** The Import dialog box appears.
- **3. Navigate to the bottle.gif file in the Flash MX Level 1 Data folder.**
- **4. Click Open.** The bottle image appears on the Stage with a grey band around it, indicating that it is a bitmap image.

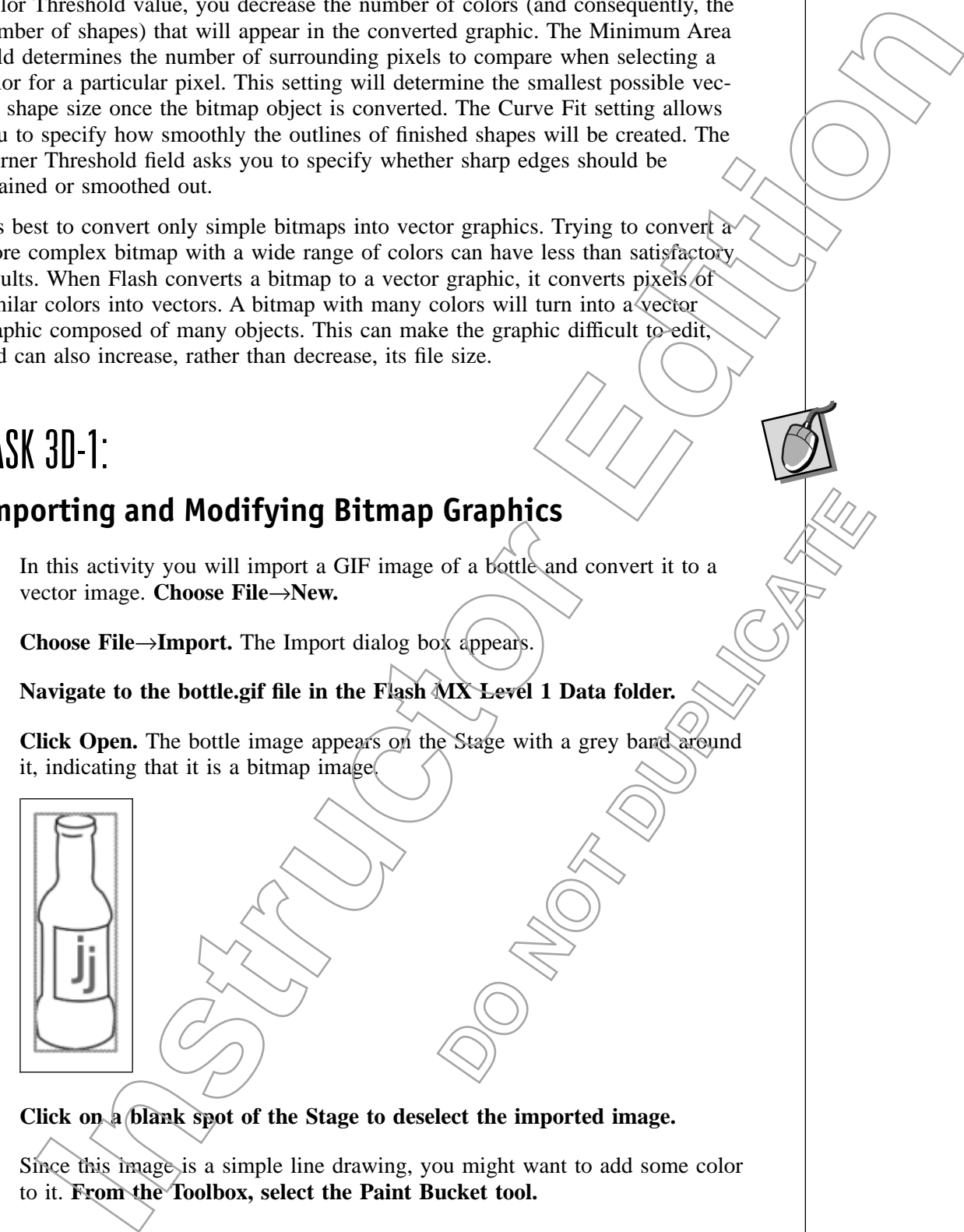

- **5.** Click on a blank spot of the Stage to deselect the imported image.
- **6.** Since this image is a simple line drawing, you might want to add some color to it. **From the Toolbox, select the Paint Bucket tool.**
- **7. Choose a light brown color from the Fill Color drop-down list.**
- **8. Click in the neck of the bottle.** The Paint Bucket tool doesn't work because you cannot edit imported bitmap images in Flash. In order to add a fill color to this object, you'll need to convert it to a vector graphic.
- **9.** Before you convert the bottle object, you should zoom in to get a good look at the bitmap graphic up close. **Zoom in to 200%.** You can see the pixilation of the bottle.

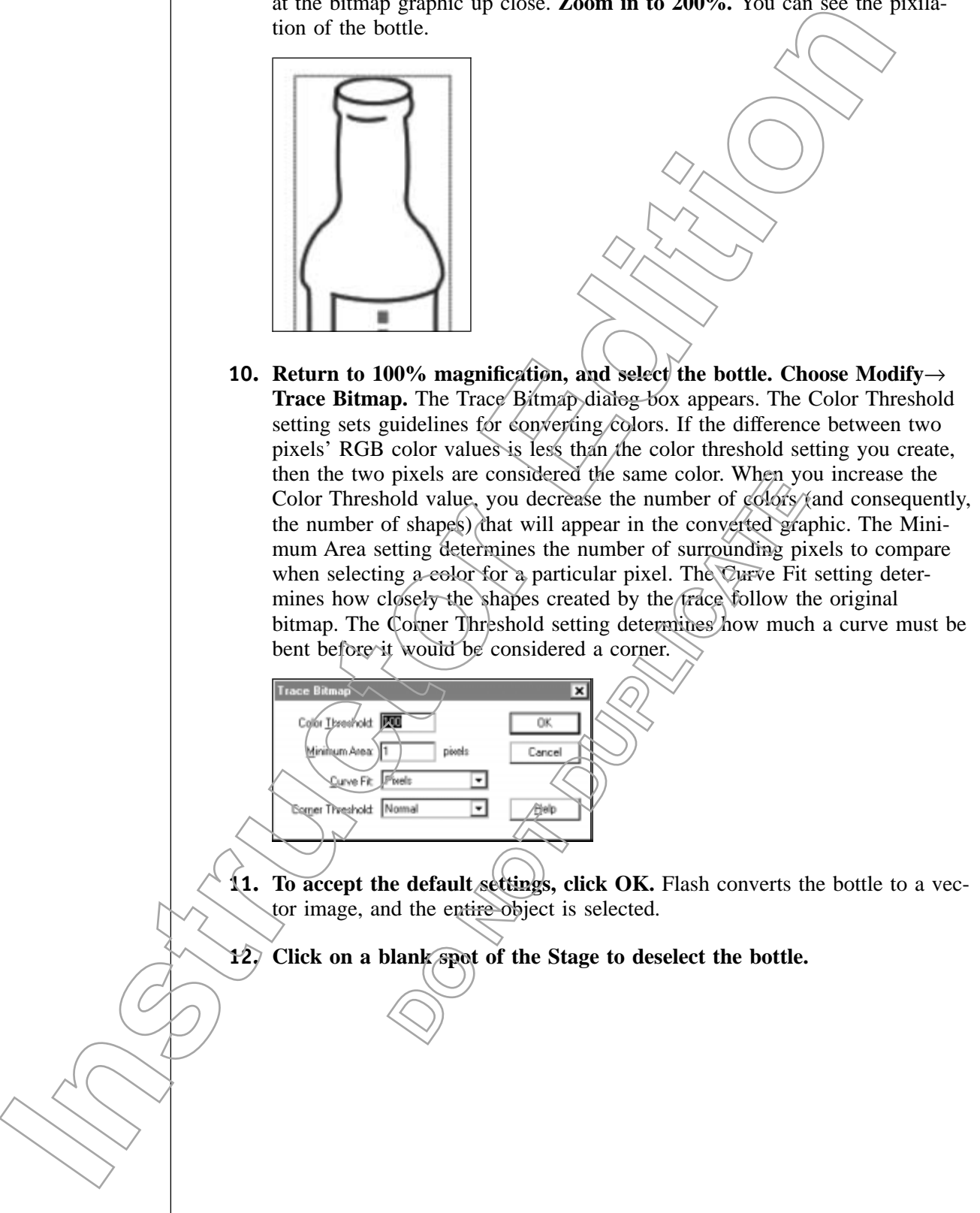

**13. Click on the left of the bottle to select it.** Only the individual part of the bottle on which you clicked will be selected. This is because the bitmap has been converted to several vector shapes.

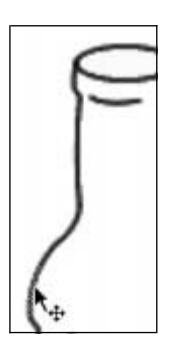

- **14. Click on a blank part of the Stage** to deselect the bottle.
- **15.** You're ready to add a fill color to the bottle. **Select the Paint Bucket tool.**
- **16. Click on the Fill Color button and select a light brown color from the pop-up palette, if necessary.**
- **17. Click inside the bottle.** The fill color is added to the bottle

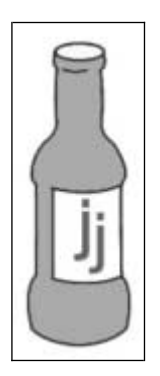

**18. Choose File**→**Save and save the file as bottle.fla in the Flash MX Level 1 Data folder.**

## **Summary**

In this lesson, you selected objects using the Arrow and Lasso tools. You experimented with line and shape interaction, and used a variety of Flash options to transform and group objects. You also import a bitmap image into a Flash document and converted that image to a vector graphic. **POSEE ASSESS**<br> **POSEE ASSESS**<br> **DO NOTE ASSESS ASSESS**<br>
Trow and Lasso tools. You<br>
and used a variety of Flash<br>
so import a bitmap image into<br>
a vector graphic. **Instrumental window and the stage to deselect the branche.**<br>
Instruction a bannik part of the Stage to deselect the branche.<br>
Include the metall color to the branche states the prime Burete (form).<br>
In the range of the st

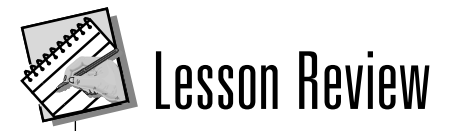

#### **3A How can you select an object in Flash when it is actually composed of two or more objects?**

*If the object is composed of a outline and a fill, double-clicking on the object will select both objects. You can also use the Arrow tool or Lasso tool to create a selection marquee. Finally, you can hold down the [Shift] key while clicking on different objects.*

**3B How does shape-to-shape interaction differ from line-to-line interaction in a single layer document?**

*When shapes overlap other shapes, the shape properties are automatically affected regardless of their fill. Lines retain their separateness as long as their stroke properties are different, although intersecting lines create line segments at the points of intersection. When the stroke properties are the same, the lines are combined, although the segments are still accessible.*

**3C What are the three features, tools, or commands you can use in Flash to transform objects?**

*You can transform objects in Flash with the Transform tool, the Transform panel, or the Modify menu.*

**3D** Why might you want to convert an imported bitmap image into a vector **graphic? When wouldn't you want to convert a bitmap to vector?**

*You might want to convert an imported bitmap image because vector graphics have smaller file sizes than bitmaps and can be much easier to edit in a Flash production. However, converting a complex bitmap image, such as one that contains a wide range of colors, can result in a complicated group of vector shapes. This can make the image diffıcult to edit and actually increase its file size.* **Solution Solution CONVERT AND SURVEY SURVEY AND A SURVEY SURVEY AND NOTE THE SIZES Than bitmaps and each between extionary in the property of the sizes than bitmaps and each between the sizes than bitmaps and each between** If the object is composed of a nulline and a fill, double-elephag on a physical is composed of a nulline and a fill, double-elephag on a physical is of the *Kragis look* is the *Kragis look* that the choice of the *Kragis* 

# **Working with Text**

## **Overview**

You will probably want to add text to your Flash movies. Text blocks and text fields allow you to add information and interactivity to your movie. Text can also be broken apart to use in animations or develop as a graphic element in your movie. **INSTERIES WARE SERVIEW**<br>
Will probably you and alter the your Flash movies. Text blocks and<br>
fiedds allow by on o and information on an instructivity to your movies.<br>
Can also be broken apart to use in an<br>instanton of oth

## **Objectives**

In order to add text to your Flash movies, you will:

#### **4A Create text blocks.**

Text is a vital component of content created for the Web. The simplest way to add text is with a text block.

### **4B Convert text into shapes by breaking it apart.**

Converting text into shapes allow you to create visual effects that aren't possible with plain text. **Spart-Create visual effects that aren't** 

**Data Files** jammin\_banner.fla

LESSON

4

**Lesson Time** 45 minutes

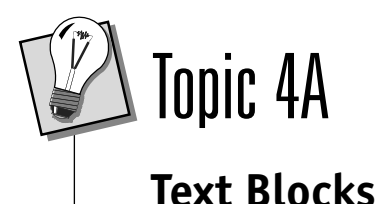

While Flash may be primarily thought of as a graphic development tool, you'll certainly find the need to add text to the movies you develop. Variable and fixed width text blocks are the most basic way to add text to a Flash document. Variable width text blocks will automatically expand their width to accommodate additional text. Fixed width text blocks, on the other hand, keep their width, expanding their length and wrapping additional text to fit. The text contained in text blocks can be formatted, edited, and moved. Text blocks themselves will interact with other objects on the same layer, so beware of overlapping. While Flash may be primarily through to the as a graphic develops started with the set blocks are the most basis way in add text vs in the control to the most basis with the set blocks are the most basis way in add text w

When creating and modifying text blocks, you<sup>t</sup>ll work with the Property Inspector, which displays character and paragraph formatting properties whenever the Text tool or text is selected. The following is a list of text attributes that can be changed with the Property Inspector:

- Font, color, and size
- Bold and italics
- Alignment and text direction
- Character adjustment
- Margins, using the Format button
- Text border
- Setting a hyperlink

### **Text Fields**

You can also add text using text fields. Much more than a text block, a text field offers interactive functionality. You can use text fields to request user input such as names or passwords, or you can use them to display information that varies from session to session, such as quiz scores. However, in order for interactivity to be part of your movie, you must either use *ActionScript*, the Flash coding language, to include the text as part of an action, or a *Common Gateway Interface (CGI)* program, which accepts and returns data to your site. An example of when you would use a CGI would be with an order form for merchandise on the Web. ng the Format button<br>
berlink<br>
berlink<br>
text using lext fields. Much more than a text b<br>
functionality. You can use text fields to request<br>
berds, or you can use there to display informat<br>
sision, such as quiz scores. Howe

# TASK 4A-1:

### **Creating andEditing Text Blocks**

- **1. Navigate to and open the jammin\_banner.fla file.**
- **2.** First you will clear the bottle cap you created off the Stage, so that you have room for to work with the text. **Drag the bottle cap so that it is completely off the Stage to the left.**

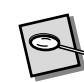

**ActionScript:** The coding language used in Flash.

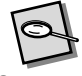

#### **Common Gateway Interface (CGI):**

A program designed to accept and return information from a Web site.

**3.** Next you will eliminate the outline on the "j" so that it better matches the text you will add, and reposition it so it is centered on the Stage. **Select and delete the outline on the "j," and reposition it is vertically centered on the Stage.**

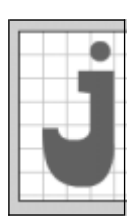

- **4. Select the Text tool**  $\boxed{A}$ .
- **5. Click to the right of the "j" you created and type** *ammin' juice.* The text is added to the Stage in a text block. The circle-shaped handle on the text box indicates that this is an extending text block which will resize/to accommodate the text which it contains.

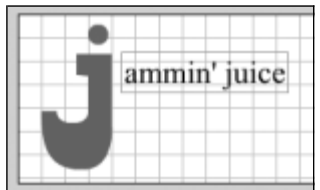

#### **6. Select the text.**

- **7.** The Property Inspector provides options for setting the font, type size, style, and color of selected type, among other options. One option is to choose between static, dynamic, and input text. Because the text you are entering will simply appear in the movie, not add interactivity or information, you will leave it at the default setting of static text. First you will format the text. **Choose Arial from the Font drop-down list. DESCRIPS THE CONSTRANT OF START AND REVENUES AND RESERVED AND RESPONSIVE SEXTIMATION CONSTRANT AND NATURE OF START AND RESPONSIVED A SUBJEMPTED AND RESPONSIVED A SUBJEMPTED TO THE SUBJEMPTED OF START THE SUBJEMPTED OF STA I**<br> **I** the total contribution of the eight of the eight of the state of the state of the state is an excellent defect the eight of the state is an extended and type animals inicide. The time is an excellent to continue
- **8.** Choose 40 from the Size drop-down list.
- **9. Choose the custom purple color from the Text Fill drop-down list.**
- **10. Click on the Bold button.**

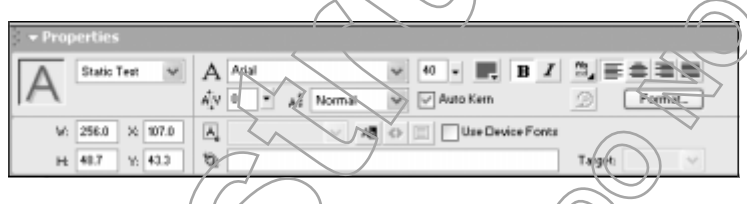

**11.** You can reposition a text/block the same way you/reposition a simple object. **Select the Arrow tool.**

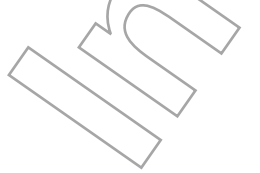

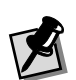

Because you can't see the letters when you're dragging the text block, you can position it approximately where you want it and then use the arrow keys on the keyboard to position it more precisely.

**12. Select and drag the text block so that the top of the letters lines up with the top of line of the "j."**

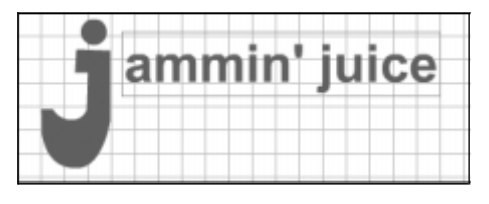

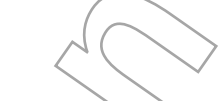

- **13.** You've been working with a variable width text block. You also have the option of working with a fixed width text block. This type of text block can be useful for positioning text within a certain area of the Stage. **Select the Text tool, if necessary.**
- **14. Drag on the Stage to draw a text block approximately two inches in** width. Notice that this fixed width text/block has a square corner handle.

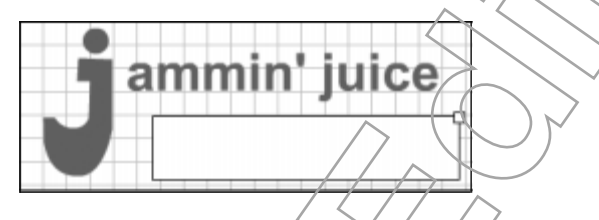

**15.** In the text block you just created, **type** *ALL NATURAL ISLAND ELIXIRS*. The text wraps automatically.

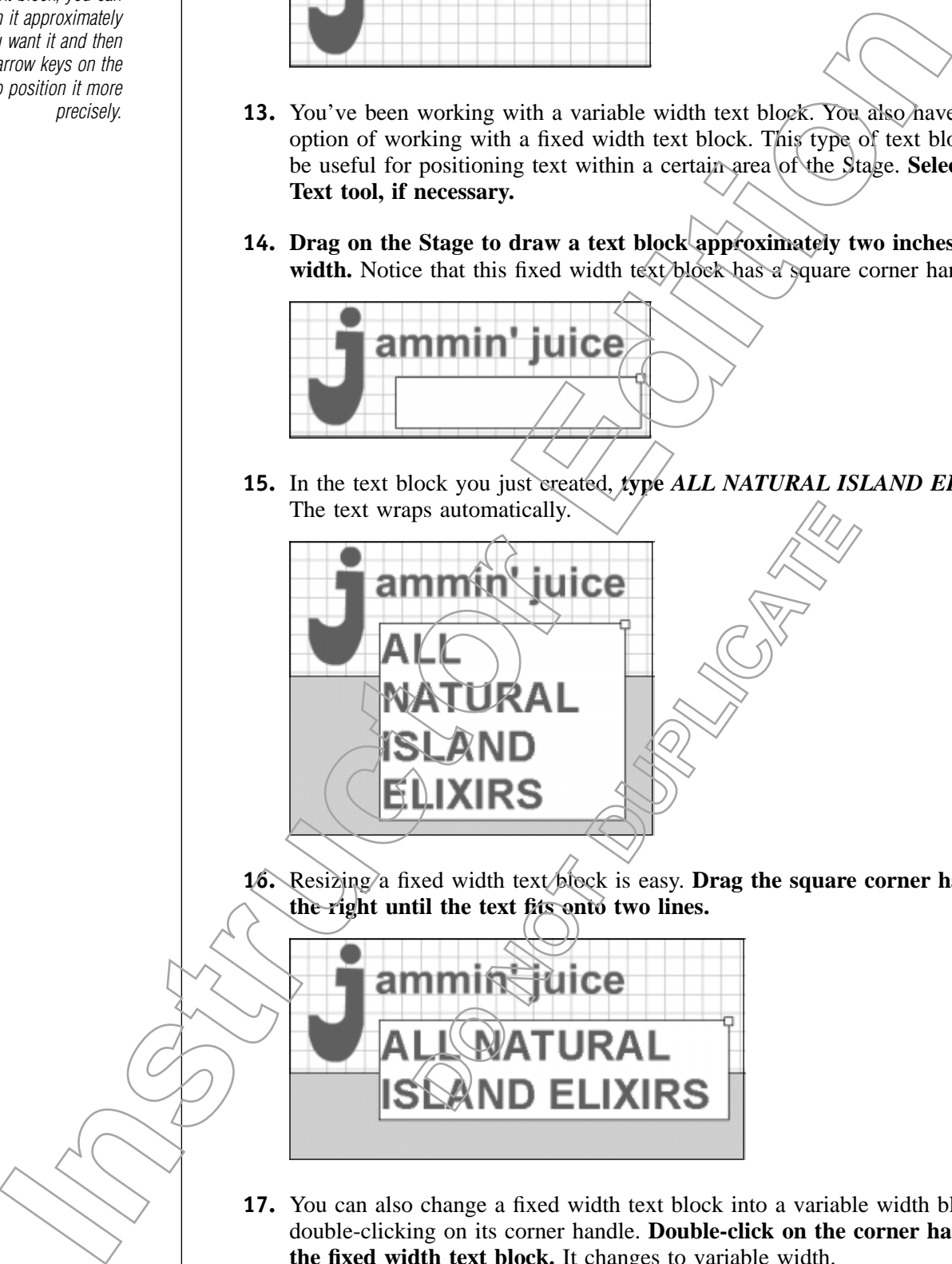

16. Resizing a fixed width text block is easy. **Drag the square corner handle to the right until the text fits onto two lines.**

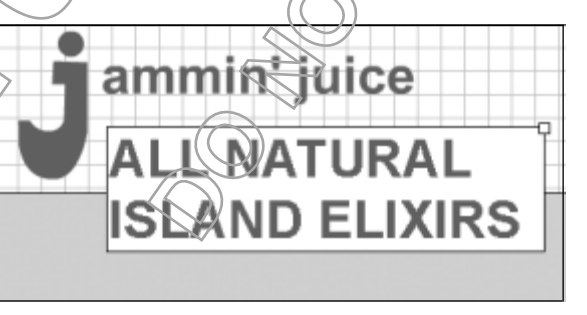

**17.** You can also change a fixed width text block into a variable width block by double-clicking on its corner handle. **Double-click on the corner handle for the fixed width text block.** It changes to variable width.

**18.** You can also change the character and paragraph properties for the entire text block, once it is selected with the Arrow tool. **Select the Arrow tool.** The text block you just created is selected. Any changes you make in the Property Inspector will now affect the whole text block.

#### **19. Choose 15 from the Font Size drop-down list in the Property Inspector.**

- **20.** Finally, you can change the paragraph properties for a text block. You want the tag line to be split under the words "Jammin' Juice," so that the "All Natural" is in front of the hanging "j" in "Juice" and "Island Elixirs" is after it. You will create a new text block and split the text between the existing one and the new one. **Select the Text tool.**
- **21. Click anywhere on the Stage and type** *ALL NATURAL*.
- **22. Double-click the first tag line text block you created, select, then delete the words "ALL NATURAL" and the space before "ISLAND."**
- **23.** You will set the paragraph alignment for each of these text blocks so that they move toward the hanging "j" in "Juice." **Select the All Natural text block and click the Right/Bottom Justify button**  $\equiv$  in the Property **Inspector.** Because your text block only has one line, the top and bottom justify properties do not affect the text.
- **24. Select the Island Elixirs text block and click the Left/Top Justify button in the Property Inspector.**
- **25. Move the two text blocks below the "Jammin' Juice" text box, so that they are an equal distance from the hanging"j" in "Juice."**

# Topic 4B

## **Converting Text into Shapes**

Converting text into shapes by breaking it apart allows several possibilities. First, by converting a character to a shape, you can then use the Arrow tool to change the shape of the letter, in order to customize text. You can also add the flair of fills or strokes to the text. Finally, converting text to shapes allows you to animate the characters individually, without having to type them as separate objects to start with. However, as you convert shapes to text it is important to remember that you cannot use the character and paragraph properties in the Property Inspector once they have been converted. Therefore it is important to get the text properties just as you want them before you break them apart into shapes. **DO NOT DUPLICATE Instruction**<br> **Instruction** in the component in the representation of the control of the state of the state of the state of the state of the state of the state of the state of the state of the state of the state of the st

If the alignment buttons on the Property Inspector are hidden by the panel docking area, drag the Property Inspector window up, so that it floats freely.To reposition it below the Stage and work area, choose one of the panel sets from the Window menu.

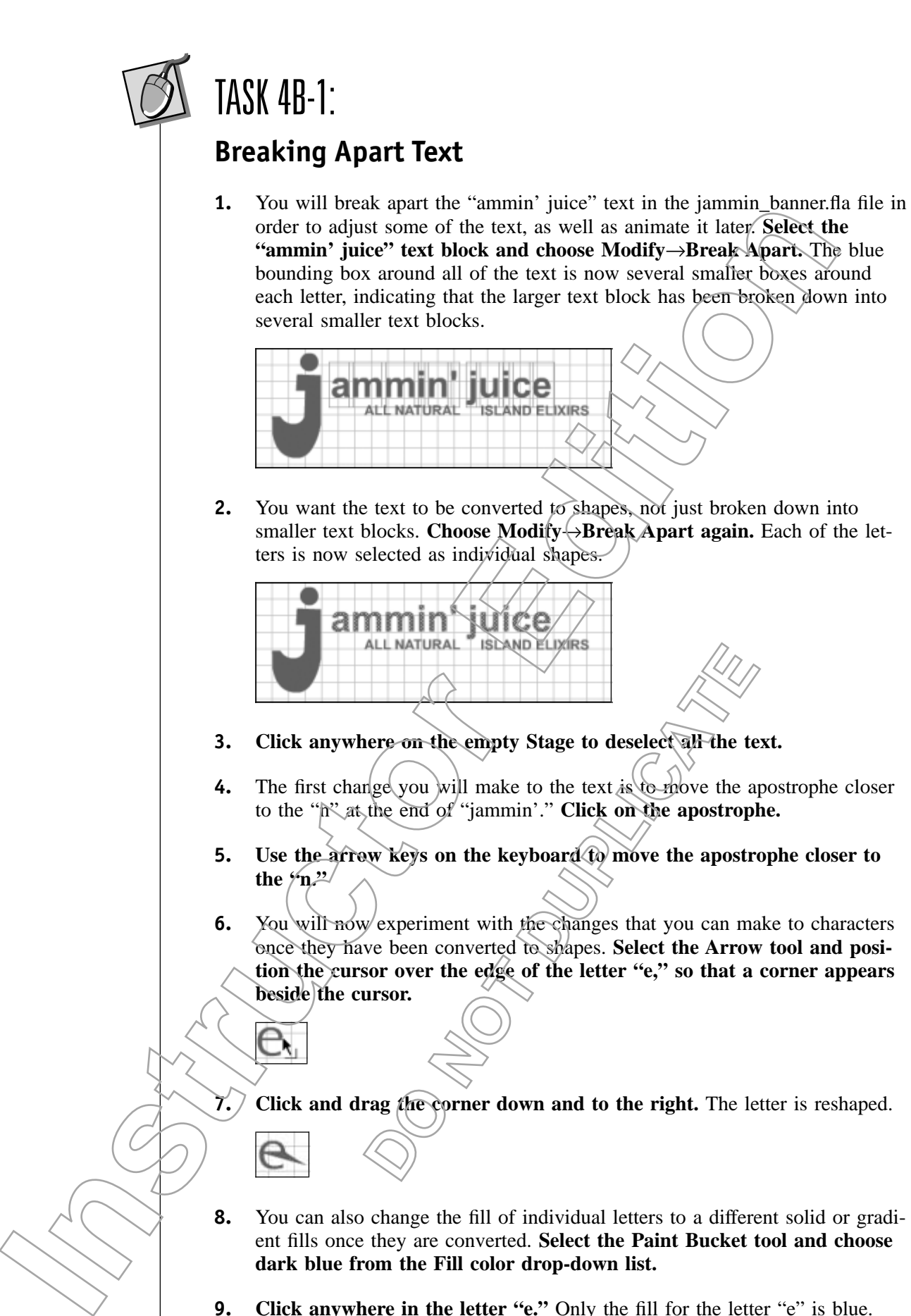

- to the "n" at the end of "jammin'." **Click on the apostrophe.**
- **5. Use the arrow keys on the keyboard to move the apostrophe closer to** the  $\frac{1}{2}$
- **6.** You will now experiment with the changes that you can make to characters once they have been converted to shapes. **Select the Arrow tool and position the cursor over the edge of the letter "e," so that a corner appears beside the cursor.**
- **7. Click and drag the corner down and to the right.** The letter is reshaped.
- **8.** You can also change the fill of individual letters to a different solid or gradient fills once they are converted. **Select the Paint Bucket tool and choose dark blue from the Fill color drop-down list.**
- **9. Click anywhere in the letter "e."** Only the fill for the letter "e" is blue.
- **10.** Finally, you can add a stroke color to characters, once they have been converted to shape. **Select the Ink Bottle tool and choose bright green from the Fill color drop-down list.**
- **11. Click on the outside edge of the "e."** A bright green stroke is added around the outside edge of the letter.

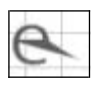

- **12. Choose Edit**→**Undo to the letter "e" to its original color and shape.**
- **13. Close the file and save any changes.**

## **Summary**

In this lesson you worked with text in Flash movies. You created variable and fixed width text blocks. You also converted text to shapes, and then modified their appearance in ways not possible with standard text.

## Lesson Review

**4A When would you use a fixed width text block as opposed to a variable width one?**

*A fixed width text block can be useful when you wish to position text in a limited area of the Stage.*

**4B Why would you want to convert text to shapes? What is a possible drawback of this conversion?**

*Converting text to shapes allows you to modify the appearance of the text by adding fills or outlines, modify the shape of the letters, and animate the letters. One possible drawback is the fact that once you convert text to shapes, you can no longer edit it as text, so there is no way to correct spelling or change wording while keeping the same effects.* **DOCK** as opposed to a variable<br>
you wish to position text in a<br>
sapes? What is a possible<br>
ify the appearance of the text by<br>
the letters, and chimate the<br>
notation of the subset of the text by<br>
there is no way to correct **Instructor Edition**

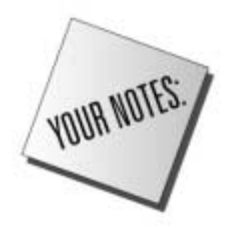

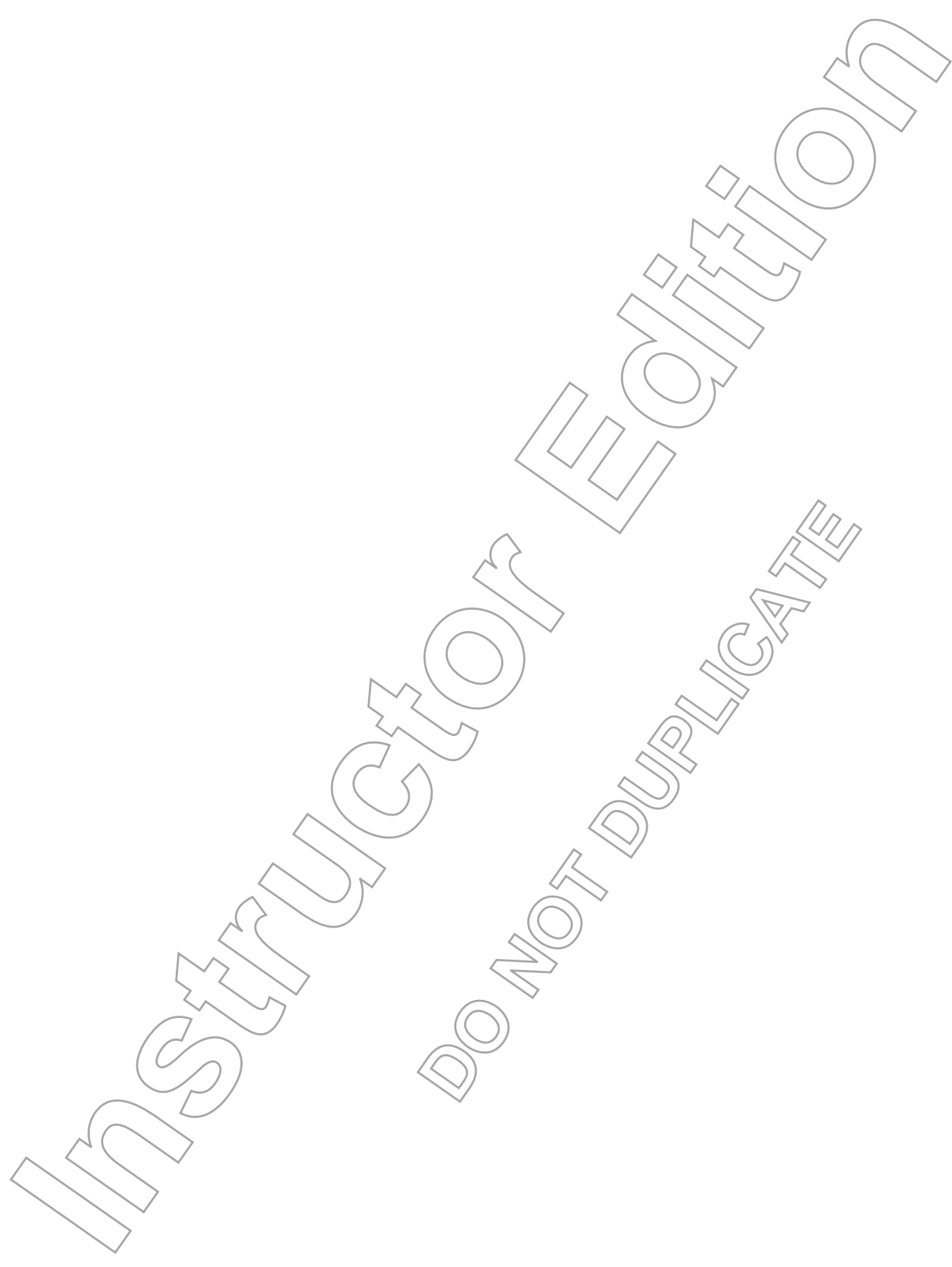

# **Multiple Layers in a Movie**

## **Overview**

When you're working with a large number of objects on a single layer, it can become confusing to keep track of stacking order. Using multiple layers can make shapes and objects easier to manage, and will allow you to create a variety of effects without worrying about unwanted object interaction. **ICHARG SET AN ACCES AND ACCES AND SET AN ACCES AND ACCES AND ACCES AND ACCES AND ACCES AND SURFACE CONTRACT CONTRACT CONTRACT CONTRACT CONTRACT CONTRACT CONTRACT CONTRACT CONTRACT CONTRACT CONTRACT CONTRACT CONTRACT CONTR** 

## **Objectives**

In order to create Flash files with multiple layers, you will:

#### **5A Create and manage multiple layers.**

Multiple layers make working with numerous objects much more manageable. You will create multiple layers, then perform a variety of modifications on them.

#### **5B Create a mask layer.**

Mask layers allow you to create interesting effects in your Flash movies. With this technique, you can create a layer which allows viewers to see only selected portions of the layer below. Fraction of the perform a variety of<br>
Later which allows viewers to see<br>
The which allows viewers to see<br>
Do align objects in your<br>
Contract to the performance of the set of the performance of the performance of the perfor

#### **5C Align objects in a Flash document.**

Flash provides several tools that make it easy to align objects in your movies with precision.

sm\_island.jpg juggling.fla

**Data Files**

**5g** 

**LESSON** 

**Lesson Time** 1 hour
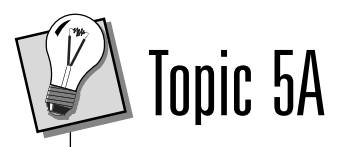

# **Creating and Managing Multiple Layers**

When you work with several objects on a single layer, things can get confusing. Overlapping objects interact with each other and end up with  $\deg$  properties and appearances. Also, when animating objects, it is easier to manage their individual movements, when the object is on its own layer.

To create new layers, you work with the Timeline. Within the Timeline you can add or delete layers, change the stacking order of layers, hide layers, lock layers, and organize layers in folders. The Distribute to Layers command automatically places any items you have selected onto different layers.

# TASK 5A-1:

## **Creating and Deleting Layers.**

- **1. Navigate to and open the jammin\_banner.fla file in the Flash MX Level 1 Data folder.**
- **2.** Everything you have added to this file is on a single layer. If you were to move any of the letters in "Jammin' Juice" or the bottle cap so that they overlap, they would interact with one another. The overlapping portion of the object lowest in the stacking order would be removed if the object above it were later moved. Also, if you want to move the objects individually using animation, it would be very difficult with all the letters on a single layer. Therefore, you need to move each object on the Stage to its own layer. You will start by adding a new layer for the "a" in Jammin' Juice." **Click the Insert Layer button in the Timeline.** A new layer, Layer 2, is added ou have added to this file is on a single layer.<br>
the letters in "Jammin" Juice" or the bottle-ear<br>
would interact with one another. The overlapp<br>
in the stacking order would be renoved if the<br>
oved. Also, if you want to m When you word, with several objects in single layer, this<br>growing objects interact with each other and end up with description<br>experiments. Also, when animaling objects in the action of military<br>interaction in the militar

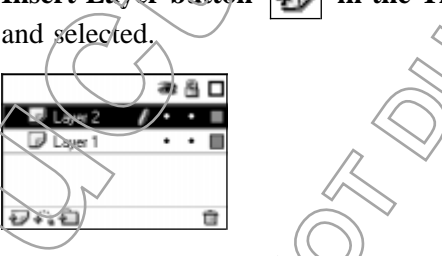

- You will move the "a" to Layer 2. When you use the Arrow tool to select the "a" on Layer 1, that  $\sqrt{2}$  are is automatically selected in the Timeline. **Click on the "a" Fammin' Juice."** The letter is selected.
- **4. Choose Edit**→**Cut.** The letter "a" is cut from Layer 1.
- **5. Select Layer 2 in the Timeline.**
- **6. Choose Edit**→**Paste in Place.** The letter reappears on the Stage in the same location, but is now on a different layer.
- **7.** Moving each of the letters and objects on Layer 1 to different layers can be tedious and allow for frequent mistakes. Flash's Distribute to Layers command quickly moves several objects to their own layers. **Choose Edit**→ **Select All to select all of the items on the Stage and work area.** All the text and the bottle cap are selected.
- **8. Choose Modify**→**Distribute to Layers.** In the Timeline, many layers are created, each containing a different object from the Stage and work area. Any text blocks that are distributed using this command are automatically labeled with the text in the block. All the other objects are given numerical layer names. **Instruction** the contenting a different object from the Charges and two-the strained estimates in the strained in the strained in the strained the strained in the strained by different objects one given mentioned by the s
- **9.** To better see each of the layers in the Timeline, you can expand the size of the Timeline window by dragging its lower edge down. **Position the cursor over the lower edge of the Timeline until it changes to a Resize cursor**  $\frac{1}{x}$  and drag down to show more layers.
- **10.** There are some things to consider when using the Distribute to Layers command, however. **Select the "j" in "Jammin'."** The layer with the  $\mathcal{F}^{\mathcal{T}}$  on it is highlighted in the Timeline.
- **11.** Select the dot above the "j." A different layer is selected, indicating that the dot was put on a separate layer from the main part of the "j"
- **12.** You will return the letters to one layer. **Choose Edit**→**Undo until all the letters are on one layer, as indicated in the Timeline.**
- **13. With the Arrow tool, draw a selection marquee around the "j" and dot in "jammin'."**
- **14.** Choose Modify→Group. A blue bounding b $\alpha$  appears around both, indicating that they are grouped. be Edit – Undo until all the<br>
Primeline.<br>
Timeline.<br>
rquee around the "j" and dot<br>
pox appears around both, indi-<br>
pox<br>
pox appears around both, indi-<br>
La dot<br>
degroup them.<br>
in "jammin"" and group them.<br>
The summar" and g

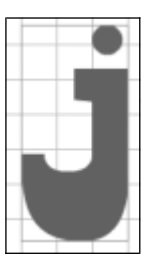

- **15. Select the "i" and its dot in "jammin'" and group them.**
- **16. Select the "n" and the apostrophe after it in "jammin'" and group them.**
- **17. Select the "j" and its dot in "juice" and group them.**
- **18. Select the "i" and its dot in "juice" and group them.**
- **19.** Now that the pieces are grouped appropriately, you will redistribute them to layers. **Choose Edit**→**Select All to select all of the items on the Stage and work area.**

You may want to close the Property Inspector, if it is open, in order to better view the Stage and the Timeline together.

Zooming in may help select only the letter and its dot.

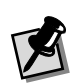

The new layer numbers are much higher than previously. This is because Flash does not use the numbers that were used previously when you distributed the objects to separate layers. You will change the layer numbers to names in the next activity.

- **20. Choose Modify**→**Distribute to Layers.** Each object is moved to a separate layer.
- **21.** When you select a layer in the Timeline, the contents of that layer are also automatically selected. **Click on several layers.** The item on each layer is selected on the Stage when you click on its layer.
- **22.** Finally, you will delete Layer 1, because all the objects on it were distributed to other layers. **Select Layer 1 in the Timeline.**
- **23. Click on the Delete Layer icon in the Timeline.** Layer 1 is deleted.
- **24. Select Layer 2 and delete it also.**

# **Layer Organization**

When you begin to work with a variety of layers, it can become difficult to remember what objects are on each layer. To make things easier, you can rename your layers to give them more descriptive names. Then, once your layers are renamed, you can further organize/your movie by grouping similar layers into folders. Finally, when you position layers in different orders you affect the way they appear on the Stage. Any objects in those layers in the higher positions in the Timeline will appear on top of objects/in any layers lower in the Timeline. Instructor of the context of the most street on the street of the street of the street of the street of the street of the street of the street of the street of the street of the street of the street of the street of the st

# TASK 5A-2:

# **Organizing Layers**

- **1.** First you will rename each of the letter, text block, and bottle cap layers. **Click in the first J to select its layer, then choose Modify**→**Layer.** The Layer Properties dialog box displays.
- 2. To better identify the letters in "Jammin" Juice," you will add a numerical indicator after any letters that are duplicated. Therefore, the layer for the first "j" will be "J1" and the layer for the second will be "J2." The other letters you will/need to add numerical indicators for will be the "m's" and the "i's." In the Name field,  $\widehat{\alpha}$  pe  $\widehat{J}$ **DONATES**<br> **DONATES**<br> **DESPENDENT CONSUMIST**<br> **DESPENDENT CONSUMIST**<br> **DESPENDENT CONSUMIST**<br> **DESPENDENT CONSUMIST**<br> **DESPENDENT CONSUMIST**<br> **DESPENDENT CONSUMIST**<br> **DESPENDENT CONSUMIST**<br> **DESPENDENT CONSUMIST**<br> **DESPEND**

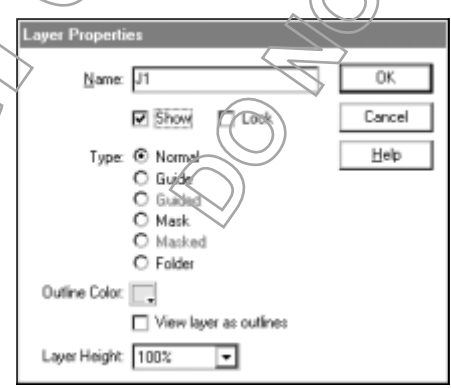

The layer name in the Timeline is now J1. **Click OK.**

- **3.** You can also rename a layer by double-clicking on the name displayed in the Timeline. First you must determine which letter is on a layer. **Click on Layer 22.** One of the letters on the Stage is selected.
- **4. Double-click on Layer 22.** The name Layer 22 is selected and the insertion point is blinking after it.
- **5. Type the letter name and press [Enter].** The layer name in the Timeline is now renamed.
- **6.** You will rename the rest of the layers. Use capitals for the letter names so they are easier to identify and name the bottle cap layer "bottle cap." The two text block layers were already named when you distributed objects to layers, so you will leave them as they are. When you select a layer and the Arrow tool is activated, its contents are selected, making it easy to identify them as you rename the layer. **Select any layer, double-click on the layer name, and rename it to reflect its contents.** but it formers and read press (Enter). The layer name in the Timeline is<br>the the letter name and press (Enter). The layer name in the Timeline is<br>no will remembe rest of the layers. Use capital for the letter names so<br>we o
- **7. Rename the rest of the letter and bottle cap layers.**

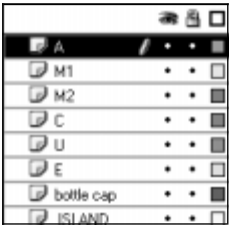

- **8.** Once your layers are named, you want to further organize them into folders. You will place each of the letters in one folder named for the word they spell. Select the layer at the top of the list in the Timeline.
- **9. Click the Insert Layer Folder icon in the Timeline.** A folder is added above the layer.
- **10.** Layer folders are renamed in the same way as layers. **Name the folder** *Jammin'***.**
- **11.** To move layers in the Timeline, you simply drag them to the position you want them to be in. **Drag the J1 layer over the Jammin' folder layer until** the folder selected and release the mouse. The J1 layer is moved into the Jammin' folder. The property of the word they<br>
ther organize them into folders.<br> **DOM** The Timeline. A folder is<br>
also layers. Name the folder<br>
also layers. Name the folder<br>
drag them to the position you<br>
the Jammin' folder layer until<br>
T
- **12. Repeat these steps to put the other letter layers for the word "jammin'" in order in the folder layer.**

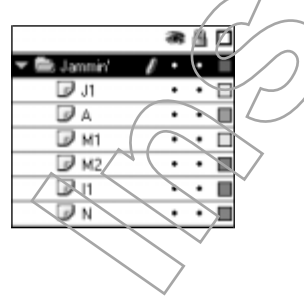

**13.** Once you have moved your layers into a folder, you can collapse and expand the folder to manage the space on your screen better. **Collapse the Jammin' folder layer.**

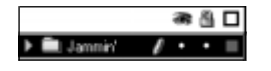

- **14. Select the layer under the Jammin' folder layer.**
- **15. Add a folder layer and name it** *Juice***.**
- **16.** To select several layers at once, you can click on one and then press the [Shift] key while clicking another. All the files in between the two will be selected. **Click on the C layer.**
- **17. Hold down the [Shift] key and click on the E layer.** All the layers in between are selected.

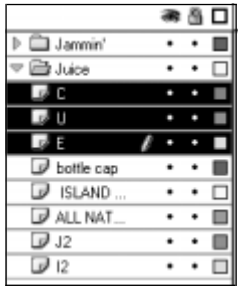

- **18. Drag the layers into the "Juice" folder layer.**
- **19. Select and drag any other folders for the word"juice" into the folder and put them in order.**
- **20. Collapse the Juice folder layer.**
- **21.** Finally, you want to change the order for the bottle cap in the Timeline. **Drag the bottle cap object onto the Stage, over the word "jammin'."** Because it is lower in the stacking order, the bottle cap appears behind the text.
- **22.** You want the bottle cap to appear over the words when it is animated, so you will move that layer to the top of the Timeline. **Drag the bottle cap** layer above the "Jammin'" folder layer in the Timeline. The bottle cap is now over the text. **DESCRIPTION ASSESSMENT CONSTRANT CONSTRANT CONSTRANT CONSTRANT CONSTRANT CONSTRANT CONSTRANT CONSTRANT CONSTRANT CONSTRANT CONSTRANT CONSTRANT CONSTRANT CONSTRANT CONSTRANT CONSTRANT CONSTRANT CONSTRANT CONSTRANT CONSTRAN 14.** Select the layer under the Jammin' folder layer.<br> **I5.** Add a folder layer and name it Juice.<br> **I5.** To select several layers at once, you can click on one and then press<br>
terms are used to the control of the contro

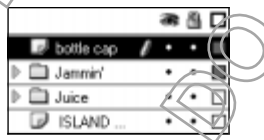

- **23. Drag the bottle cap off the Stage again.**
- **24. Make sure the layers for ISLAND ELIXIRS and ALL NATURAL are below the Juice folder.**

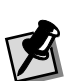

To select layers that aren't next to each other at the same time, hold down the [Ctrl] key as you click on them.

## **Locking andUnlocking Layers**

When you lock a layer, you prevent it from being unintentionally altered. When working with overlapping objects on multiple layers, this feature can be especially helpful. If you later wish to edit a locked layer, you'll need first to unlock it. As you can see in Figure 5-1, next to each layer in the Timeline there are three columns. The first column controls whether the layer is visible. The second column determines whether or not a layer is locked, and the third layer provides options for a layer's outline color. You will use hidden layers and outline colors shortly. For now, you'll lock and unlock layers.

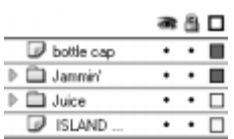

**Figure 5-1:** The lock/unlock feature controls whether a layer is editable or not.

# TASK 5A-3:

## **Locking andUnlocking Layers**

**1.** When working with text, it is often difficult to select individual letters without having to zoom in. **Draw a selection marquee around the "in" "jammin'," which includes part of the "m" to the left of it.** The "i" is selected, but so is the part of the "m" that was included in the selection marquee. **DESCRIPTION AND REALLY CONSUMING A PROPERTY OF SAMPLE CONSUMING A PROPERTY OF SAMPLE CONSUMING A PROPERTY CONSUMING A PROPERTY CONSUMING A PROPERTY CONSUMING A PROPERTY CONSUMING A PROPERTY CONSUMING A PROPERTY CONSUMING** For the result of the state of the state of the state of the state of the state of the state of the state of the state of the state of the state of the state of the state of the state of the state of the state of the stat

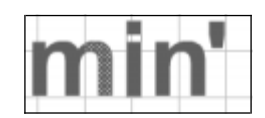

- **2. Click anywhere on the Stage that is empty to deselect the letters.**
- **3.** When you lock a layer, you ensure that the objects on it cannot be altered or moved. When several layers are in one folder, clicking on the dot in the Lock column for that folder will lock all of the files in that folder. **Click on the dot in the Lock column of the Jammin' folder layer.**

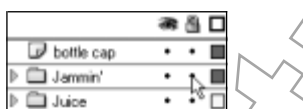

4. **Expand the Jammin' folder layer.** All of the layers in the folder are locked.

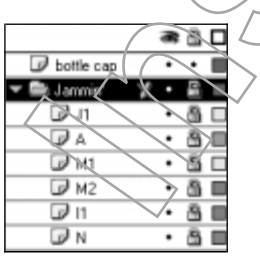

**5.** In order to make changes to a layer, it must be unlocked. **Click the lock icon in the Lock column of the I1 layer.** The layer is unlocked, however the rest of the layers in the folder remain locked.

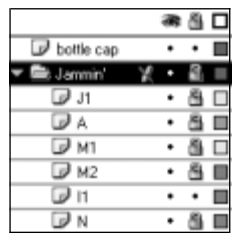

- **6.** Again, draw a selection marquee around the "i" in "jammin'," which **includes part of the "m" to the left of it.** Only the letter "i" is selected.
- **7.** Finally, to easily lock or unlock all the layers, you can click on the lock icon at the top of the Lock column. **Click on the lock icon at the top of the** Lock column. All the layers are locked, and the "i" is no longer selected in "jammin'," because it can no longer be changed or altered.
- **8. Click on the lock icon at the top of the Lock column again.** All the layers are unlocked.

### **Hidden Layers and Outlines**

When you're editing objects on a layer in a multi-layered movie, it can sometimes be helpful to hide other layers. This helps you to focus your editing efforts on the layer at hand, without the distraction of objects on other layers, especially if they are overlapping. Another tool useful when working with complex drawings is the ability to view objects as outlines. This option can be especially helpful when you are working with a complex multi-layer movie, and you wish to quickly determine which objects belong to which layer. By assigning a different outline color to each layer, you have a visual cue for making this distinction. **Prices and Outlines**<br>
Dependent a layer in a multi-layered movie<br>
o hide other layers. This helps you to focus you<br>
nd, without the distraction of objects on other hemping-Another tool useful when *w*orking with<br>
to view **Instruction**<br> **Instruction**<br> **Instruction**<br> **Instruction**<br> **Instruction**<br> **Instruction**<br> **Instruction**<br> **Instruction**<br> **Instruction**<br> **Instruction**<br> **Instruction**<br> **Instruction**<br> **Instruction**<br> **Instruction**<br> **Instructio** 

In the Timeline, as shown in Figure 5-2, the first column next to the layer name has an eye from at the top. This column, the Show/Hide column, determines whether a layer is hidden or visible. Clicking on the eye will show or hide all of the layers in the open movie. On the other side of the Lock/Unlock column the Show Layer as Outline column has a box indicating the color of the outline for that layer.

**Figure 5-2:** The Show/Hide and Show Layer as Outline features determine if and how <sup>a</sup> layer appears.

# TASK 5A-4:

### **Hiding Layers and Displaying Outlines**

**1.** You will work with different layers to see how you can hide a layer. **Click on the dot in the Show/Hide Layers column next to the All Natural layer.** The text block on that layer no longer appears on the Stage and a red X appears in the Show/Hide column for this layer, indicating that it is hidden.

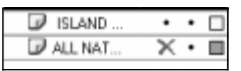

- **2.** Just as you can lock all the layers within a folder, you can also hide all the layers in the folder by clicking on the dot in the Show/Hide column beside the folder layer. **Click on the dot in the Show/Hide Layers column next to the Jammin' folder layer.** The word"jammin'" no longer appears on the Stage and a red X appears in the Show/Hide column for all the layers in the folder.
- **3.** Finally, you can hide all the layers in the movie by clicking on the eye icon at the top of the Show/Hide Layers column. This is useful when you have a large number of layers, but only want to view one or two. You/can/qu/ckly hide all the layers and unhide the ones you want to work with. **Click the eye icon at the top of the Show/Hide Layers column.** No objects appear on the Stage and a red X appears in the Show/Hide column for all the layers in the movie. of with voris women interest in the type to see that the same of the same of the same of the same of the same of the same of the same of the same of the same of the same of the same of the same of the same of the same of t
- **4. Click on the eye icon at the top of the Show/Hide Layers column again,** to show all the objects in the movie.
- **5.** Showing the objects as outlines works just as hiding or locking layers. You can choose individual layers, select all the layers in a folder, or select all the objects in the movie to be shown with outlines. **Click on the square in the Show Layer as Outline column next to the Jammin' folder layer.** Each of the letters for the word "jammin'" is outlined/in a different color, indicating what layer they are on. while Column. No objects appear<br> **DO NOTE AND SET AND SET AND SET AND SET AND SET AND SET AND SET AND NOTE AND SET AND NOTE AND SET AND THE VALUATION OF A SET AND SET AND THE REAL THE REAL THE REAL THAN THE COLUMN TO CONTR**
- **6.** You also have the option to change a layer's outline color. Currently the layer color for the Island Elixirs layer is light blue. To change this you access the Layer Properties dialog box. **Select the Island Elixirs layer and choose Modify**→**Layer.** The Layer Properties dialog box appears.
- **7. Choose a dark blue color from the Outline Color drop-down list and click OK.** The outline color box changes in the Show Layer as Outline column.
- **8. Click on the square in the Show Layer as Outline next to the Island Text layer.** The text in the text block for that layer is shown in the dark blue color.
- **9. Click the Show Layer as Outline squares for the Jammin' folder layer and the Island Elixirs layer.**
- **10. Choose File**→**Save.**

# Topic 5B

## **Mask Layers**

Layers can be useful for organizing your movies, but they can also help you to add interesting effects to your movies. For example, with a mask layer, you can designate which areas of a particular layer are visible. Similar to a stencil, the mask layer hides portions of the layer directly below, known as the masked layer. In order to create masking effects, layers must be linked together. **Instruction Change of the same of the same of the same of the same of the same of the same of the same of the same of the same of the same of the same of the same of the same of the same of the same of the same of the sam** 

# TASK 5B-1:

### **Creating a Mask Layer**

- **1.** You will use a mask layer to create a pattern under the first "j" in the Jammin' Juice banner ad. **Expand the Jammin' folder layer and select the J1 layer.**
- **2.** You need to add a second layer for the mask layer. **Click the Insert Layer button in the Timeline.** A layer is added above the J1 layer.
- **3. Rename the layer "Island Mask."**
- **4.** Since the J1 layer will be the mask layer, it must be above the Island Mask layer in the stacking order. **Drag the Island Mask layer below the J1 layer.**

**5.** You will use a JREG document as the graphic that will appear under the J1 mask layer. First you need to import the graphic onto the Island Mask layer. **Select the Island Mask layer. Layer**<br>
a mask layer<br>
a mask layer to create a pattern under the first<br>
be banner ad Expand the Jammin' tofder lay<br>
add a second layer for the mask layer. Click the<br> **Timeline.** A layer is added above the J1 layer<br>
layer

- **6. Choose File**→**Import.**
- **7. Navigate to and open the sm\_island.jpg file in the Flash MX Level 1 Data folder.** An island scene is imported onto the Island Mask layer.

**8. Position the island image so that it is covered by the "j" in "jammin'."**

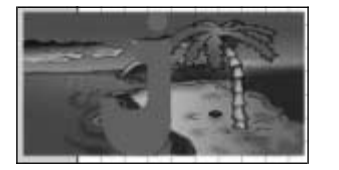

- **9.** You are ready to turn the J1 layer into a mask layer. **Double-click on the Layer Name icon to the left of the J1 layer name.** The Layer Properties dialog box appears.
- **10. Click the Mask radio button in the Type list and click OK.** The icon beside the layer name has changed, indicating that it is a mask layer.

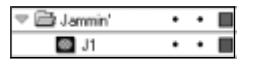

- **11.** You now need to designate the Island Mask layer as the masked layer. **Double-click on the Island Mask Layer Name icon.** The Layer Properties dialog box appears.
- **12. Click the Masked radio button in the Type list and click OK.** The Island Mask layer now appears indented below the J1 layer in the Timeline, the Layer Name icon indicates that it is now a masked layer, and a dotted line between the two layers indicates that the two are connected. **In an exact of the number of the matrix and the set of the state of the state of the state of the state of the state of the state of the state of the state of the state of the state of the state of the state of the state**

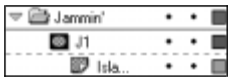

**13.** To see the effects of the mask layer, you will need to lock both the mask layer and the masked layer. **Click on the Lock icon at the top of the lock column to lock all layers in this document.** The mask layer effect displays. Product to lock both the mask<br> **Contained to lock both the mask**<br> **Contained the top of the lock**<br>
The mask layer effect displays.

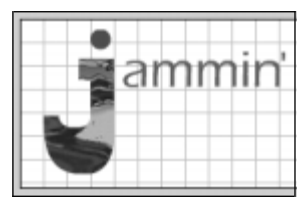

**14. Close the file and save the changes.**

# Topic 5C

# **Aligning Objects**

Trying to align objects in your Flash movies by eye can be both frustrating and imprecise. Luckily, Flash provides tools that help with this dilemma. The Align panel provides several options for positioning objects on the Stage. You can align objects horizontally or vertically along their right edge, center, or left edge. You can also use the Align panel to distribute objects so that they are evenly spaced, or to resize objects to share the same dimensions.

# TASK 5C-1:

# **Aligning Objects**

- **1. Navigate to and open the juggling. (la file.** This document has five layers. The lowest layer is Jimmy, a bitmap graphic. The other layers, Orange, Lime, Apple, and Pineapple/are/all graphic objects that were created in Flash.
- **2.** You'll use the Align panel to position the objects in a more pleasing manner. **Select the Pineapple layer, hold down the [Shift] key, and click on the Orange layer.** This selects the four fruit layers, and the fruit objects on the Stage are all selected as well.
- **3. Expand the Align panel, if necessary.**
- **4. Click on the Align Top Edge button .** All of the fruit is lined up along the top edge of the orange, since this object was the highest selected object.

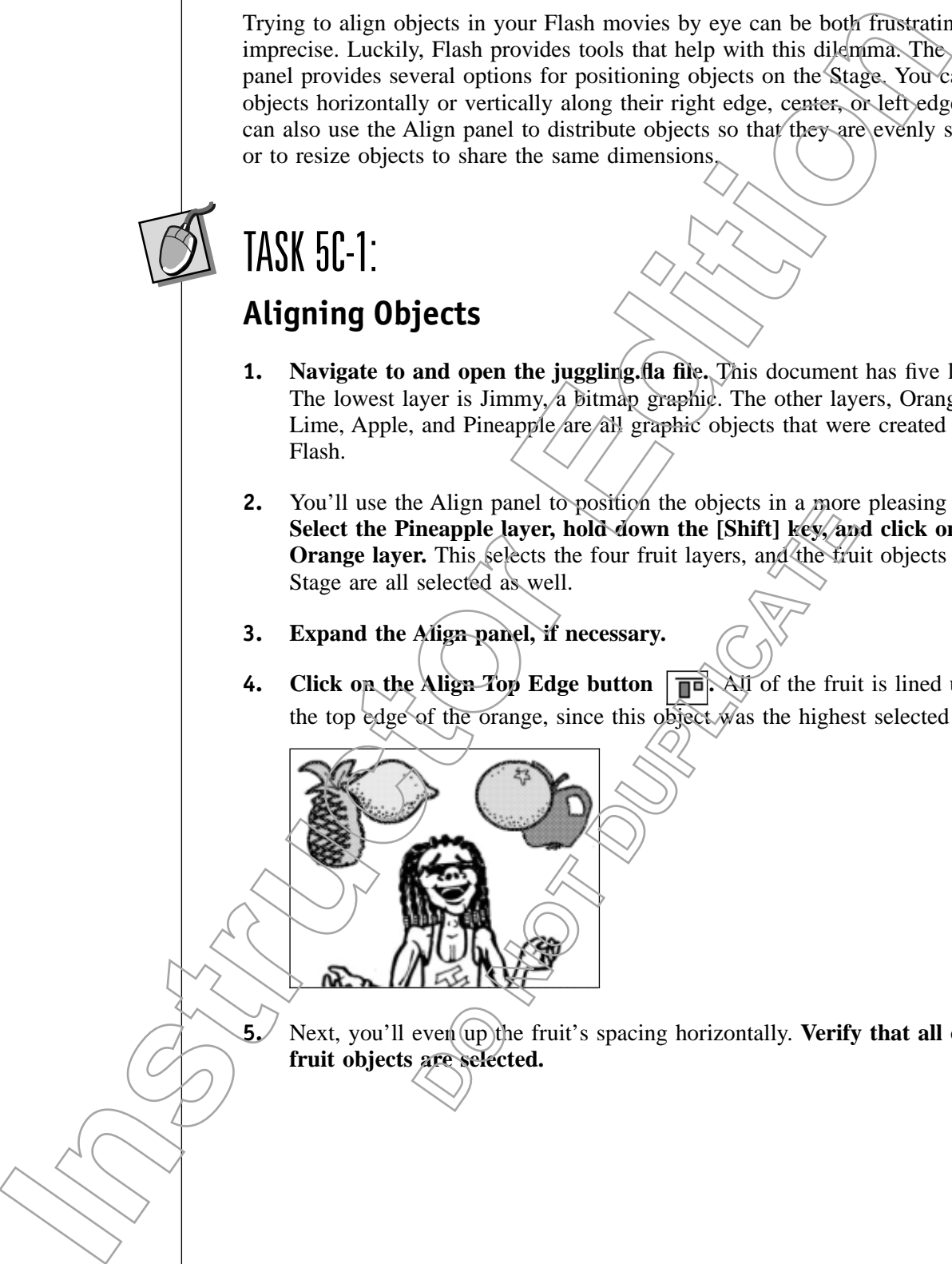

**5.** Next, you'll even up the fruit's spacing horizontally. **Verify that all of the fruit objects are selected.**

**6. Click on the Space Evenly Horizontally button**  $\|\cdot\|$ . The fruit objects are spaced evenly horizontally, while retaining their vertical alignment.

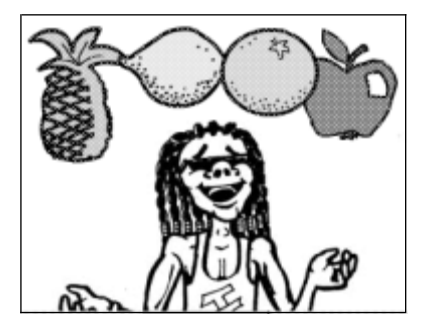

- **7.** When Flash determined the horizontal spacing for the selected objects, it spaced the two middle objects evenly relative to the objects on either end. Since the objects are all close together, this has caused some overlapping. To correct this, you'll need to reposition the two outer objects. **Select the Pineapple layer.**
- **8. Drag the pineapple to the left about an inch.**
- **9.** Select the Apple layer, and then drag the apple to the right about an **inch.**
- **10.** Next, you'll re-apply the horizontal spacing, but first you must re-select the fruit layers. **Select the Pineapple layer, hold down the [Shift] key, select the Orange layer. DO NOT DUPLICATE**
- **11. Click on the Space Evenly Horizontally button again.** The lime and orange are spaced evenly and none of the fruit objects overlap.

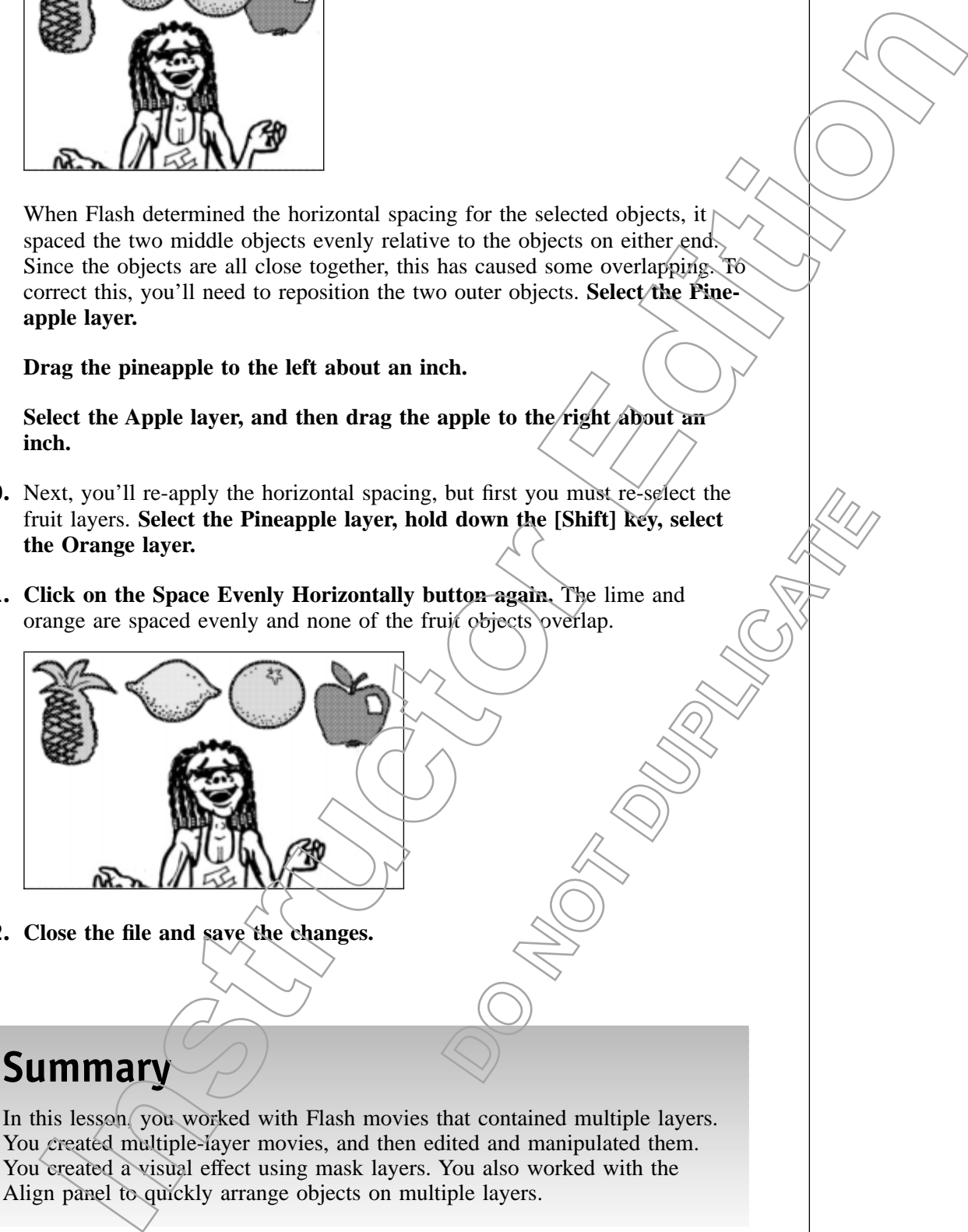

**12. Close the file and save the changes.**

# **Summary**

In this lesson, you worked with Flash movies that contained multiple layers. You created multiple-layer movies, and then edited and manipulated them. You created a visual effect using mask layers. You also worked with the Align panel to quickly arrange objects on multiple layers.

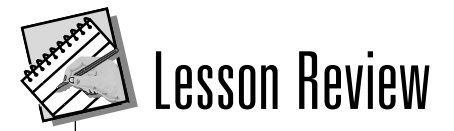

### **5A When and why might you want to add layers to a Flash document?**

*Layers are useful when you are working with a Flash document that has multiple objects in it. Layers allow you to better manage the objects in your document. You can change the stacking order, lock layers to prevent making unintended changes, hide layers to make editing easier, and use outlines to see object placement without distracting details.* Layer are useful when you are working with a Plack deconomic that<br>
the minimizer allow you to here manage the sphere of the sphere intermediate that the stress of the sphere of the sphere intermediate changes had the type

### **5B What are the basic steps for creating a mask layer?**

*Create two layers and place the appropriate graphics on each, put them in the proper stacking order, use the Layer Properties dialog box to establish one layer as the mask layer and the other as the stacking layer, then, lock both layers to view the mask.*

### **5C What options for aligning objects are available in the Align panel?**

*With the Align panel, you can align objects horizontally or vertically along their right edge, center, or left edge. You can also distribute objects so that they are evenly spaced, or resize objects to share the same dimensions.*

**DO NOT DUPLICATE** 

# **Creating Animation**

# **Overview**

Since Flash animation can be found all over the Web, it's often the primary thing that comes to mind when the program is mentioned. Flash can be used  $\angle$ to create three basic types of animation: frame-by frame, shape tweening, and motion tweening. In this lesson, you will work with all three types of animation. You will also see how adding a guide layer can improve the  $A\text{ook}$ of motion-tweened animation. **ICITY CONTRACT CONTRACT CONTRACT CONTRACT CONTRACT CONTRACT CONTRACT CONTRACT CONTRACT CONTRACT CONTRACT CONTRACT CONTRACT CONTRACT CONTRACT CONTRACT CONTRACT CONTRACT CONTRACT CONTRACT CONTRACT CONTRACT CONTRACT CONTRACT** 

# **Objectives**

In order to animate objects in Flash, you will:

### **6A Create a frame-by-frame animation.**

Flash's frame-by-frame animation is closest to traditional animation in that it is composed of several frames designed to simulate motion.

### **6B Create a shape-tweened animation.**

Shape-tweened animations allow you to create the effect of one shape transforming into another.

### **6C Create a motion-tweened animation.**

Motion tweening allows you to give the appearance of motion to objects in your Flash movies.

### **6D Create a guide layer.**

When creating a motion tween along a complicated path, creating a guide layer can save development time.

### **6E Animate a mask layer.**

Utilizing motion-tweened animation, you can create dynamic effects using two layers, with one as a mask which is animated. This allows you to control and vary what the fill of the moving objects will be. Provide the effect of one shape<br>
Trade the effect of one shape<br>
Trade the effect of one shape<br>
Trade the effect of one shape<br>
prope<br>
provided path creating a guide<br>
propelated path creating a guide<br>
can create dynamic effe

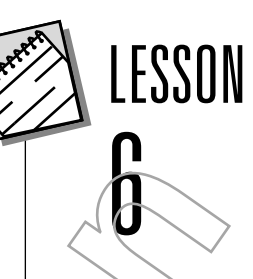

### **Data Files**

drinking1.gif drinking2.gif drinking3.gif drinking4.gif drinking5.gif drinking6.gif drinking7.gif

### **Lesson Time** 1 hour, 15 minutes

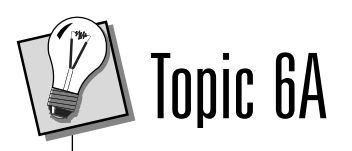

# **Frame-by-Frame Animation**

Traditional animation uses a series of images in which slight changes from one image to the next simulate action. Frame-by-frame animation in Flash operates under the same premise. Using a series of frames in which action is simulated by slight changes from frame to frame, Flash movies can give the appearance of motion.

In Flash animation, the frames in which you define changes in your animation are declared as *keyframes*. For frame-by-frame animations, each frame becomes a keyframe, since there is a slight difference between each frame. In the Timeline, keyframes are noted by circles.

# TASK 6A-1:

## **Creating a Frame-by-Frame Animation**

- **1. Choose File**→**New.**
- **2.** You'll be working with some existing GIF files, so you'll need to import them. These files were designed to create an animation, so each file has a slight difference from the previous file. When imported into Flash, they will create a movie which simulates motion. **Choose File**→**Import.**
- **3.** Navigate to and select the file Drinking1.gif, then click Open. A dialog box appears, noting that the file appears to be part of a sequence and asking whether you want to import all of the images in the sequence. Flash recognizes a potential sequence of files when a group of files is named in numerical order: in this case Drinking1, Drinking2, etc. The state of the state of the state of the state of the state of the state of the state of the state of the state of the state of the state of the state of the state of the state of the state of the state of the state of Traditional animation tases a series of images in which slight changes for the same premise to the same premise its matrix of the same properties. Using a scatter of frame is more than the signal and the signal model is t

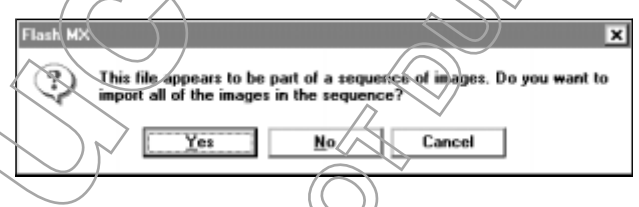

### **4. Click Yes to import the entire sequence.**

**5.** Flash imports the sequence of files and places them in consecutive frames. **To preview the animation, press the [Enter] key.** You have created a simple frame-by-frame animation.

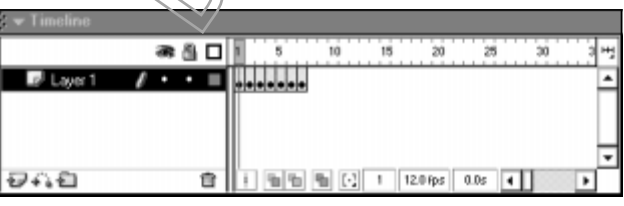

**6. Close the file and save it as frameanimation.fla in the Flash MX Level 1 Data folder.**

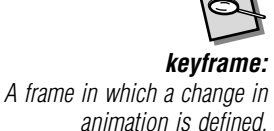

# Topic 6B

# **Shape-TweenedAnimation**

Flash makes it easy to create the effect of one object transforming or morphing into another with the animation process called *tweening*. Tweening is a type of animation in which the beginning and end states are defined using the Stage and Timeline, and all states in between are calculated by Flash. You can also use tweening to create animations that change the color, size, location, or transparency of the selected objects. With shape tweening, you could create the effect of transforming an image of a frog into an image of a handsome prince by simply creating keyframes containing the starting and ending images, and then instructing Flash to create a shape tween. Shape tweening is only available for simple shapes in Flash; you cannot create shape teens with symbols, groups, or bitmap images. To create a shape tween, you will use the Property Inspector. makes it easy to crosse the effect of one object transforming or morphing to morphing the care of the signing of the signing of the signing of the signing of the signing of the signing of the signing of the signing of the

# TASK 6B-1:

### **Creating a Shape-TweenedAnimation**

- **1.** You'll create a morphing effect in which an orange morphs into a lime. First, you'll need to copy the fruit shapes. **Open the fruit.fla in the Flash MX Level 1 Data folder.**
- **2. Use the Arrow tool to draw a selection marquee around the orange shape.**

### **3. Choose Edit**→**Copy.**

- **4.** Now you'll need to create a new document in which to paste your copy the orange shape. **Choose File**→**New.**
- **5.** Choose Edit→Paste to place the orange on/the Stage.
- **6.** Currently, your Flash document has no frames. In order to create an animation, you must add frames. **Click on frame 25 in the Timeline and choose Insert**→**Blank Keyframe.** Flash adds a keyframe in the Timeline, and inserts frames between frame 1 and 25. provided in the First,<br>the fruit.fla in the Firsth MX<br>rquee around the orange<br>method is a bound of the orange<br>in which to paste your copy of<br>the Stage.<br>Es. In order to ofeate an anima-<br>25 in the Timeline, and<br> $\overline{a}$

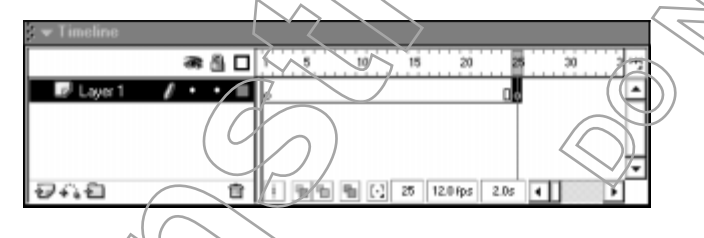

- **7.** You'll need to return to the Fruit document to copy the lime. **Choose Window**→**fruit.fla.**
- **8. Select and copy the lime shape.**

**tweening:** Animation in which the beginning and end states are defined using the Stage and Timeline, and all states in between are calculated by Flash.

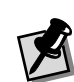

Depending on the number of new movies you've opened, your movie may be named differently.

- **9.** To return to your movie, **choose Window**→**Untitled-1.**
- **10. Choose Edit**→**Paste.** The lime is pasted onto frame 25.
- **11. To preview your animation, click on frame 1 in the Timeline, then press [Enter].** As the animation plays, you'll see that the orange appears in frames 1 through 24, and the lime is only in frame 25.
- **12. Reselect Frame 1 in the Timeline.**
- **13.** You're ready to create a shape tween between the prange and the lime. **Choose Shape from the Tween drop-down list.**

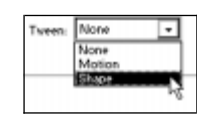

**14.** Flash creates the shape tween. This is indicated in the Timeline by an arrow and shading between frames 1 and 25.

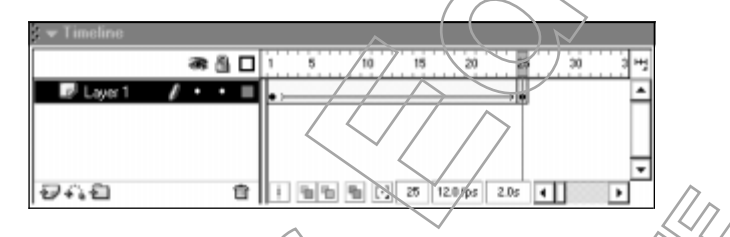

**Choose Control**→**Play to view the animation.** The orange morphs into the lime.

- **15.** Close the file and save it as orangetween.fla in the Flash MX Level 1 **Data folder.**
- Topic &G

# **Motion-TweenedAnimation**

With motion (weening, you can easily create motion effects for the objects in your Flash movies. Kites flying, balls bouncing, rocks rolling—all of these animations can be made simple and easily with motion tweening. Flash can tween object position, size, rotation, skew, and color. When you create a motion tween, you'll first use the Insert menu to create a motion tween. Flash will position the object to simulate motion in the frames between your keyframes. **CONSTRAINS A FOR A SET AND AN INCREASE AND A SET AND A SET AND PERIOD CONSTRAINS AND CONSTRAINS AND CONSTRAINS AND CONSTRAINS A SET AND A SET AND A SET AND A SET AND A SET AND A SET AND A SET AND A SET AND A SET AND A SET Instruction**<br> **Instruction**<br> **Instruction**<br> **I. Reselect Frame 1 in the Timeline.**<br> **I. Now treaty to recent a share two can be formed a single complex and the line<br>
<b>I.** You treaty to recent a share two distributions in

# TASK 6C-1:

## **Creating Motion-TweenedAnimation**

- **1. Navigate to and open the jammin\_banner.fla file in the Flash MX Level 1 Data folder.**
- **2.** You will hide the masked image for the "j." **Click on the dot in the Show/ Hide column of the Island Mask layer. Unlock all layers.**
- **3.** First, you will position all the objects where you want them at the beginning of the animation. The first "j" will remain static on the Stage, the rest of the "jammin' juice" text will drop in from above, the two text blocks will increase in size, and the bottle cap will "roll" in from the left of the Stage. **Use the lasso tool to select all the "jammin' juice" text, except for the first "j."** avegar to anti-permanental me in the risk state. The model in the state of the small halo the masked image for the "if" Click on the dot in the Show of well include the masked image for the "if" Click on the dot in the Sho
- **4. Drag the letters above the Stage.**

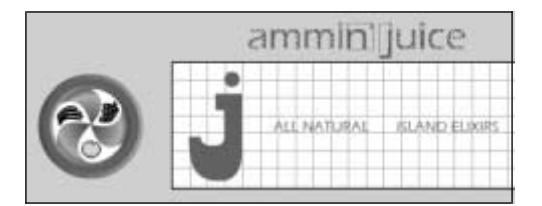

- **5. Select the bottle cap and drag it to the left of the Stage, if necessary.**
- **6.** Next you need to decide how long you want the movie to be. For example, if you are using the default frame rate of 12 frames per second (fps), a five second movie would then be 60 frames. The animation in this banner add will be approximately 3 seconds, so you will need 36 frames. **Click on frame 36 of the bottle cap layer in the Timeline.** t of the Stage, if necessary.<br>
the movie to be. For example,<br>
frames per second (fps), a five<br>
animation in this banner add<br>
indeed 36 frames. Click on<br>
neline,<br>
of are shaded to indicate that<br>
tents of the bottle cap haye
- **7. Choose Insert**→**Frame.** Frames 1 through 36 are shaded to indicate that these frames have been added. Now, the contents of the bottle cap layer will display throughout the movie.
- **8. Click on any frame of the bottle cap layer.**
- **9. Choose Insert→Create Motion Tween.** Flash adds blue shading to the frames in the bottle cap layer, indicating that a motion tween has been created. The dotted line in the frames indicates that the tween is not complete. Once the tween is finished, the dotted line will change to an arrow.

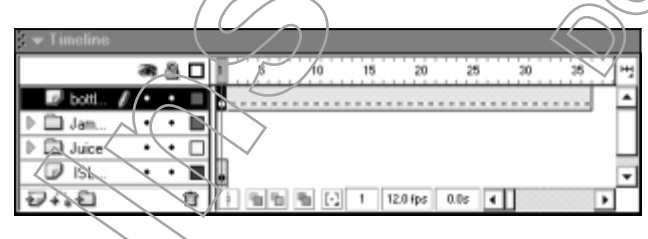

**10.** To complete the motion tween, you will first need to move the playhead (the red square currently located at frame 1) to the last frame of the movie. **Drag the playhead to frame 36.**

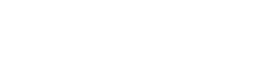

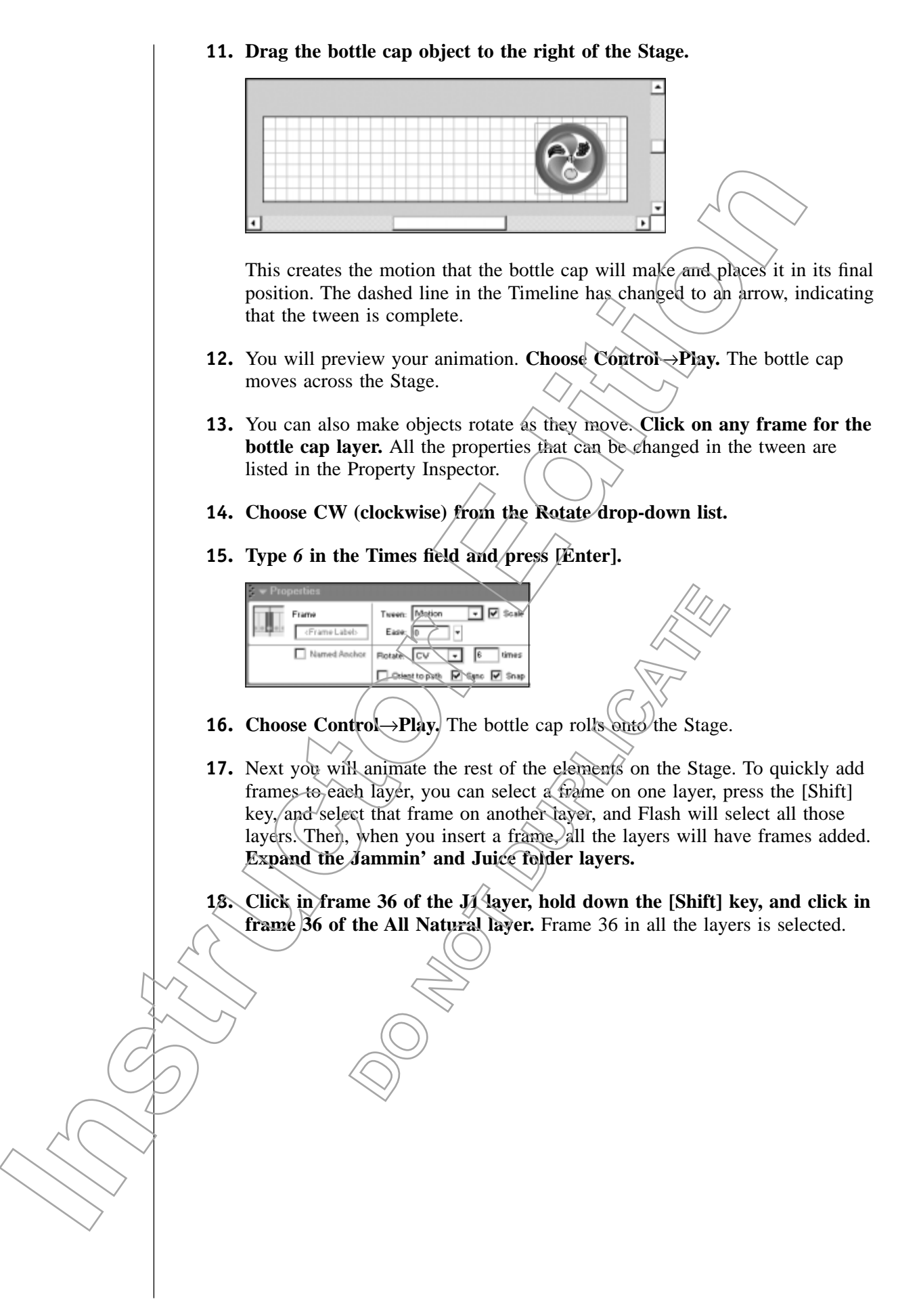

**19. Choose Insert**→**Frame.** Frames from 1 through 36 are added to all the layers.

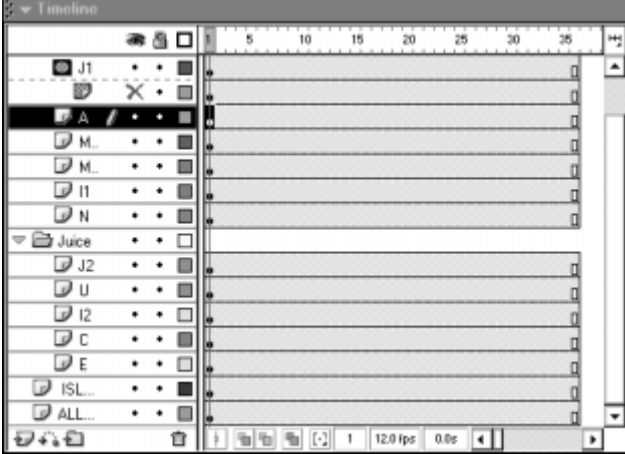

- **20.** Just as you inserted frames on several layers, you can create a motion tween for several layers at once. **Click in frame 1 of the A layer, hold down the [Shift] key, and click in frame 1 of the E layer.** The first frame for each of the letter layers is selected.
- **21. Choose Insert**→**Create Motion Tween.** Dotted lines are added to each of the letter layers.

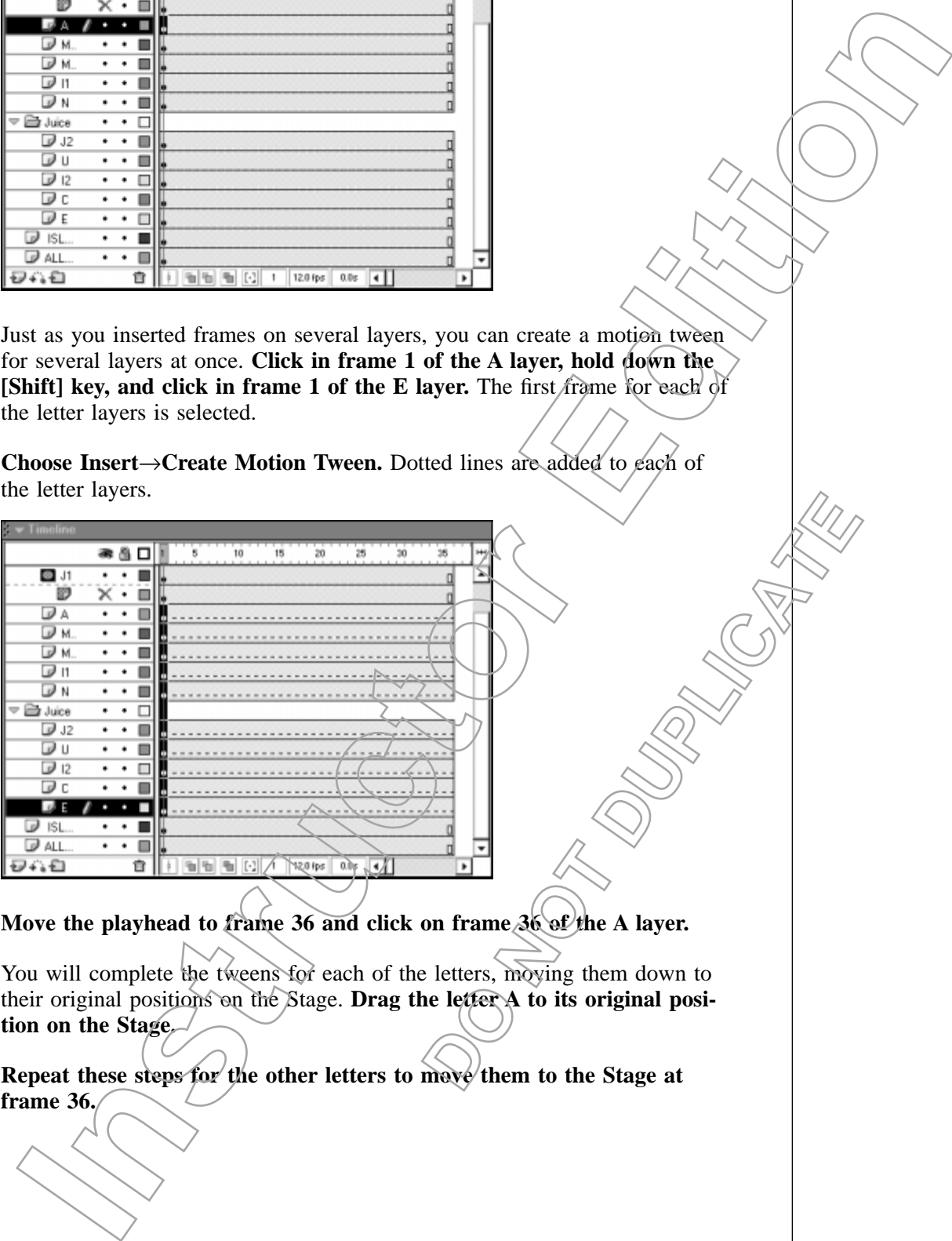

- **22. Move the playhead to frame 36 and click on frame 36 of the A layer.**
- **23.** You will complete the tweens for each of the letters, moving them down to their original positions on the Stage. **Drag the letter A to its original position on the Stage.**
- **24. Repeat these steps for the other letters to move them to the Stage at frame 36.**

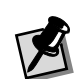

The second "j" should not be selected, because of the hanging part.You will align the letters to the bottom, and that part would cause the rest to be too low.

- **25.** To align the letters once they are in their final position, you can use the Align panel. **With the playhead at frame 36, use the Arrow tool to draw a selection marquee around the text you just moved, except the second J.** All the letters are selected except the second "j."
- **26. Expand the Align panel, if necessary.**
- **27. Click the Align Bottom Edge button.**

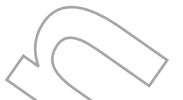

**28.** You don't want all the letters to move at once, but to stagger themselves as they fall, so you will change the start and end times for each of the letters. You can easily change the duration of a tween by holding down the [Ctrl] key and moving the beginning or the ending keyframes of the tween. **Position the cursor over the frame 1 of the A layer and press the [Ctrl] key.** The cursor changes to a two-sided arrow. **26.** Explain the Angle plane, **I** recessary.<br>
In the control of the control of the control of the control of the control of the control of the control of the control of the control of the control of the control of the co

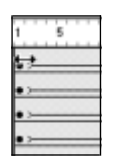

- **29. Drag the keyframe over/to/frame 2 of the movie.** You have changed the start of the tween.
- **30. Position the cursor over frame 36 of the A layer, press the [Ctrl] key, and drag it to frame 8.** The duration of the tween is now only 6 frames.

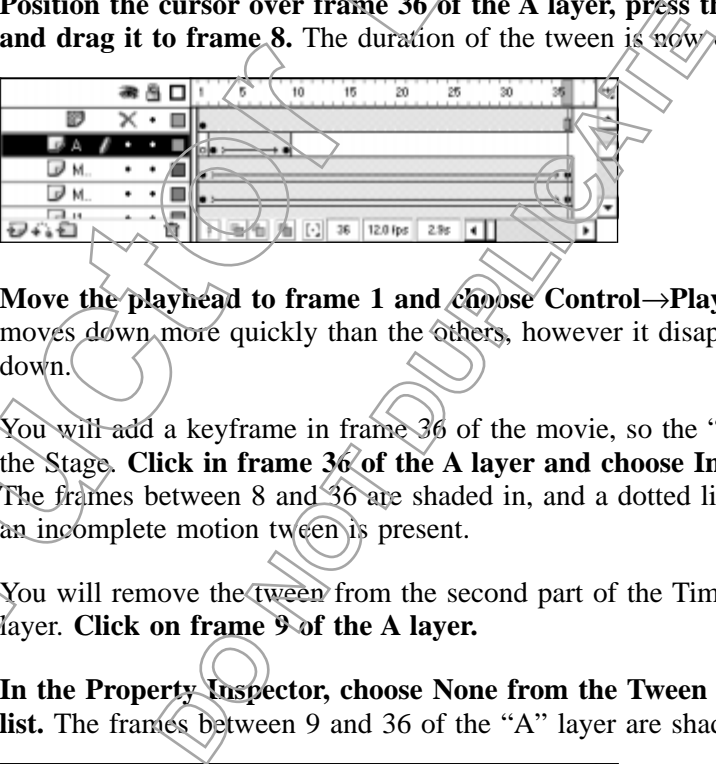

- **31.** Move the playhead to frame 1 and choose Control→Play. The letter "a" moves down more quickly than the others, however it disappears once it is down.
- **32.** You will add a keyframe in frame 36 of the movie, so the "a" remains on the Stage. **Click in frame 36 of the A layer and choose Insert**→**Frame.** The frames between 8 and 36 are shaded in, and a dotted line indicates that an incomplete motion tween is present.
- **33.** You will remove the tween from the second part of the Timeline for the A layer. **Click on frame 9 of the A layer.**
- **34. In the Property Inspector, choose None from the Tween type drop-down** list. The frames between 9 and 36 of the "A" layer are shaded grey.

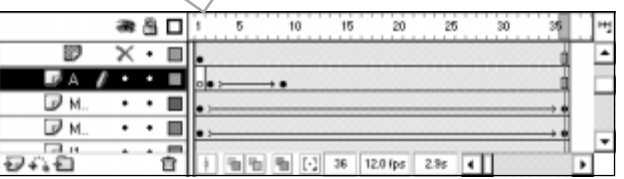

**35.** You will change the duration of the tweens for the other letters. Each tween should start 1 frame after the previous letter started, and end one frame later than the previous letter ended. **Repeat these steps to stagger the rest of the letters by changing the duration of their tween, and then adding frames so they remain on the Stage.**

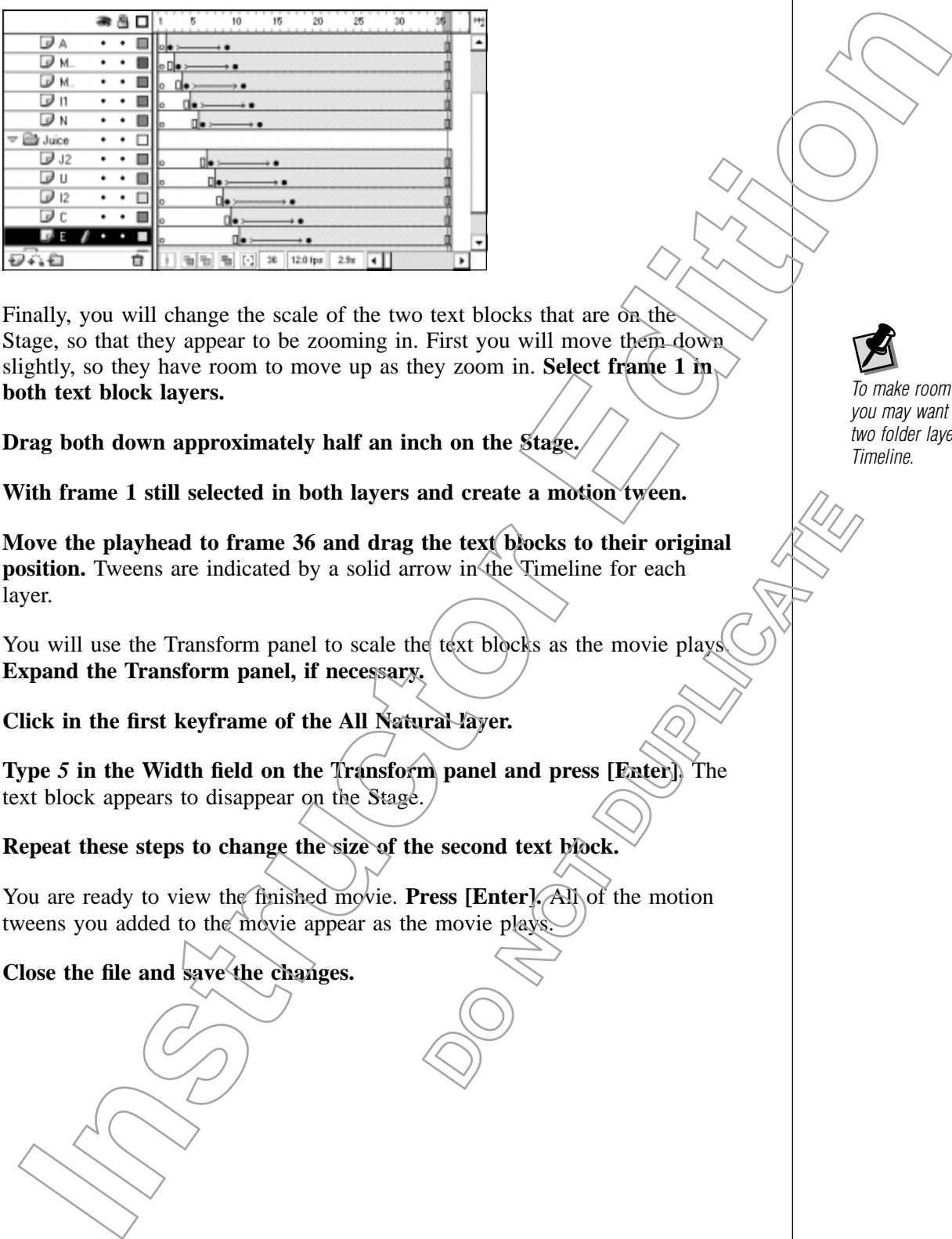

- **36.** Finally, you will change the scale of the two text blocks that are on the Stage, so that they appear to be zooming in. First you will move them down slightly, so they have room to move up as they zoom in. **Select frame 1 in**, **both text block layers.**
- **37. Drag both down approximately half an inch on the Stage.**
- **38. With frame 1 still selected in both layers and create a motion tween.**
- **39. Move the playhead to frame 36 and drag the text blocks to their original position.** Tweens are indicated by a solid arrow in the Timeline for each layer. **CONTRACTE SET CONTRACT SET CONTRACT SET CONTRACT SET CONTRACT SET CONTRACT SET CONTRACT SET CONTRACT SET CONTRACT OF the motion movie plays.**
- **40.** You will use the Transform panel to scale the text blocks as the movie plays **Expand the Transform panel, if necessary.**
- **41. Click in the first keyframe of the All Natural layer.**
- **42. Type** *5* **in the Width field on the Transform panel and press [Enter].** The text block appears to disappear on the Stage.
- **43. Repeat these steps to change the size of the second text block.**
- **44.** You are ready to view the finished movie. **Press [Enter].** All of the motion tweens you added to the movie appear as the movie plays.
- **45. Close the file and save the changes.**

To make room on the screen, you may want to collapse the two folder layers in the Timeline.

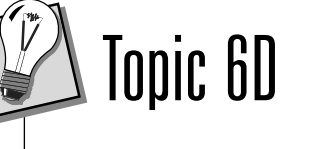

# **Guide Layers**

The simplest motion tweens move objects from point to point along a straight path. You can create more varied paths by adding keyframes to redirect the motion over the course of the movie. However, this can be time-consuming work. Creating a guide layer makes it much easier to create an intricate path along which your objects can travel.

A guide layer contains a path along which a motion-tweened object will travel. The path can be drawn with any of the Flash drawing tools. The guide layer is linked with the layer on which the animation resides. Guide layers are invisible to the end user.

# TASK 6D-1:

## **Creating a Guide Layer**

- **1.** Open the ocean.fla file in the Flash MX Level 1 Data folder. Flash opens a document with four layers, a bottle layer, a sky layer, and two ocean layers.
- **2. Select frame 25 for all four layers and insert a frame.** All the objects on these layers will now last for 25 frames.
- **3. Create a motion tween in frame 1 of the bottle layer, if necessary.**
- **4. Move the playhead to frame 25 and drag the bottle to the right side of the Stage.**

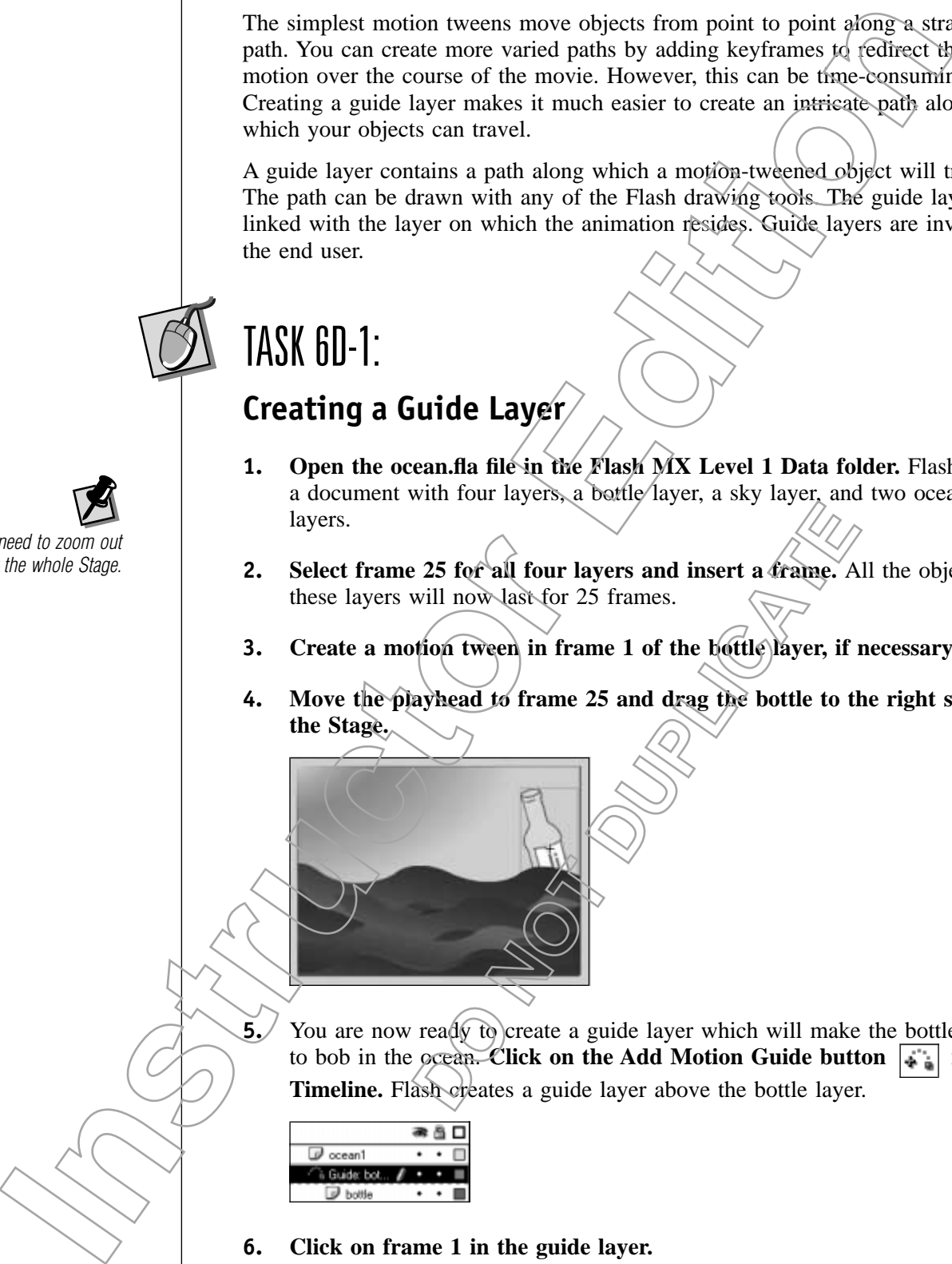

**5.** You are now ready to create a guide layer which will make the bottle appear to bob in the ocean. **Click on the Add Motion Guide button**  $\begin{bmatrix} \cdot & \cdot & \cdot \\ \cdot & \cdot & \cdot \\ \cdot & \cdot & \cdot \end{bmatrix}$  in the Timeline. Flash creates a guide layer above the bottle layer.

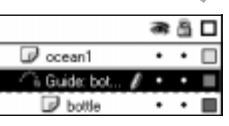

- **6. Click on frame 1 in the guide layer.**
- **7.** You will draw the motion guide for the bottle to follow. **Select the Pencil tool and choose the Smooth Pencil mode from the options section.**

You may need to zoom out to view the whole Stage. **8. Draw a wavy line from the bottle on the left to the right of the Stage.**

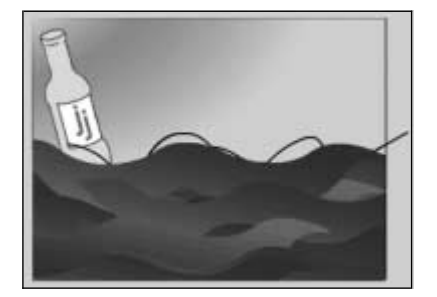

- **9. Click on the dot in the Show/Hide column of the Guide:bottle layer to hide the motion guide.**
- **10.** Finally, you want to see what the animation will look like with the bottle maintaining its original orientation. **Click on frame 1 of the bottle layer and uncheck the Orient to Path checkbox in the Property Inspector, if necessary. IER on the dot in the Show/Hide column of the Guide-bottle layer to<br>de the motion guide.**<br>
Instruction want (so several the unitation of Liber and frame 1 of the bottle layer<br>
unitaring its original orientation. Click on
- **11.** You can now preview your animation. **Press [Enter].**

### **Path Orientation**

When working with complicated paths that twist and change direction, you can improve your animation effects by orienting an object to *it*s path. When you use this option, the object will re-orient to follow the direction of the path. **DO NOT DUPLICATE**

# TASK 6D-2:

## **Orienting to a Path**

- **1.** You will orient the bottle to its path. **Click on frame 1 of the bottle layer.**
- **2. Check the Orient To Path checkbox.**

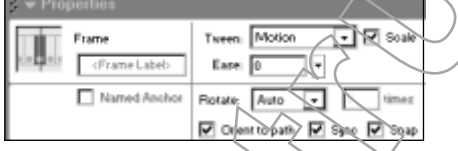

**3.** You are ready to preview the movie. **Press [Enter].** By orienting the bottle to its path, it appears to bob in the ocean.

## **Editing a Motion Guide Path**

You are free to edit a path once you have established it, but this may create some problems with your animation. For example, greatly altering a guide path may result in the object becoming disconnected from its path. Becoming familiar with editing techniques will help your animations run smoothly.

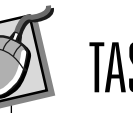

You may want to hide the ocean layers to view the motion guide more clearly.

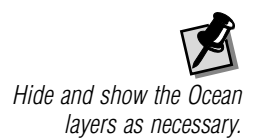

# TASK 6D-3:

# **Editing a Motion Guide Path**

- **1.** As you played the animation in the last activity, you noticed the bottle bobbed very high in the waves. You will move the motion guide down on the Stage. **Select the Guide:bottle layer.** Although it is selected, the path does not appear because the Show/Hide column is checked for it.
- **2.** Click on the red X in the Show/Hide column of the Guide:bottle layer. The path appears on the screen.
- **3. Click on the Guide:bottle layer to select the whole path.**
- **4. Drag the path down one and a half inches.**

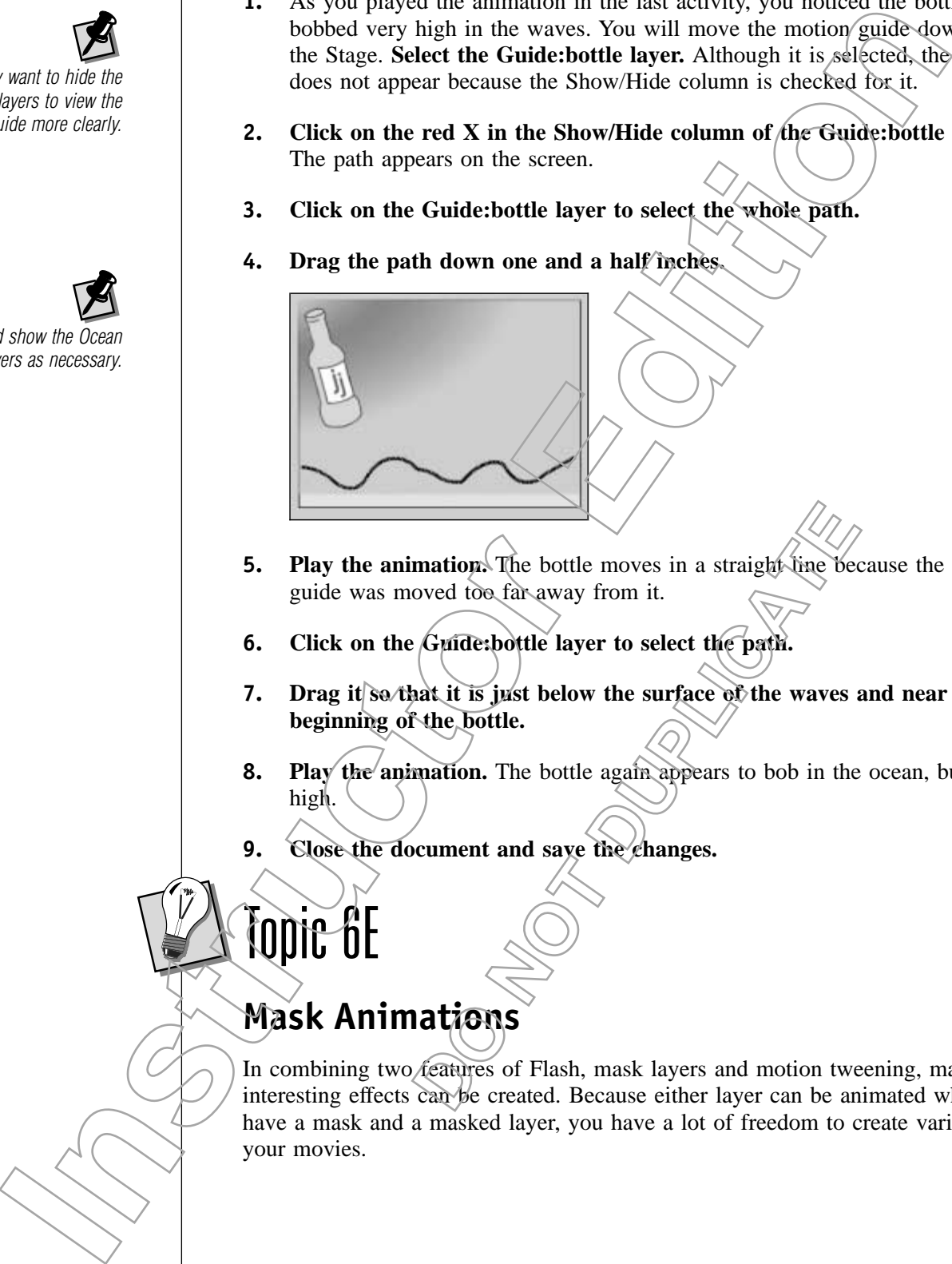

- **5. Play the animation.** The bottle moves in a straight line because the motion guide was moved too far away from it.
- **6. Click on the Guide:bottle layer to select the path.**
- **7. Drag it so that it is just below the surface of the waves and near the beginning of the bottle.**
- **8. Play the animation.** The bottle again appears to bob in the ocean, but not as high. mation. The bottle moves in a straight-tine becoved too far away from it.<br>
Guide:bottle layer to select the path.<br>
aat it is just below the surface of the waves :<br>
the bottle.<br>
mation. The bottle again appears to bob in th
- **9. Close the document and save the changes.**

Topic 6E

# **Mask Animations**

In combining two features of Flash, mask layers and motion tweening, many interesting effects can be created. Because either layer can be animated when you have a mask and a masked layer, you have a lot of freedom to create variety in your movies.

# TASK 6E-1:

### **Animating a Mask Layer**

- **1.** You will use an animated mask to create the appearance of binoculars looking at an island. **Choose File**→**New.**
- **2. Set the movie size to 700 x 300, using the Property Inspector.**
- **3.** First you will add and name a second layer to the movie. **Click the Insert Layer button in the Timeline.**
- **4. Name layer 1** *island* **and layer 2** *binoculars***.**

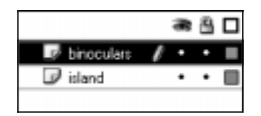

- **5.** You will create the binocular shape. **Select the binoculars layer.**
- **6. Draw a circle with no outline and a black fill, approximately 2 inches in diameter.**
- **7. Duplicate the circle.**
- **8. Drag the second circle over the first to create a shape that looks like lenses and place the binoculars in the middle left of the Stage.**

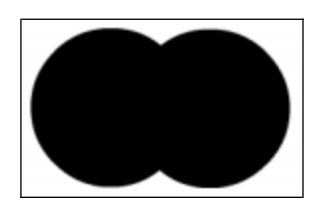

- **9.** Next you will set the binoculars layer as the mask layer. **Double-click** on **the Layer Name icon for the binoculars layer.** The Layer Properties dialog box appears. **DO NOT DUPLICATE**
- **10. Click the Mask Layer radio button and click OK.**
- **11.** You are ready to animate the mask layer. Click on frame 50 of the binocu**lar layer, insert a frame, and insert a motion tween.**
- **12. Click on frame 50 of the island layer and insert a frame.**
- **13. Click on frame 50 and drag the binoculars to the bottom left side of the Stage.**
- **14.** To create a change of direction in a masked motion tween, you simply click on frames within the original motion tween and move the objects on the Stage. You will have the binoculars move clockwise around the Stage. **Click on frame 10 and drag the binoculars to the top left of the Stage.** of with use all sminarco mass to create the photocolars of the binocentrical and the state of the state of the movie size to 700 x 300, using the Property Inspector.<br>
Instructor the movie size to 700 x 300, using the Prope
- **15. Click on frame 20 and drag the binoculars to the middle of the Stage.**
- **16. Click on frame 30 and drag the binoculars to the top right of the Stage.**
- **17. Click on frame 40 and drag the binoculars to the middle right of the Stage.** You are done setting the animation for the binoculars.
- **18.** Now all you have to do is place an image on your masked layer and your mask animation is set. **Select frame 1 in the Island layer.**
- **19. Choose File**→**Import.**
- **20. Open the lg\_island.jpg file in the Flash MX Level 1 Data folder.** The island image appears on the Stage.
- **21. Enlarge and center the image so that it covers the Stage.**
- **22. Double-click on the Layer Name icon for the Island layer.** The Layer Properties dialog box appears. **Click the Masked radio button and click OK.**
- **23. Lock both layers so the mask effect appears.**
- **24.** One last thing you need to do to make your binoculars animation effective is change the background of the movie. **Click anywhere on the Stage to deselect any objects and choose black from the Background color drop-down list in the Property Inspector.**

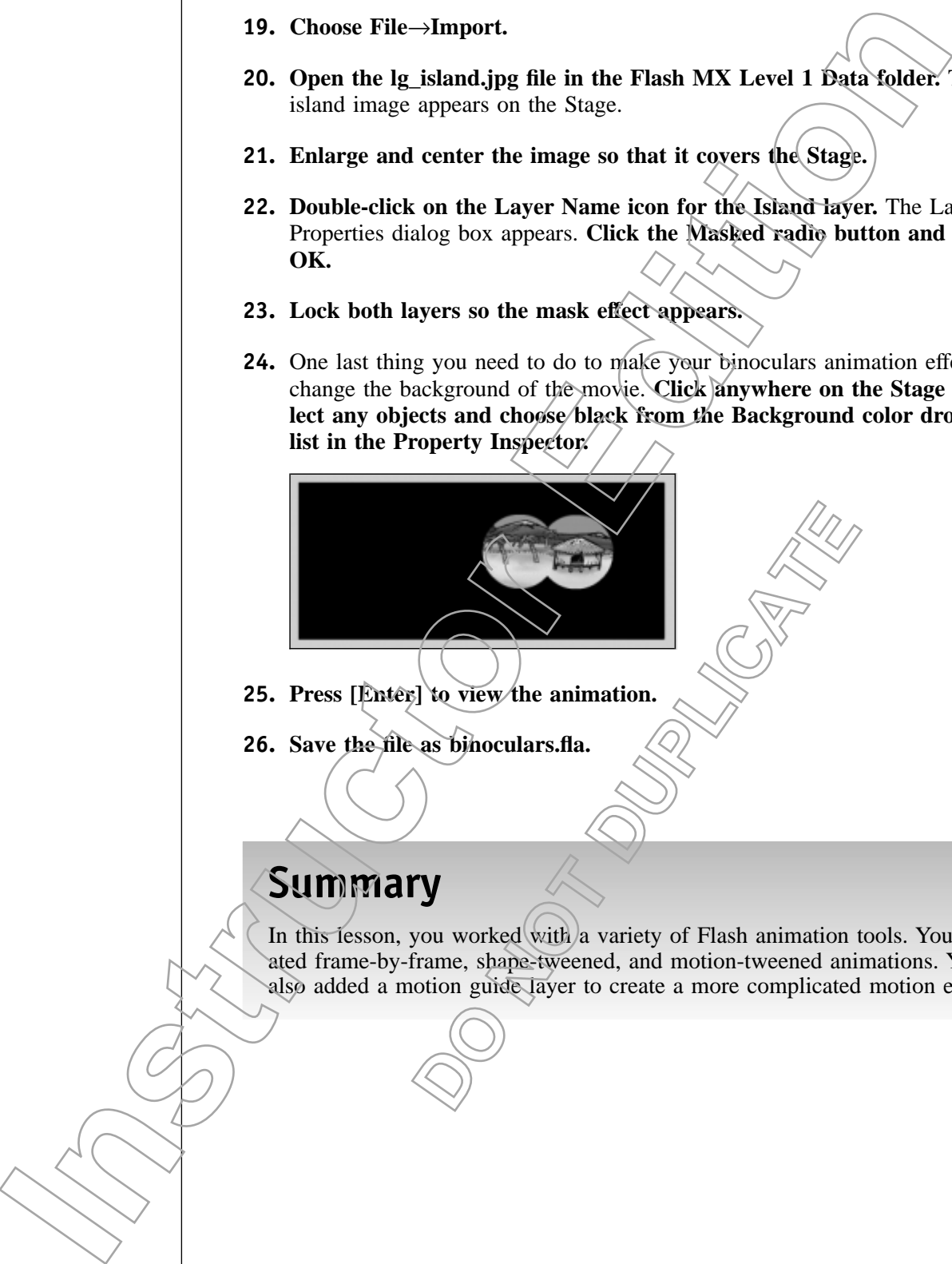

- **25. Press [Enter] to view the animation.**
- **26. Save the file as binoculars.fla.**

## **Summary**

In this lesson, you worked with a variety of Flash animation tools. You created frame-by-frame, shape-tweened, and motion-tweened animations. You also added a motion guide layer to create a more complicated motion effect.

# Lesson Review

### **6A How is frame-by-frame animation similar to traditional animation?**

*Both forms of animation use a sequence of individual frames in which slight differences between frames create simulated movement.*

**6B Which panel is used to create a shape tween?**

*The Property Inspector is used to create a shape tween.*

### **6C What properties of an object can you control with a motion tween?**

*Location, size, rotation, skew, color, and transparency.*

### **6D What are the basic steps involved in creating a guide layer?**

*Create a motion tween, insert a guide layer, and draw a path with one of the drawing tools.* on forms of onionion was a sequence of validated fromes in which slight<br>on forms of onionion transmit energy is used to create a shape tween?<br>
Interpretries of an object can you control with a motion tween?<br>
The Property I

### **6E What are the steps for creating an animated mask effect?**

*Create mask and masked layer, then animate one of the layers/using either motion or shape tweening.*

**DO NOT DUPLICATE** 

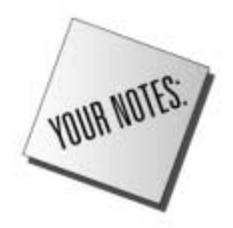

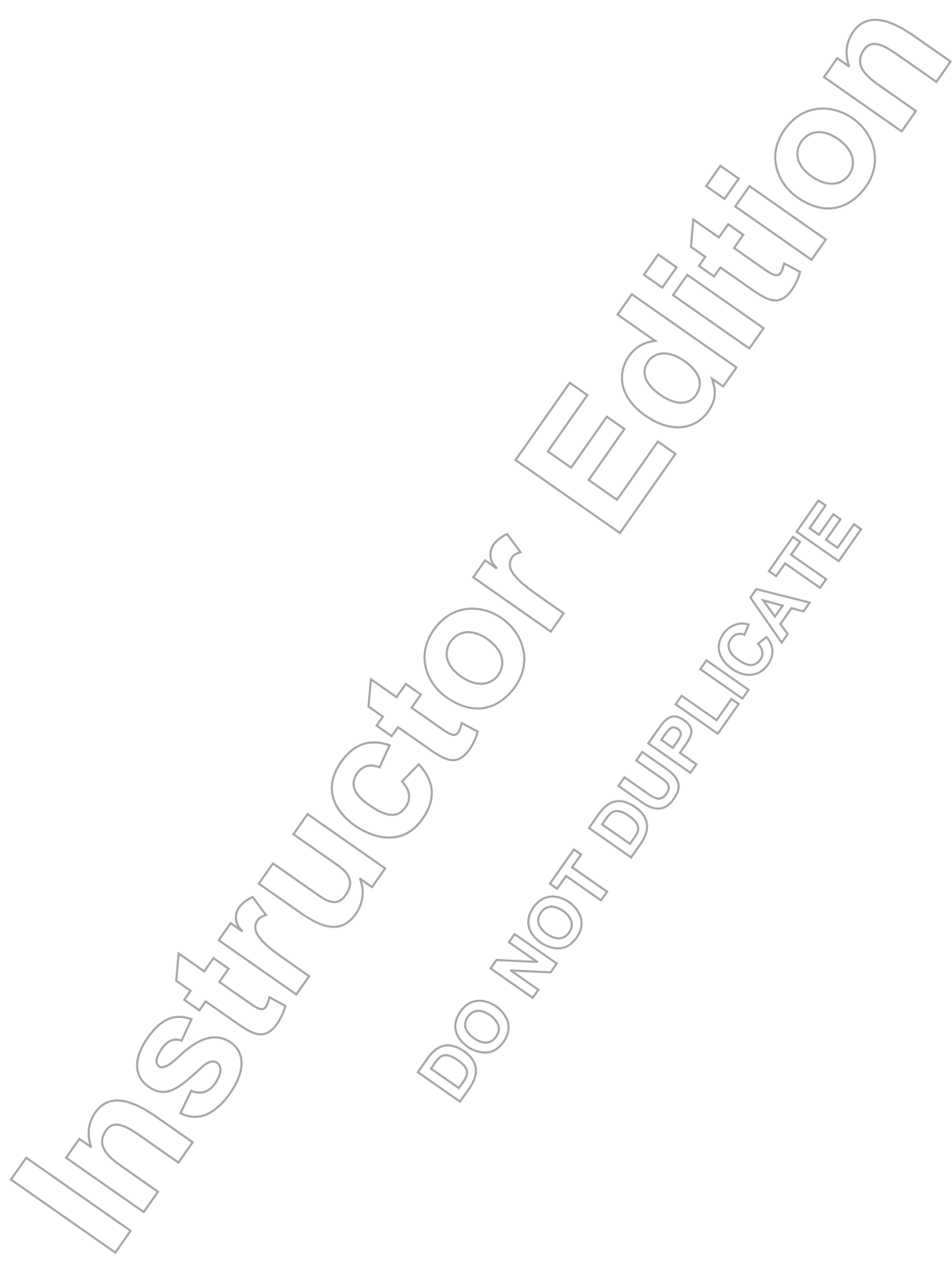

# **Publishing Your Flash Movie**

# **Overview**

In order to distribute your Flash movie to an audience, you must publish it. You will need to consider your distribution method and your audience as you prepare a file for distribution.

# **Objectives**

In order to prepare a Flash file for distribution, you will:

### **7A Select publishing settings.**

Once you've finished a Flash movie, you will want to publish it so others can see your work. Whether you plan to distribute your movie  $\pi$ ia the Web or as a Macintosh or Windows projector file, you will need to prepare your files accordingly. **DO NOT DUPLICATE INSTERIES INTERNATION CONTROLLAR CONTROLLAR CONTROLLAR CONTROLLAR CONTROLLAR CONTROLLAR CONTROLLAR CONTROLLAR CONTROLLAR CONTROLLAR CONTROLLAR CONTROLLAR CONTROLLAR CONTROLLAR CONTROLLAR CONTROLLAR CONTROLLAR CONTROLLAR C** 

### **7B View preview files and publish a Flash movie.**

It's a good idea to preview your Flash files before publishing them. Flash's Publish Preview option allows you to do just that.

**Data Files** jammin\_banner.fla

LESSON

 $\overline{t}$ 

**Lesson Time** 30 minutes

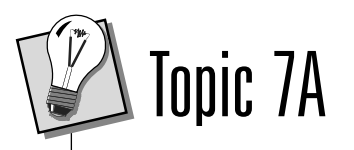

# **Selecting Your Publishing Settings**

When you're ready to publish a Flash file, you'll need to specify which type of file you wish to create for distribution. The Publish Settings dialog box contains all of the publishing selections you'll need to make.

The Formats tab of the Publish Settings dialog box asks you to specify the file format you wish to create. Your first option, Flash (.swf) is selected by default, and will create a Flash movie that is viewable through a Web browser with the Flash Player plug-in. Also selected by default is HTML. This will create the HTML document which is required to display a Flash movie in a Web browser. Selecting GIF Image, JPEG Image, PNG Image, or QuickTime will create an alternate file which will display in the selected format if the Flash Player is unavailable. These files will also require an HTML file to display. The Windows Projector and Macintosh Projector options will create standalone projector versions of your Flash movie. When your results to publish a Flash file, your lined to specify which the same of the proposition of the publishing selections yield in each to the publishing selections yield in each to make the publishing selections yi

The Use Default Names checkbox, which is checked by default, causes each file created during the publishing process to use the name you've given your original Flash file, followed by the file format/extension. So, for example, if you were to publish jammin\_banner.fla as a Flash movie, the file would automatically be named jammin\_banner.swf. Also, any files created will be stored in the same location where you saved your original. fla file.

Depending on the files you choose to create, additional tabs will appear in the Publish Settings dialog box. These tabs provide settings pertinent to each particular file type. For example, the Flash tab provides choices for the order in which the movie will load, the ability to run a file size report) an option to protect your files from being imported and altered by others, as well as password, JPEG, and audio settings. mner.swf. Also, any files created will be stored<br>
u saved your original. fla file.<br>
files you choose to create, additional *cabs*, will<br>
lialog box. These tabs provide settings pertinen<br>
example, the Elash tab provides cho

# TASK 7A<sup>q</sup>:

## **Choosing Publish Settings**

- **1.** You'll prepare the jammin banner.fla file for publication on the Web. Navi**gate to and open the jammin\_banner.fla file in the Flash MX Level 1 Data folder.**
- **2.** To begin the publishing process, **choose File**→**Publish Settings.** The Publish Settings dialog box appears.

**3. Verify that the Flash and HTML file types are selected, and that the Use Default Names checkbox is checked.**

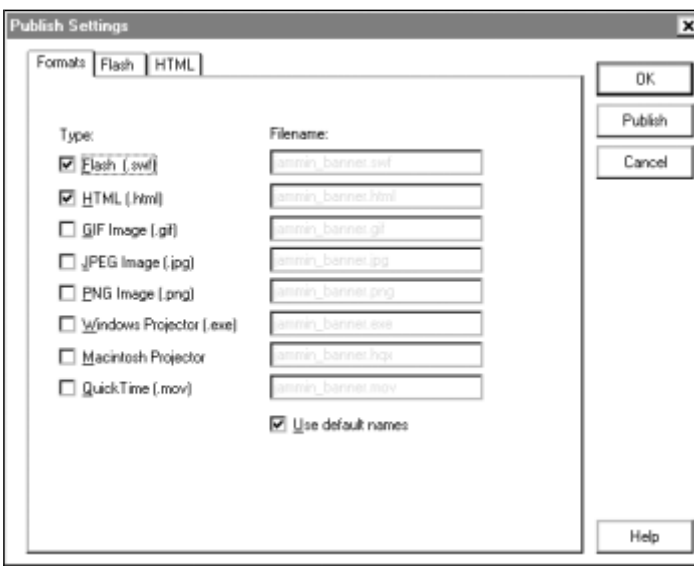

- **4.** Now you're ready to specify settings for each of the files/you'll/ereate. **Select the Flash tab.**
- **5.** Your first option in the Flash tab is to select the version you want the movie to be published in. Depending on the level of your audience, you may want to publish the file in an earlier version, so it can be seen be viewers with earlier versions of the plug-in. For the purposes of this course, you will accept the default option of Flash Player 6. The next option is to select the order in which the movie will load over the Internet. You'll accept the default option, Bottom up, which will load the movie from the bottom layer up. Next you have several options to choose from. **Check the Protect From Import checkbox.** This option will prevent viewers from importing your file/ into Flash and making changes to it. You will accept the rest of the default settings for the Flash tab. If your audience, you want for some that the movie<br>can be seen be viewers with<br>can be seen be viewers with<br>ses of (fluis course, you will<br>The next option is to select the<br>Internet. You'll accept the<br>permovie from the botto

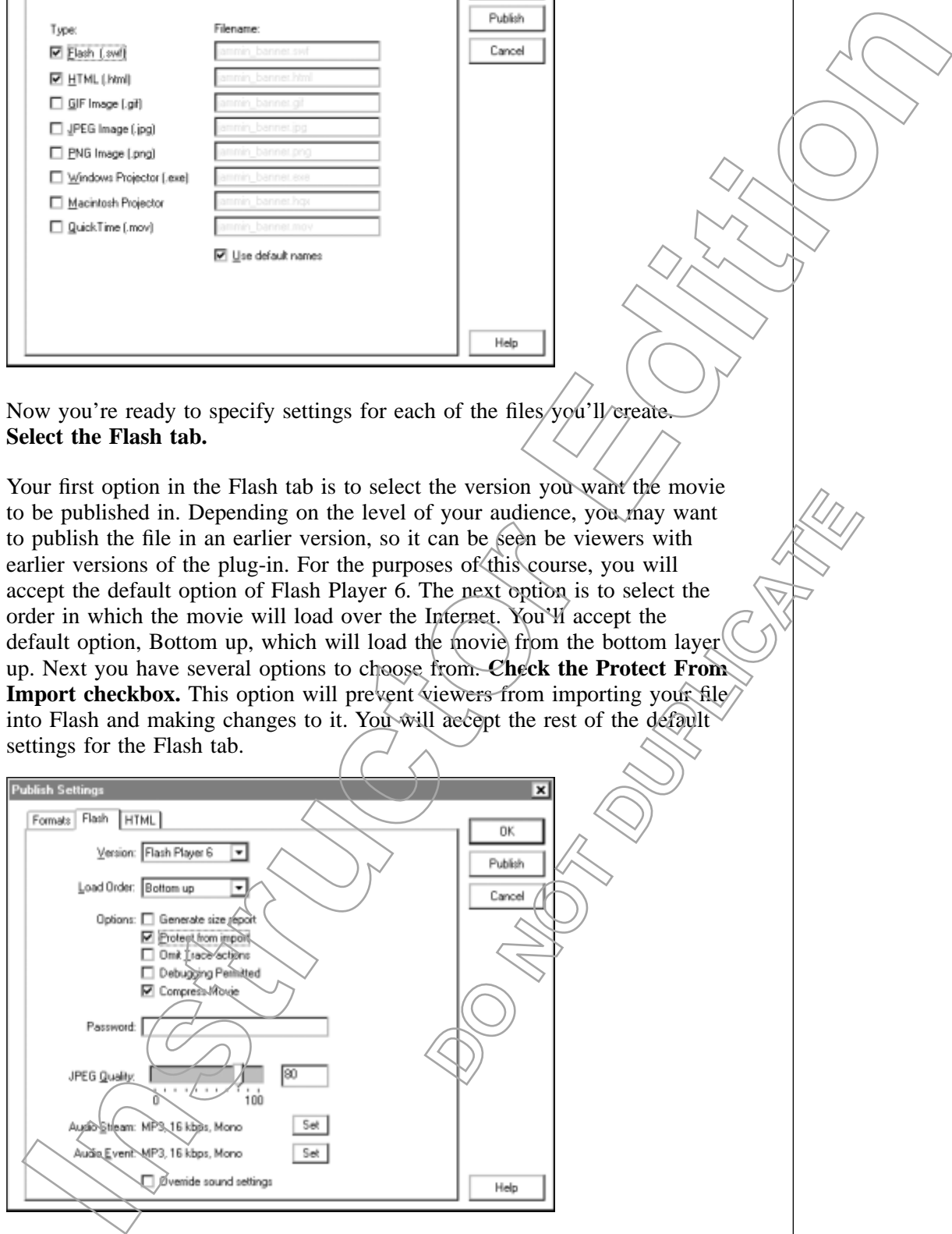

**6. Select the HTML tab.**

- **7.** The settings you choose in the HTML tab will govern the HTML file that Flash generates in order to display your Flash movie and to control its appearance. **Choose Flash Only from the Template drop-down list.** This template plays the movie if the correct plug-in is present.
- **8.** The HTML tab provides several other settings which can be modified. You can set the dimensions of your movie to match the movie or establish them in pixels or percentages. You also have the option to establish the behavior of your movie — whether it will play on a continuous loop or if it will be paused at its start, whether you'll include a right-click shortcut menu, and whether you wish to use an anti-aliased font for fonts not installed on the viewers machine. You will leave the Dimensions setting at the default setting of Match Movie. You do not want any of the Playback options at this time. **Uncheck the Display Menu checkbox, if necessary.** You'll accept the default settings for the remaining options in the HTML tab.

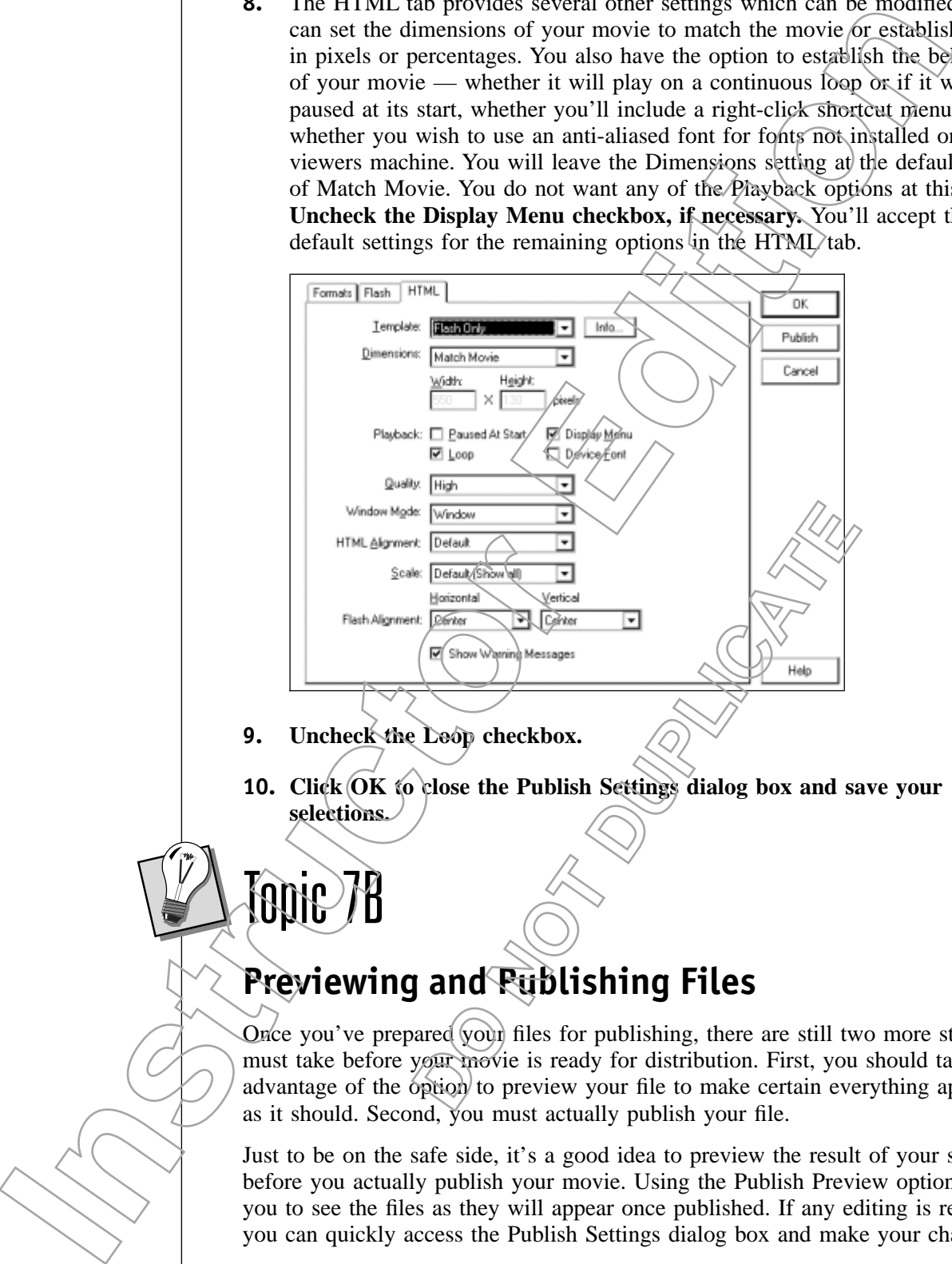

**9. Uncheck the Loop checkbox.**

Topic 7B

**10. Click OK to close the Publish Settings dialog box and save your selections.**

# **Previewing and Publishing Files**

Once you've prepared your files for publishing, there are still two more steps you must take before your movie is ready for distribution. First, you should take advantage of the  $\delta$ ption to preview your file to make certain everything appears as it should. Second, you must actually publish your file.

Just to be on the safe side, it's a good idea to preview the result of your settings before you actually publish your movie. Using the Publish Preview option allows you to see the files as they will appear once published. If any editing is required, you can quickly access the Publish Settings dialog box and make your changes.

Once you've established that your publish settings are correct, you can proceed with publishing your file. Remember that the finished files will all be created in the same file in which the original Flash document resides. When you actually move the HTML file and any other files to your Web server, be sure to keep them in the same folder. Otherwise, you'll need to go into the HTML document and edit the references to these files.

# TASK 7B-1:

### **Previewing and Publishing Your Files**

- **1. Choose File**→**Publish Preview**→**Default-(HTML).** Flash opens a browser window, displaying your movie on an HTML page.
- **2. Close the preview window.**
- **3.** You are ready to publish your file. **Choose File**→**Publish.**
- **4.** To view your published file, you'll need to launch your Web browser. **Launch Internet Explorer or Netscape Navigator.**
- **5. Locate and open the jammin\_banner.html file.** The finished, published page appears in your browser window.
- **6. Close the browser window.**
- **7. Exit Flash and save the changes to the jammin\_banner.fla file.**

# **Summary**

In this lesson, you prepared a Flash movie for publishing to the Web. Then you used the Publish Preview command to preview the files you had prepared. Finally, you published the files and viewed them in a Web browser. **DOMINISHING**<br> **DOMINISHING**<br> **DOMINISHING**<br> **DOMINISHING**<br> **DOMINISHERE AND ACTED**<br> **DOMINISHERE AND ACTED**<br> **DOMINISHERE AND ACTED**<br> **DOMINISHERE AND ACTED**<br> **CONTRACT ACTED**<br> **CONTRACT ACTED**<br> **CONTRACT ACTED**<br> **CONTRAC The law of the Control of the Control of the Control of the Control of the Control of the Control of the Control of the Control of the Control of the Control of the Control of the Control of the Control of the Control of** 

# Lesson Review

**7A At the minimum, which files must be created in order to publish a Flash file to the Web?**

*A Flash .swf file and an HTML file, which will control the way the Flash movie is displayed on the page.*

### **7B Why should you preview your files before publishing them?**

*Previewing your files allows you to see if any editing is required before you actually publish the files.*

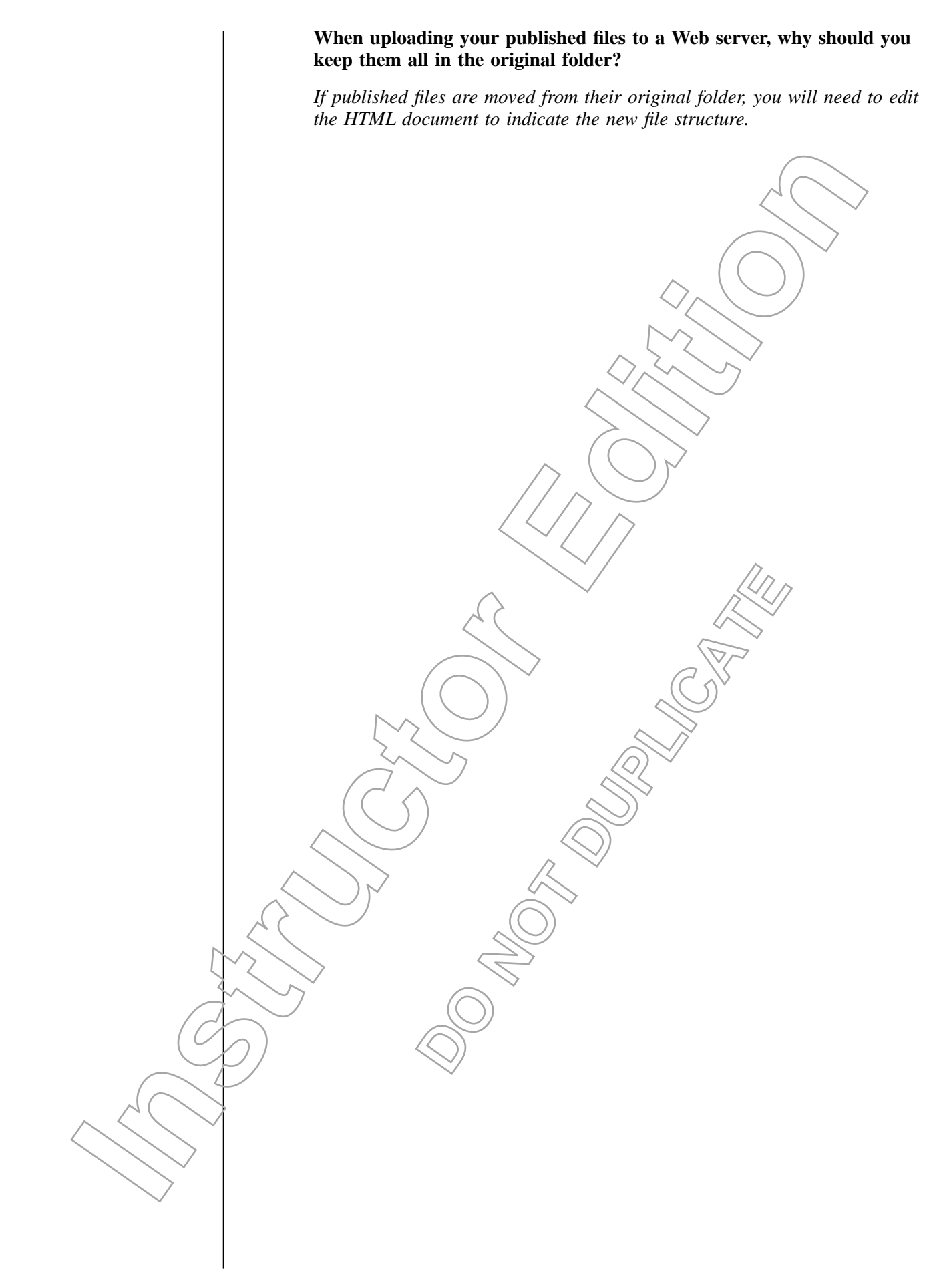

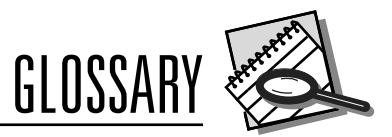

### **ActionScript**

The coding language used in Flash.

### **anchor points**

Locations on a vector line or curve which determine the length and direction of the line.

### **bitmap**

A graphic image defined by grids composed of pixels; raster graphic.

### **Common Gateway Interface (CGI)**

A program designed to accept and return information from a Web site.

### **frame**

A movie segment composed of an individual image.

### **gradient**

Bands of color that blend into each other. In Flash, gradients can blend up to eight colors in linear or concentric patterns.

### **hexadecimal value**

A unique six-digit code that is assigned to a specific color value. Used by most Web sites and HTML pages.

### **HSB value**

Color that is determined by hue, saturation, and brightness settings.

### **keyframe**

A frame in which a change in animation is defined.

### **layer**

An organizational element that enables you to stack images on top of one another.

### **pixels**

Picture elements. Small squares which are arranged on a grid to create raster graphics.

### **raster graphic**

A graphic image defined by grids composed of pixels.

### **registration point**

The center point of an object.

### **RGB value**

Color that is determined by the levels of red, green, and blue that compose *it.* 

### **selection marquee**

A rectangular area, created with the Arrow tool, which selects the objects within its borders.

### **stacking order**

The order in which items appear, based on the order they were placed on the Stage. Objects placed on the Stage later will be higher in the stacking order and will obscure objects already on the Stage. **Instruction point**<br> **Instruction and the contract of the contract of the contract of the contract of the contract of the same point<br>
<b>Instruction** and direction of the relationships the section and the latter business on

### **tangent handle**

The part  $\phi^*$  a vector curve which can be adjusted to determine the slope and the depth of the curve.

### **tweening**

Animation in which the beginning and end states are defined using the Stage and Timeline, and all states in between are calculated by Flash. **DEATER AND SERVED ASSESSED ASSESSED ASSESSED AND RELEASE OF STRAIGHT AND RELATION CONTROLLER CONTROLLER AND RELATED IN THE CONTROLLER AND RELATED AND RELATED AND RELATED AND RELATED AND RELATED AND STRAIGHT AND THAN. THE** 

### **vector graphic**

A graphic image defined by mathematical equations.
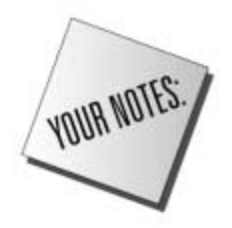

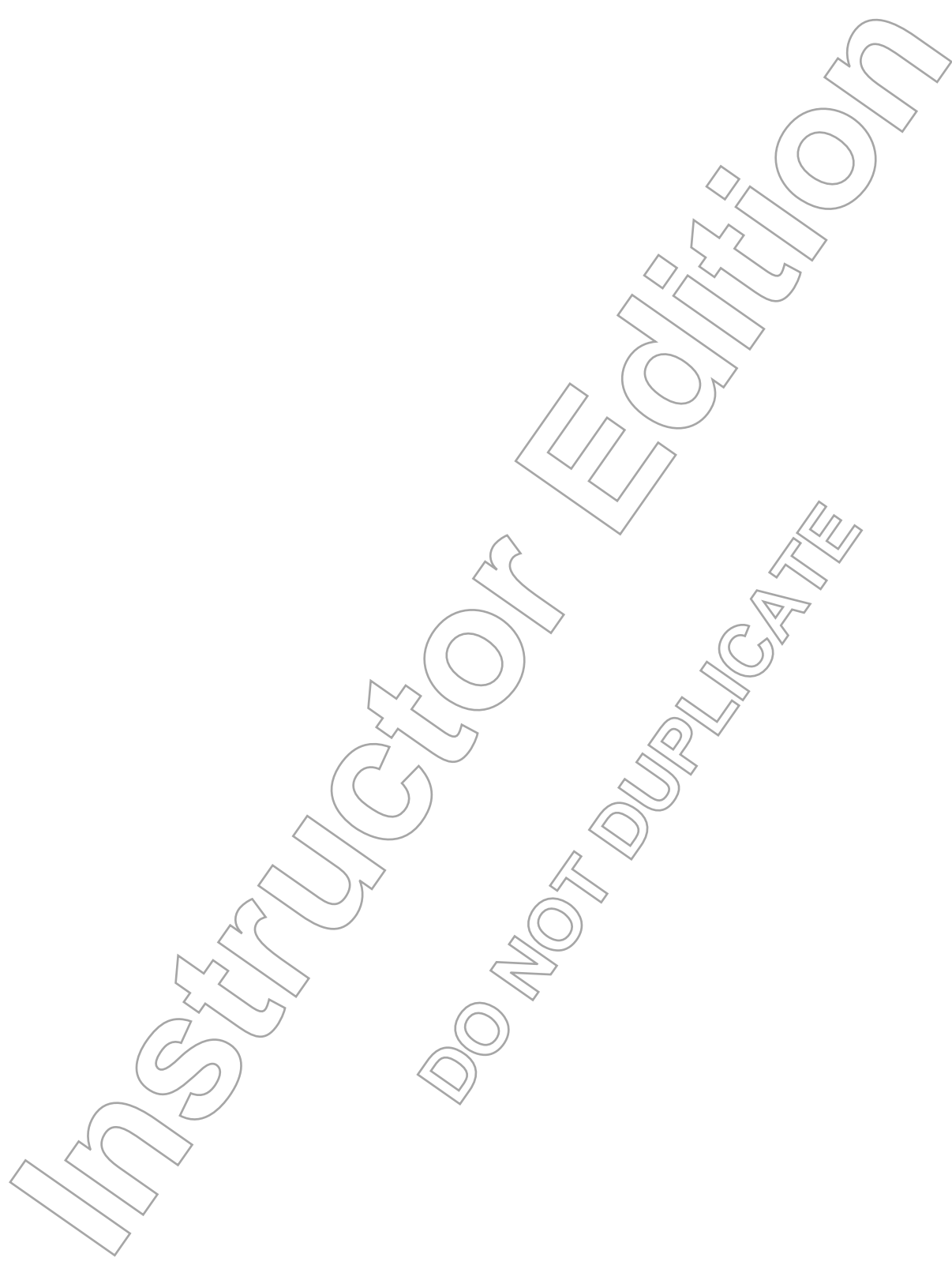

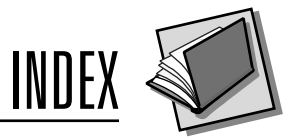

## **A**

aligning objects, 72-73 animation animating mask layers, 86-88 frame-by-frame, 76 motion-tweened, 78-83 shape-tweened, 77-78 Arrow tool, 32-34

#### **B**

Brush tool, 17-19

# **C**

color custom color swatches, 25 custom gradients, 26-28 hexadecimal, 25 HSB, 25 RGB, 25 Color Mixer panel, 25

# **D**

drawing Brush tool, 17-19 Eraser tool, 19-20 Eyedropper tool, 23-24 Ink Bottle tool, 23-24 Paint Bucket tool, 20-23 Pen tool, 11-15 Pencil tool, 9-11

### **E**

Eraser tool, 19-20 Eyedropper tool, 23-24

#### **F**

fill properties, 15-16 Flash environment, 3-4 frame-by-frame animation, 76 frames, 3-4

#### **G**

gradients, 20-23 custom gradients, 26-28 graphics importing, 48-51 grouping objects, 47-48 guide layers, 84-85

#### **H**

hexadecimal color, 25 HSB color, 25

## **I**

importing graphics, 48-51 Ink Bottle tool, 23-24 intersecting lines, 38-40

#### **L**

Lasso tool, 34-35 layers, 3-4 creating, 62-64 deleting, 62-64 displaying outlines, 68-70 guide layers, 84-85 hiding,  $68-70$ locking, 67-68 mask layers, 70-71 organizing, 64-66 line styles, 28-29 g lines, 38-40<br>  $\overline{R}$ <br>  $\overline{R}$ <br>  $\overline{$ **I** defined the policins and the special of the special of the special of the special of the special of the special of the special of the special of the special of the special of the special of the special of the special

#### **M**

mask animations, 86-88 mask layers creating, 70-71 motion-tweened animation, 78-83 editing motion guide paths, 85-86 guide layers, 84-85

### **O**

objects aligning, 72-73 combining, 41

dividing objects using lines, 41-43 grouping, 47-48 overlapping, 36-38 transforming, 43-46 overlapping shapes, 36-38

**P** Paint Bucket tool, 20-23 panels, 3-4 Pen tool, 11-15 Pencil tool, 9-11 previewing files, 94-95 Property Inspector, 3-4 publish settings, 92-94 publishing files, 94-95

## **R**

raster graphics, 8 RGB color, 25

**S** selecting objects Arrow tool, 32-34 Lasso tool, 34-35 shape-tweened animation, 77-78 stacking order, 36-38 Stage, 3-4 stroke properties, 15-16

## **T**

text converting text to shapes, 57-59 text blocks creating, 54-57 editing, 54-57 text fields, 54-57 Toolbox, 3-4 tweening, 77-78, 84-85

### **V**

vector graphics, 8

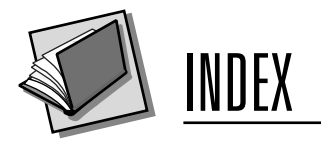

# **W**

Web-safe colors, 15 work area, 3-4

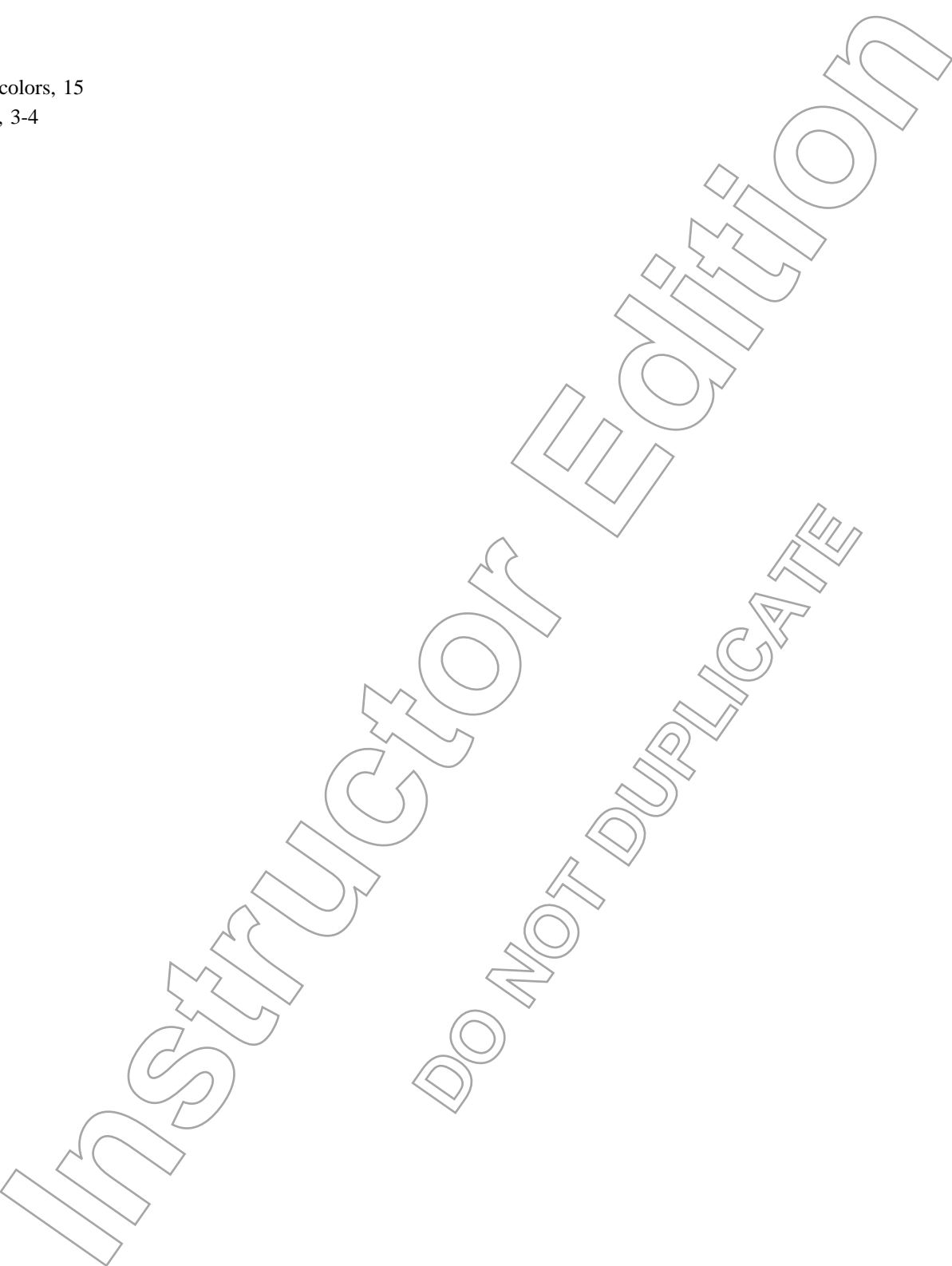

**DO STRUCTS**